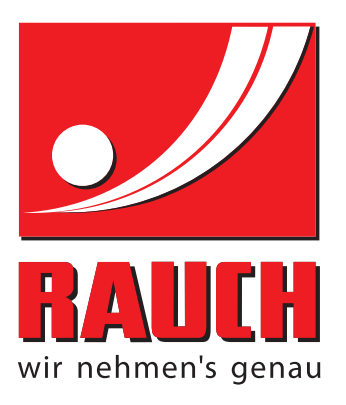

# 取扱説明書

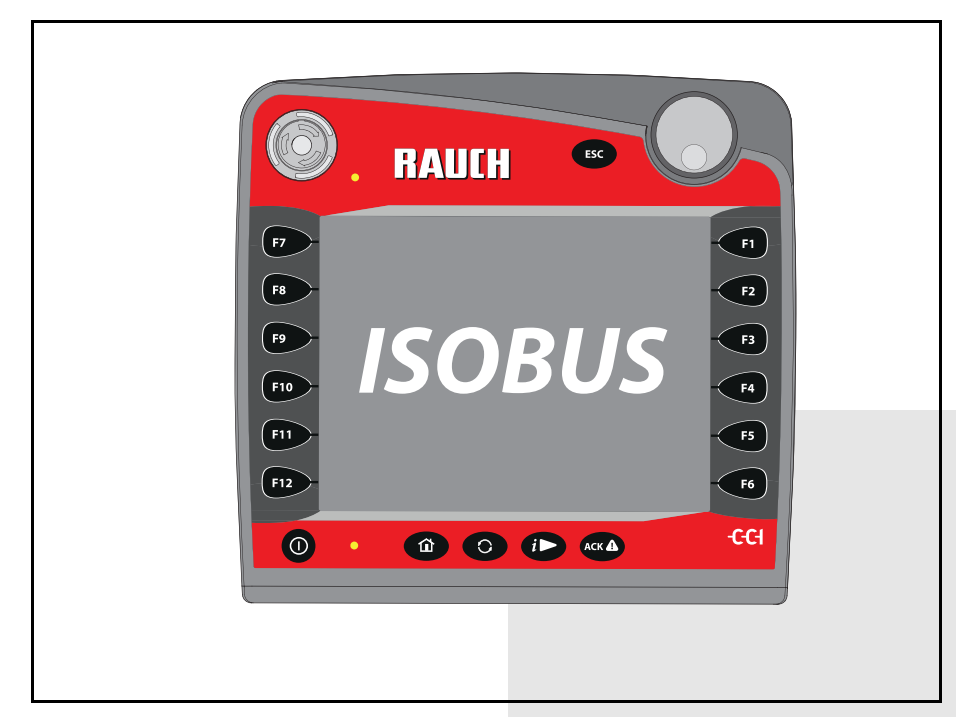

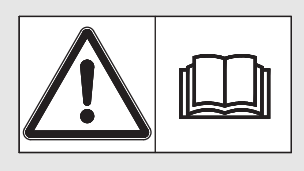

## 本機を使用する前に 本書を よ く お読み く ださい!

今後の使用のため大切 に保管してください! この取扱説明書は機械の一部ととら え て く だ さ い。 機械の新品や中古品 の提供者は、 取扱説明書が機械に添 付されていることを書面で表示する 義務を負います。

*AXIS ISOBUS* **BUS** Version 3.20.00 Version 3.20.00

取扱説明書原本 ( 翻訳版 ) 5901814-d-ja-0818 はじめに

お客様各位、

このたびは肥料散布機 AXIS-M 用**機械コントローラー AXIS ISOBUS** をお買い上げいただき、 ■誠にありがとうございます。当社ではお客様にご満足いただけるよう、最善を尽くしており ます。**機械コントローラー**は、その性能と品質によってお客様の信頼にお応えできる製品です。 万が一、 お困 り の こ と が ご ざ い ま し た ら お気軽に カ ス タ マ ー サ ー ビ ス ま で ご連絡 く だ さ い。

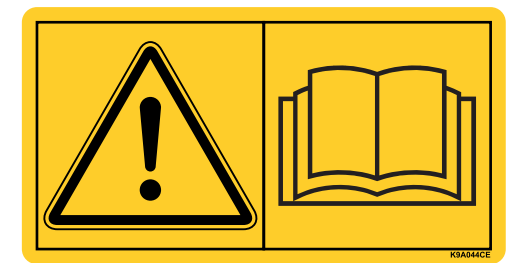

本機を使用す る前に、 こ の取扱説明書な ら び に散布機の取扱説明書を よ く お読み に な り 、 記載された指示に従ってください。

この説明書には、お買い上げいただいた機械コントローラーの仕様には含まれない装備につい て記載されていることがあります。

間違 っ た操作や不適切な使用に よ り 生じ る損傷は補償請求の対象外 と な り ま す の で、 ご了承 く だ さい。

注意

#### 機械コントローラーと機械のシリアル番号にご注意ください

機械コントローラー AXIS ISOBUS は、一緒に納品される肥料散布機に合わせてキャリブレー シ ョ ン を行 っ た上で出荷し て い ま す。 他の機械に接続す る場合は、 キ ャ リ ブ レ ー シ ョ ン の や り 直しが必須となります。

下の欄に機械コントローラーと機械のシリアル番号を控えておいてください。機械とコント ロ ー ラ ー を接続す る際に は、 こ ち ら の控え で シ リ ア ル番号を必ず確認し て く だ さ い。

シリアル番号 AXIS ISOBUS シリアル番号 AXIS-M 製造年 AXIS-M

#### 技術的改良

当社は絶え ず製品の改良に努め て お り ま す。 こ の た め、 機械に必要 と 思われ る場合は い か な る改良や変更も通知な し に行 う こ と が で き る も の と し ま す。 た だ、 当社に は既に販売 さ れ た機械へ こ の よ う な改良や変更を行 う 義務は あ り ません。

その他疑問点がございましたらご遠慮なくお問い合わせください。

敬具

RAUCH

Landmaschinenfabrik GmbH

はじめに

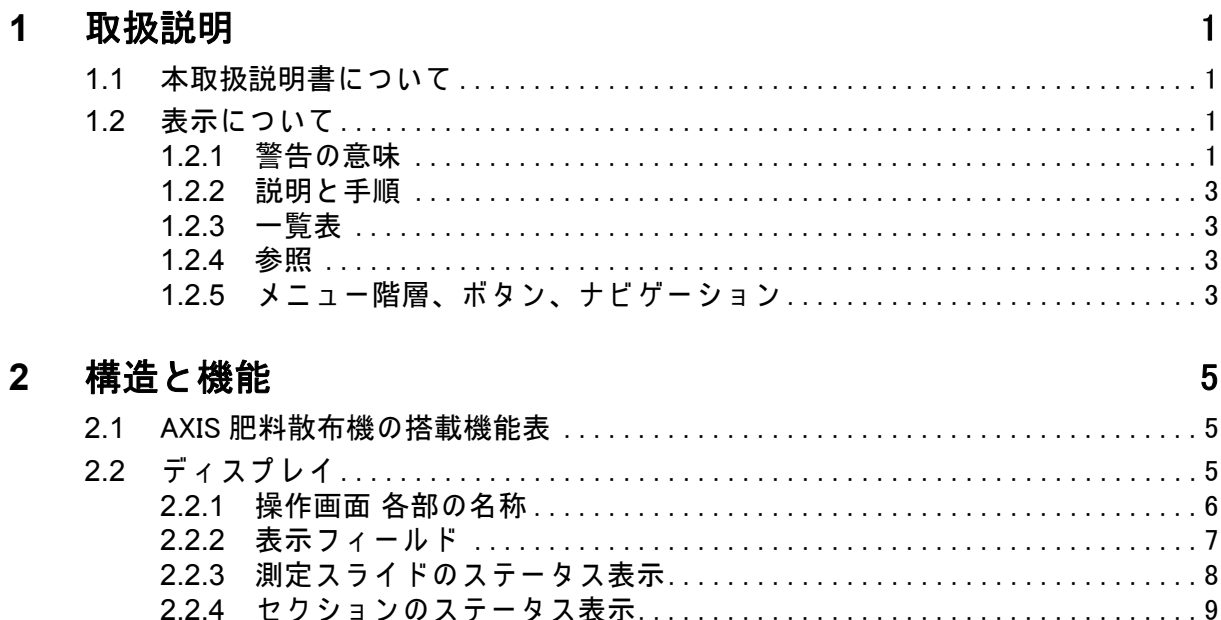

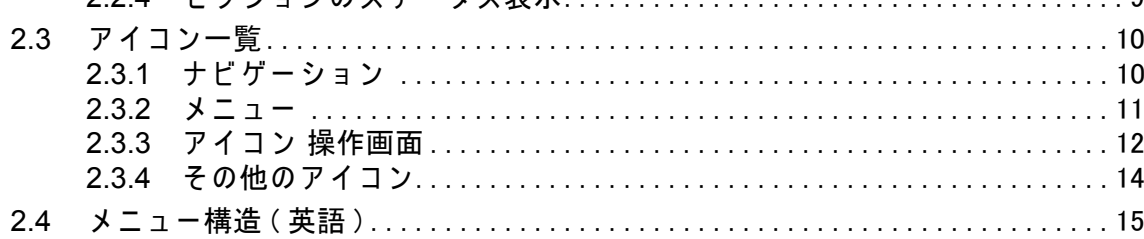

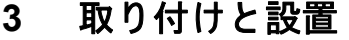

 $17$ 

 $\mathbf{I}$ 

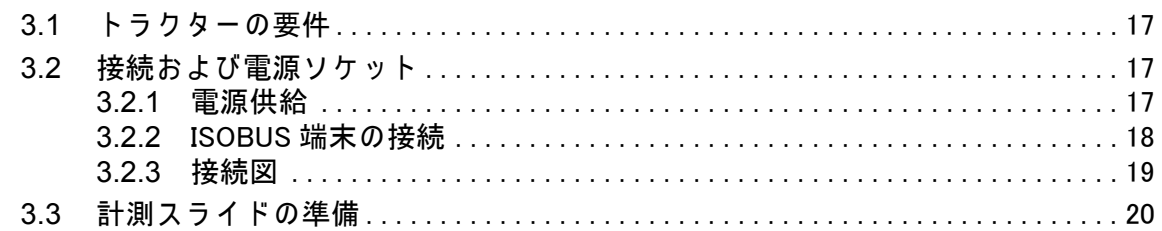

#### 操作 AXIS ISOBUS  $\overline{\mathbf{4}}$

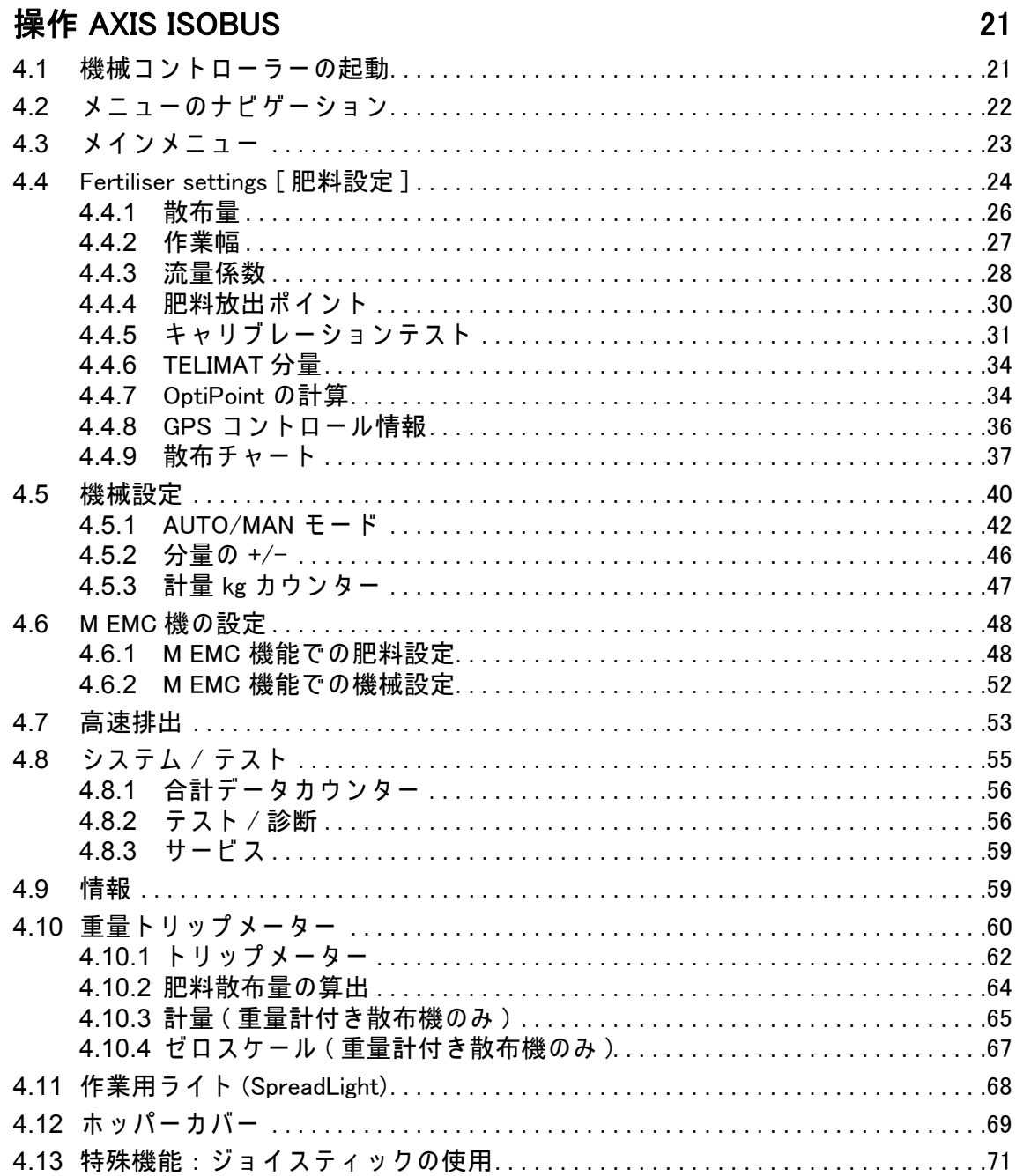

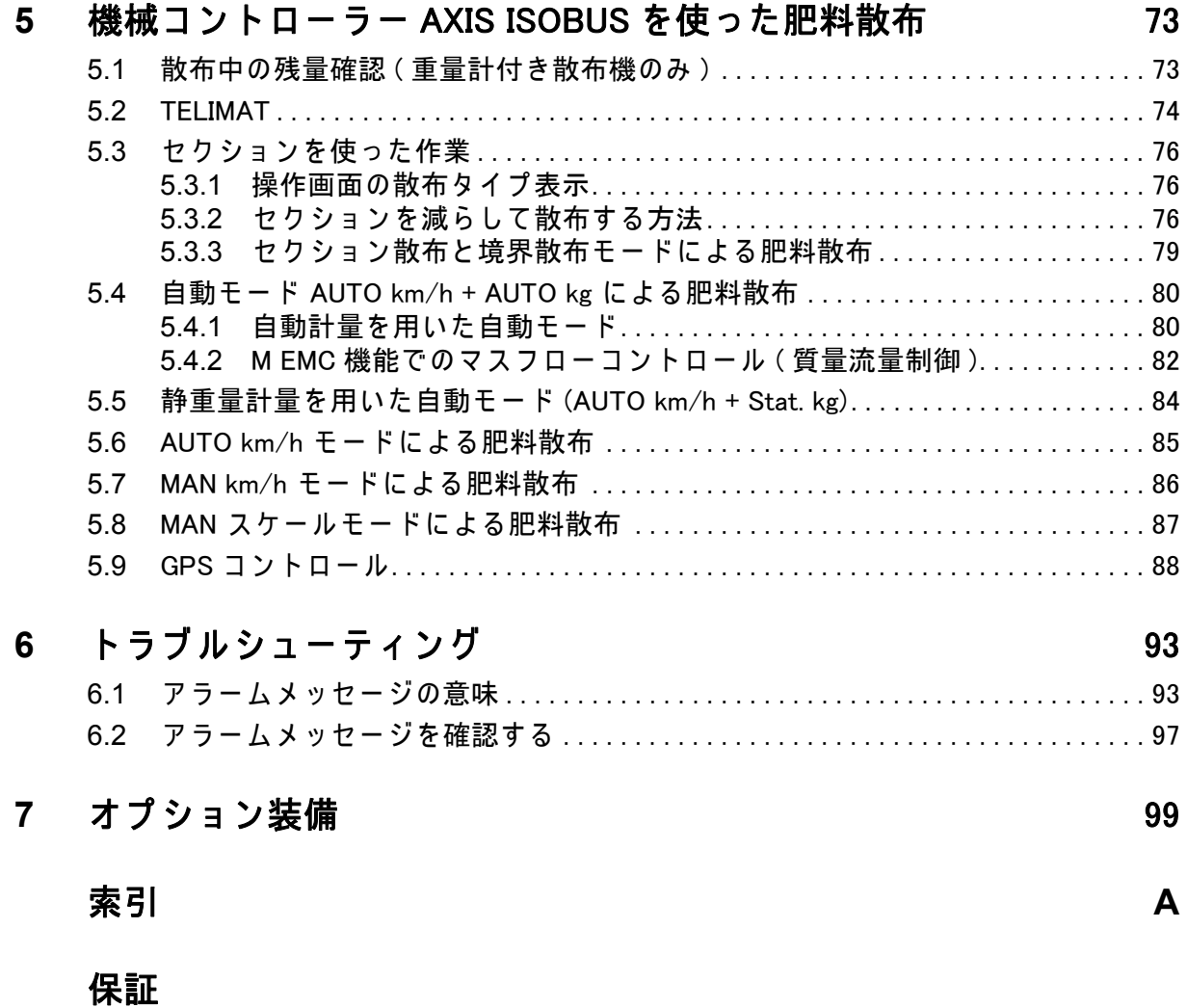

#### <span id="page-6-0"></span>1 取扱説明

#### <span id="page-6-1"></span>1.1 本取扱説明書に つ い て

本取扱説明書は機械コントローラーの一部です。

取扱説明書には機械コントローラーの安全で、専門的に正しく、経済的利用と メンテナンス に関す る重要な注意事項を説明し て い ま す。 こ れ ら に注意す る こ とで**危険を防いだり**、修理費用やダウンタイムを減らすことができ、機械の信 頼性と耐用年数を向上することができます。

取扱説明書は機械の一部です。文書一式は機械コントローラーを使用する 現場の、簡単に手に取れる場所に保管してください (トラクターの中など)。 取扱説明書は機械コントローラーの運用者およびオペレーターの自己責任を代

#### <span id="page-6-2"></span>1.2 表示について

#### <span id="page-6-3"></span>1.2.1 警告の意味

取扱説明書では、警告は危険度の高さと発生の確率により分類されています。 危険マークは肥料散布機の取扱いにおける、設計上避けて通ることのできない 残留リスクに注意を向けるものです。本書で使用される警告は以下のように表 示されます :

シグナルワード

マーク 説明

替する ものではあ り ません。

例

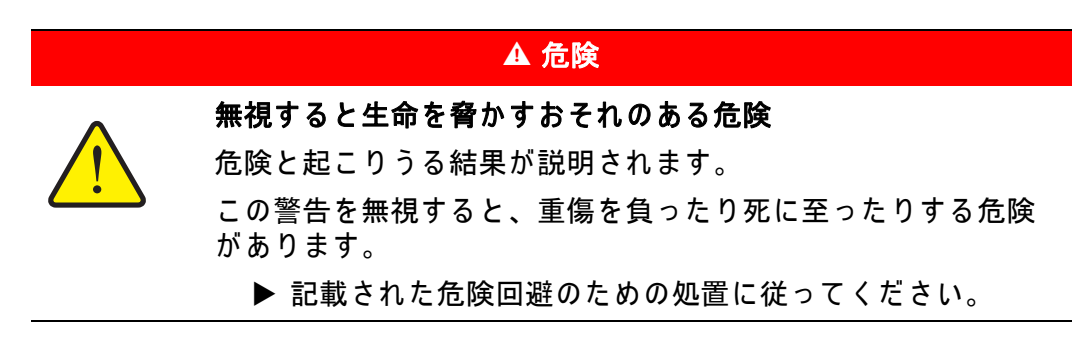

#### 警告の危険度レベル

危険度レベルはシグナルワードによって区別され、表記は以下のようになり ます:

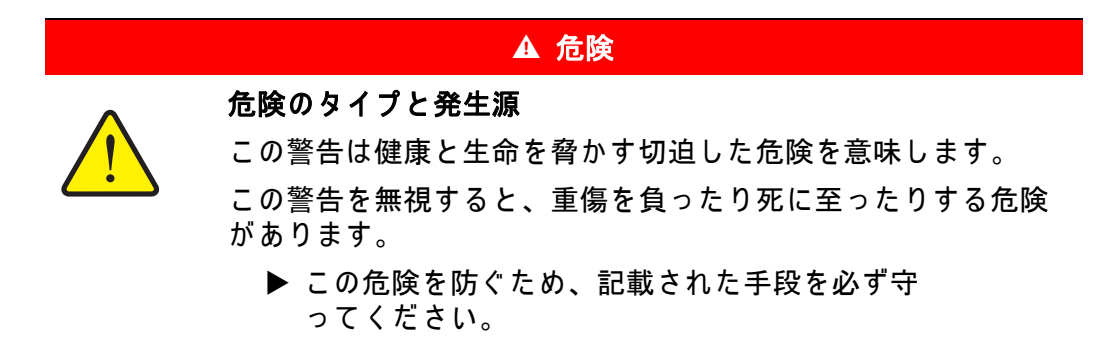

#### A 警告

危険のタイプと発生源

危険のタイプと発生源

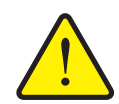

この警告は健康と生命を脅かすおそれのある危険な状況を指し ます。

この警告を無視すると、重傷を負う可能性があります。

▶ この危険を防ぐため、記載された手段を必ず守 っ て く だ さい。

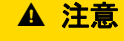

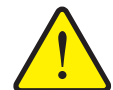

この警告は健康に影響を与えたり、物的損傷や環境への被害を 及ぼすおそれのある危険な状況を指します。

この警告を無視すると、ケガをしたり物的損傷·環境への被害 が及ぶ こ と があ り ます。

▶ この危険を防ぐため、記載された手段を必ず守 っ て く だ さい。

#### 注記注記

使用のヒントや便利な情報を含む一般的な指示です。危険の警告は含まれま せん。

#### <span id="page-8-0"></span>1.2.2 説明 と 手順

オペレーターが行う処置は番号付けされたリストに示されています。

- 1. 作業手順 1 の指示
- 2. 作業手順 2 の指示

手順が1つしかない説明には番号が振られていません。特定の順序のない作業 手順に関しても同様です。

先頭に黒丸が付けられている説明:

● 取扱上の注意事項

#### <span id="page-8-1"></span>1.2.3 一覧表

特定の順序のない一覧表は黒丸 (レベル 1) とダッシュ記号 (レベル 2) 付き の一覧で示されます:

- **特性 A** 
	- ポイント A
	- ポイント B
- **特性 B**

#### <span id="page-8-2"></span>1.2.4 参照

文書内の そ の他の セ ク シ ョ ン の参照箇所に は章の番号、 見出し語 と ペ ー ジ番号 **が記載されています:** 

● 「3:安全、5ページ」の章も参照ください。

情報や指示としてその他の文書を参照文献に挙げる場合、正確な章やページ数 は表示されません:

<span id="page-8-4"></span>● ユニバーサルドライブシャフトの取扱説明書の説明もよくお読みください。

#### <span id="page-8-3"></span>1.2.5 メニュー階層、ポタン、ナビゲーション

メニューとは、メインメニュー画面にリストアップされるエントリを指します。 これらのメニュー内にあるサブメニュー、またはメニュー項目にて設定を行い ま す ( 選択、 テ キ ス ト や数字の入力、 機能を開始す る )。

機械コントローラーの各種メニューとボタンは太字 で表示されています。

目的のメニュー項目に至る階層とパスは、メニューやメニュー項目の間に >( 矢印) を挟んで示しています。

- システム / テスト > テスト / 診断 > 電圧 の場合は、「システム / テスト」 メ ニューの「テスト / 診断」から「電圧」の項目を表示することになります。
	- この矢印 > は、スクロールホイールや画面 ( タッチスクリーン) の操作 に相当し ま す。

## <span id="page-10-0"></span>2 構造と機能

注記

ISOBUS に対応す る様々な端末が多数存在す る た め、 本章で は、 特定の ISOBUS 端末を指定せずに電子式機械コントローラーに限定して説明して います。

● ISOBUS 端末の操作方法は、各取扱説明書を参照してください。

## <span id="page-10-1"></span>2.1 AXIS 肥料散布機の搭載機能表

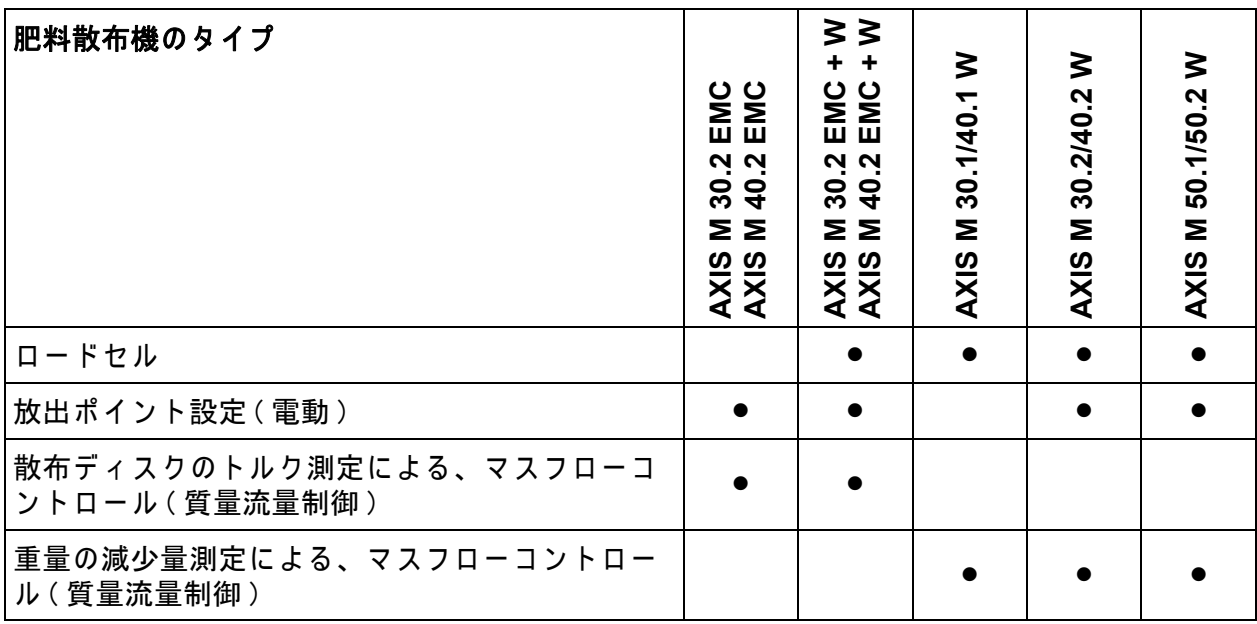

## <span id="page-10-2"></span>2.2 ディスプレイ

最新のステータス情報や、機械コントローラーの選択項目・入力項目がディス プ レ イ に表示さ れ ま す。

肥料散布機の運転に関する主要な情報は操作画面に表示されます。

#### <span id="page-11-0"></span>2.2.1 操作画面 各部の名称

注記

実際の画面の表示内容は、ユーザーが現場で選択した設定によって異な り ます。

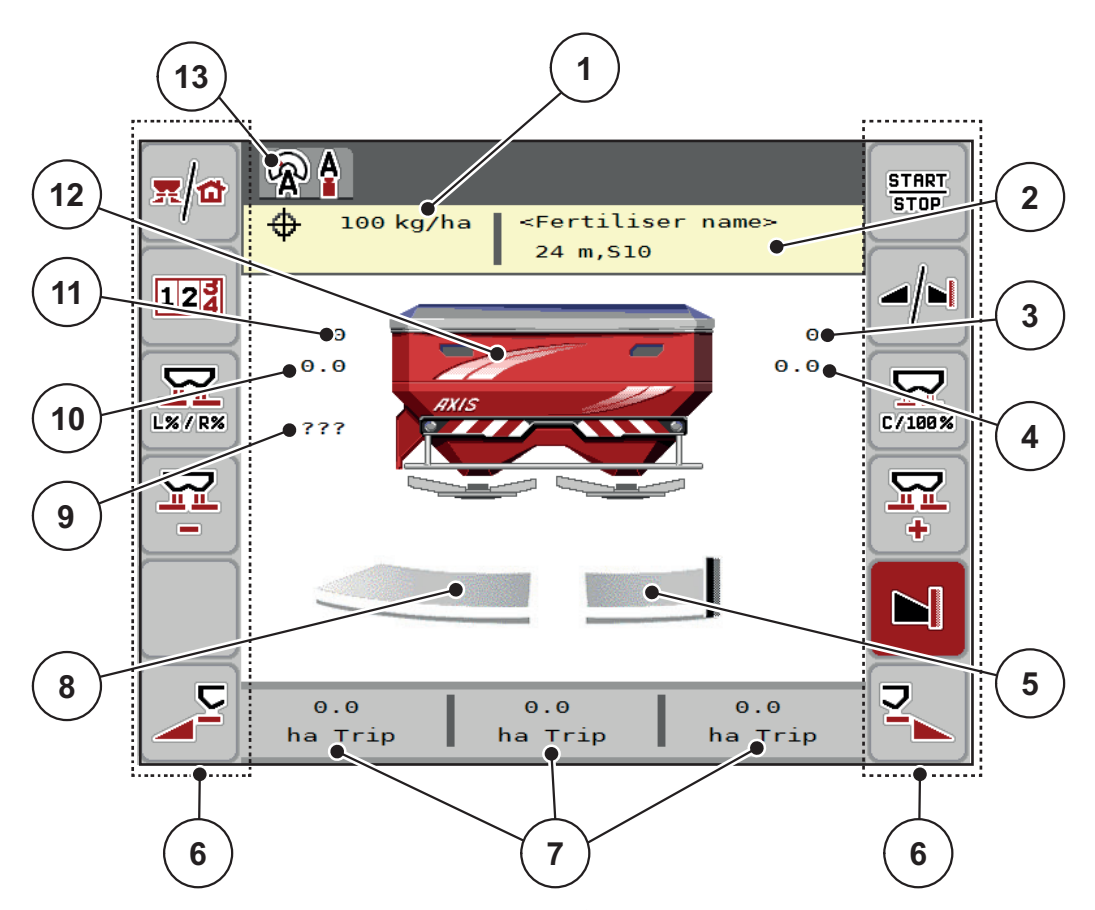

<span id="page-11-1"></span>図 2.1: 機械コントローラーのディスプレイ

- [1] 肥料散布設定もしくはタスクコントローラによる、現在の肥料散布量 ボタン:散布量の直接入力
- [2] 肥料情報 (肥料の名称、作業幅、散布ディスクのタイプ) ボタン:散布チャートの調整
- [3] 右側計測スライドの位置
- [4] 右側放出ポイントの位置 M EMC
- 「5] 右側計測スライドの開口ステータス
- [6] ファンクションキー
- [7] ユーザー設定表示部
- [8] 左側計測スライドの開口ステータス
- [9] PTO 速度
- [10] 左側放出ポイントの位置 M EMC
- [11] 左側計測ス ラ イ ド の位置
- [12] 肥料散布機の画像表示
- [13] 選択中のモード

#### <span id="page-12-1"></span><span id="page-12-0"></span>2.2.2 表示フィールド

操作画面内の 3 つの表示エリア ([図 2.1](#page-11-1)、番号 [7]) はユーザーが自由に編 集でき、次の項目を画面に指定できます。

- 走行速度
- 流量係数 (FF)
- **•** ha Trip
- $\bullet$  kg Trip
- m Trip
- kg Rest
- m Rest
- ha Rest
- アイドリング時間 (次回のアイドリング測定までの時間; M EMC のみ)

#### 表示の選択

- 1. タッチスクリーンで、各表示エリアを押します。 他の方法:表示エリアをスクロールホイールで指定してから、スクロール ホイールを押します。
	- ▷ 選択可能な項目がディスプレイにリストで表示されます。
- 2. 表示欄に使用したいものを指定します。
- 3. OK ボタン、またはスクロールホイールを押します。
	- ▷ ディスプレイに操作画面が表示されます。指定した表示欄には、設定 し た値が反映さ れ ま す。

## <span id="page-13-0"></span>2.2.3 測定スライドのステータス表示

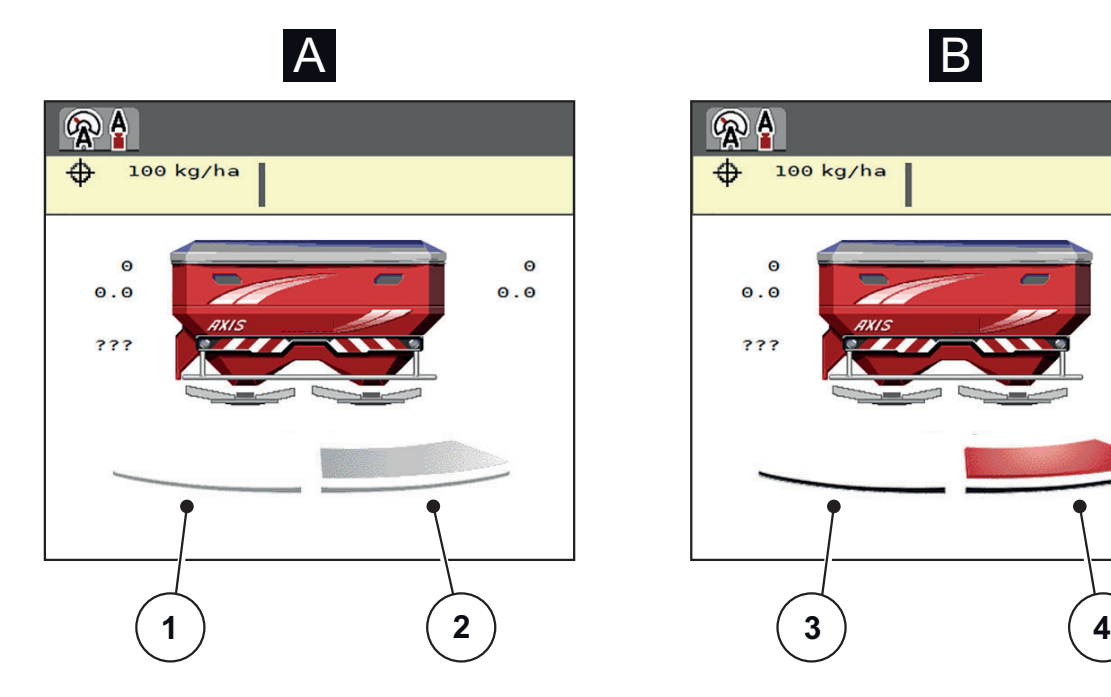

 $\bullet$ 

 $\ddot{\mathbf{0}}\cdot\mathbf{0}$ 

- 図 2.2: 測定スライドのステータス表示
- [A] 肥料散布 オフ (STOP)
- [1] 散布側 停止中
- [2] 散布側 作動中
- [B] 肥料散布 オン (START)
- [3] 散布側 停止中
- [4] 散布側 作動中

#### <span id="page-14-0"></span>2.2.4 セクションのステータス表示

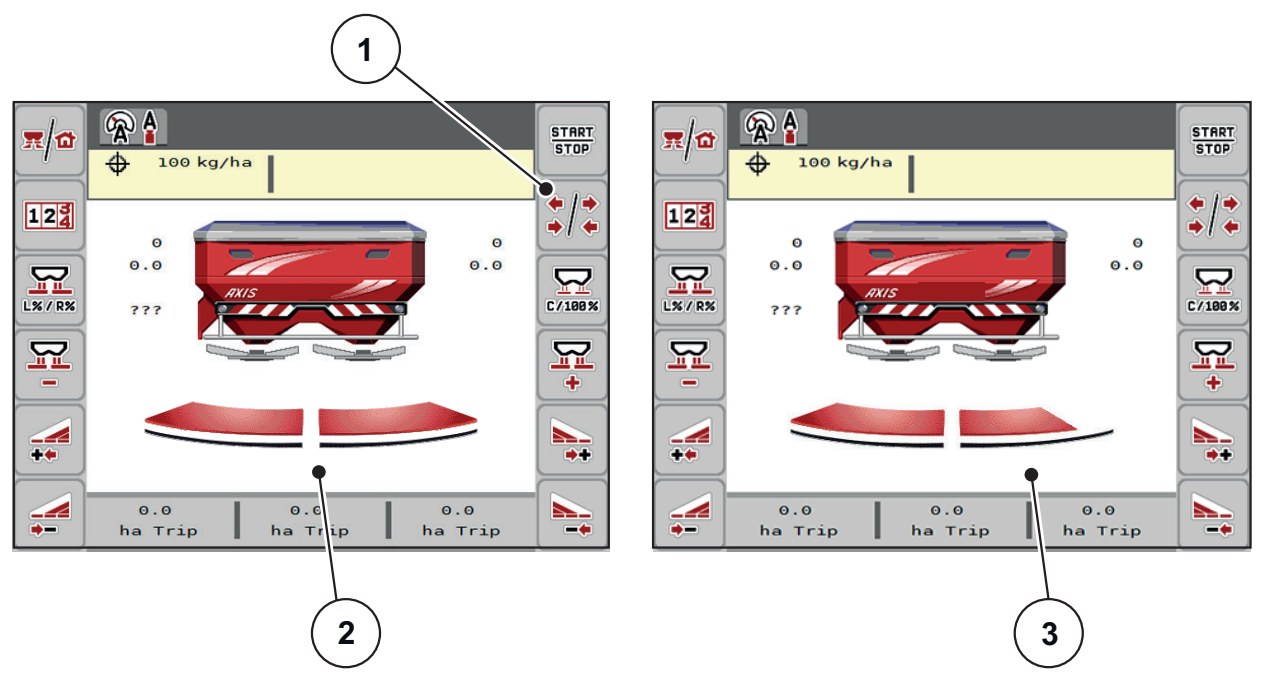

図 2.3: セクションのステータス表示

- [1] セクション / 境界散布の切り替えボタン
- [2] 4 つ に区分 さ れ た セ ク シ ョ ン の実行領域
- [3] 右側の散布範囲は 2 セクションに削減中

表示と設定に関する詳しい説明は、5.3: セクションを使った作業、76 ページ をご覧 く だ さ い。

## <span id="page-15-0"></span>2.3 アイコン一覧

AXIS ISOBUS の機械コントローラーでは、メニューや機能がアイコンで表示さ れます。

## <span id="page-15-1"></span>2.3.1 ナビゲーション

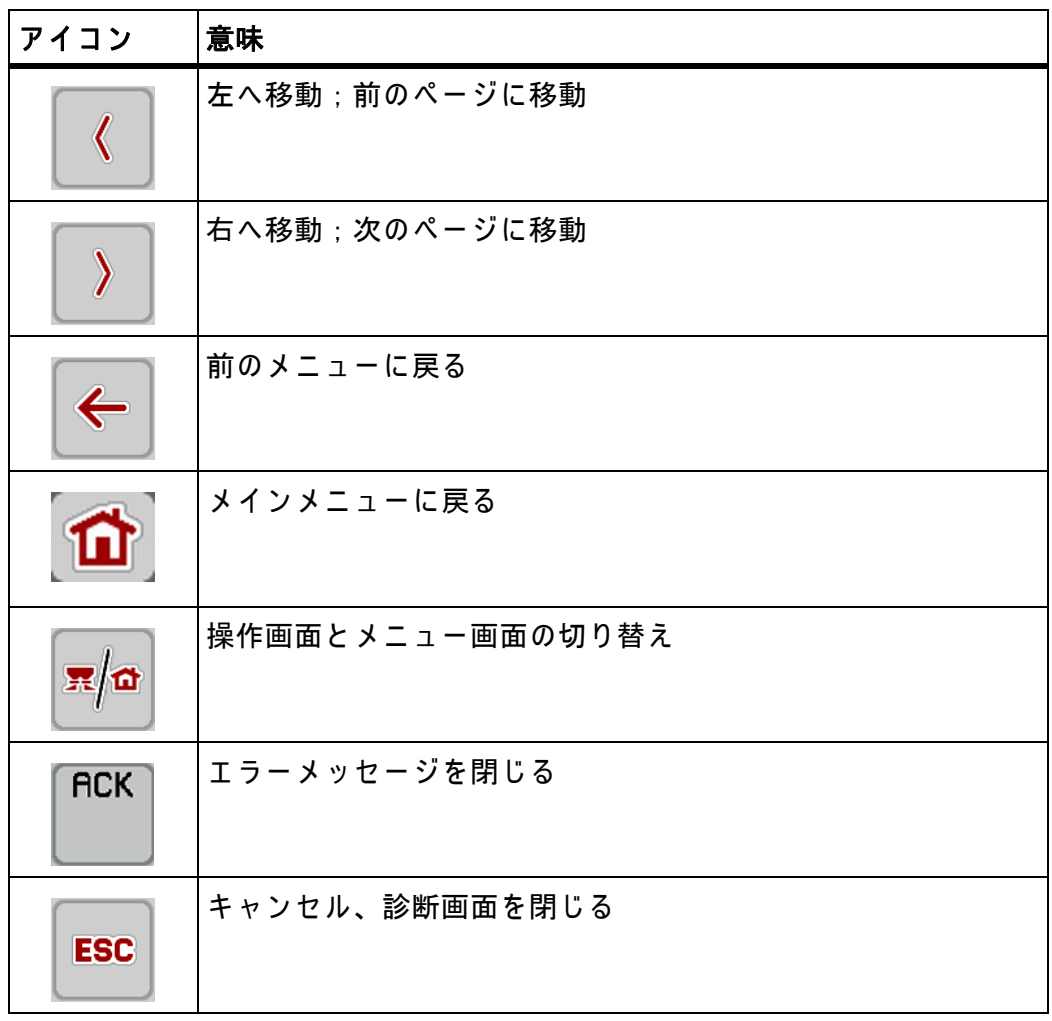

## <span id="page-16-1"></span><span id="page-16-0"></span>2.3.2  $x = 1 -$

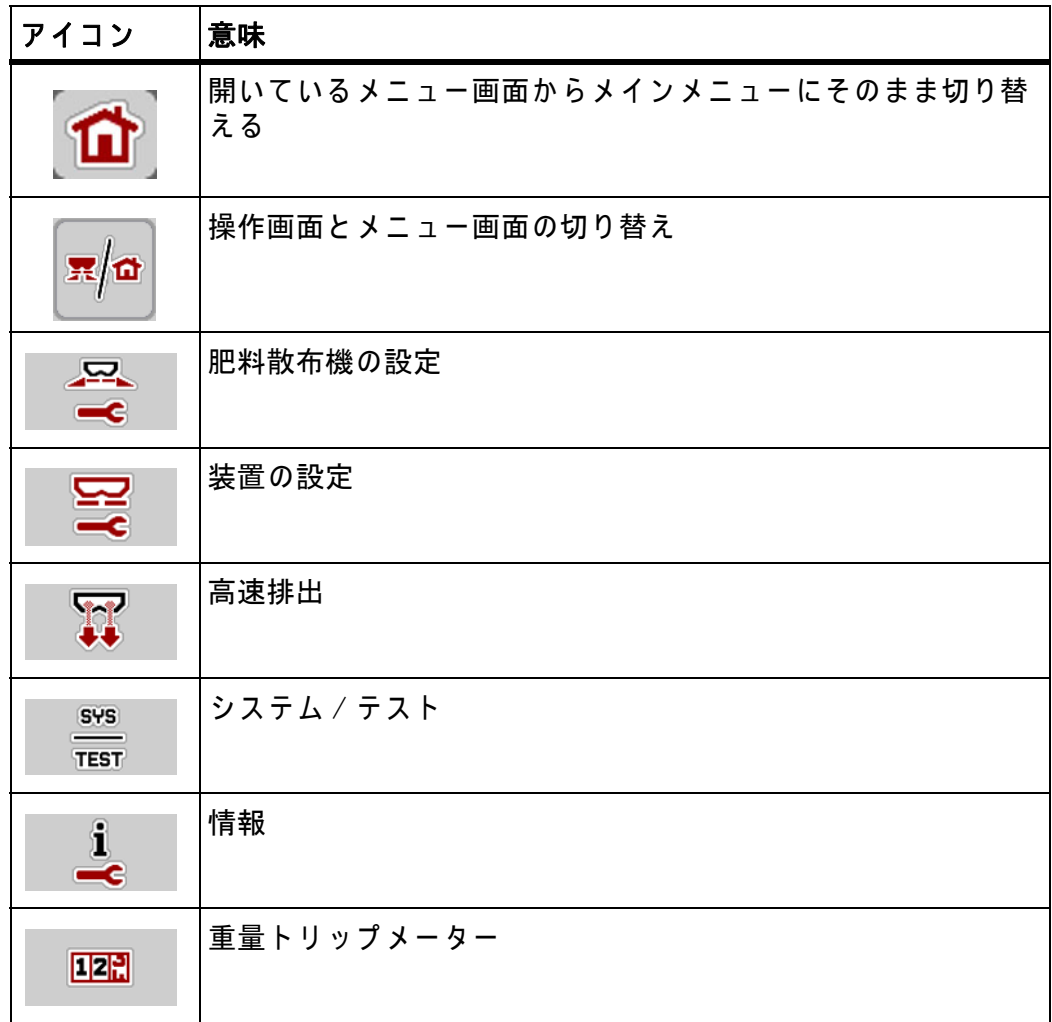

## <span id="page-17-0"></span>2.3.3 アイコン 操作画面

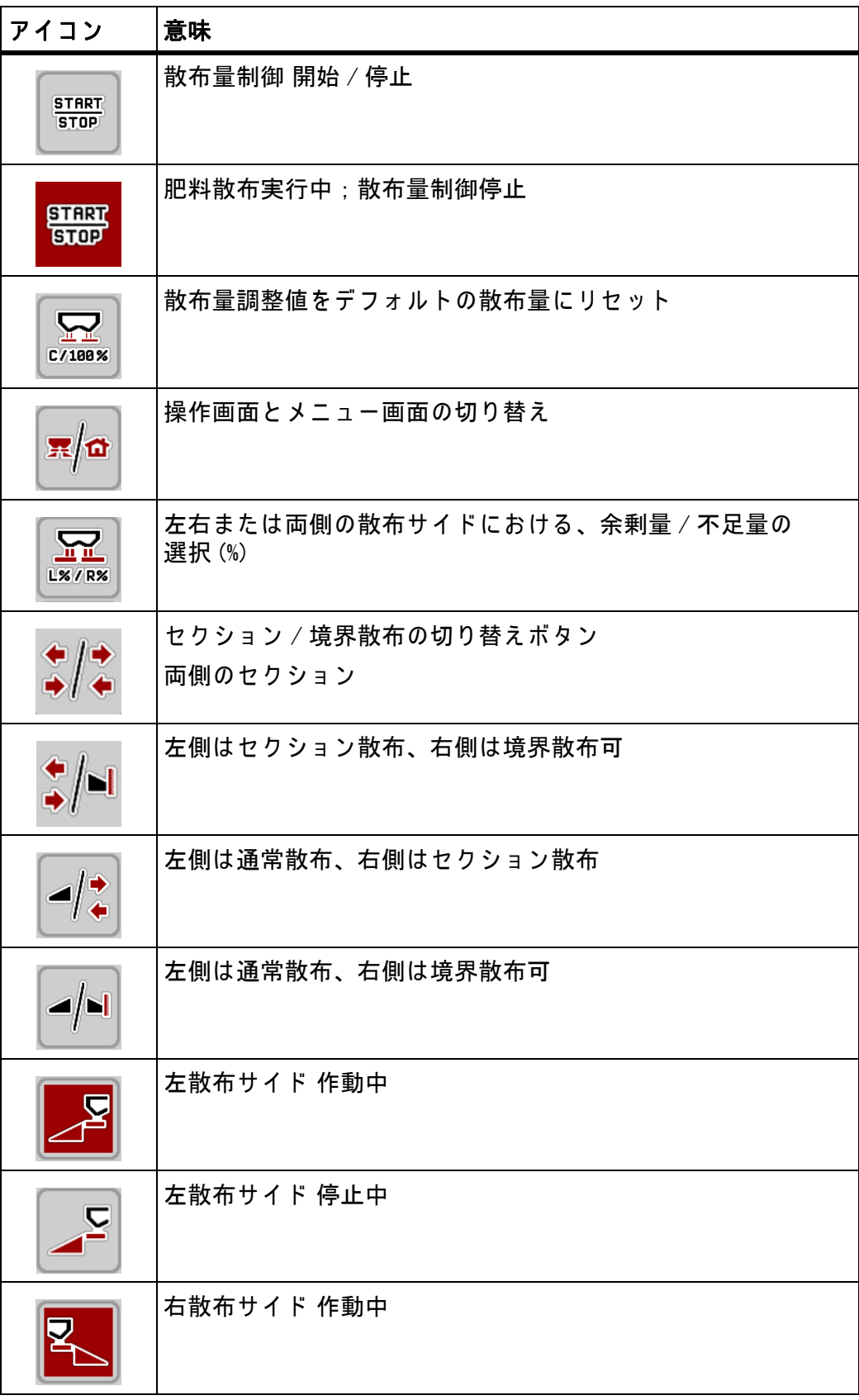

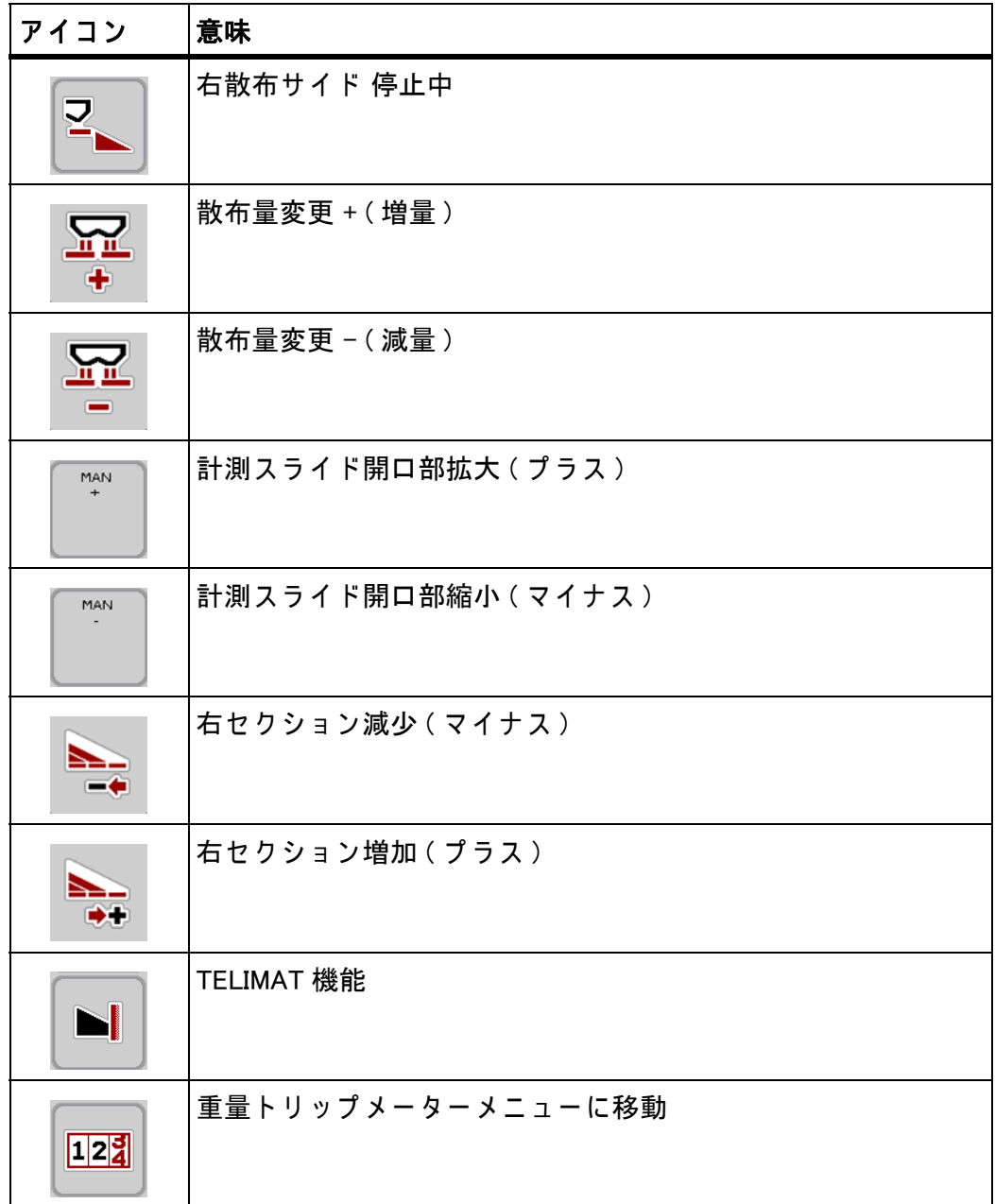

## <span id="page-19-0"></span>2.3.4 その他のアイコン

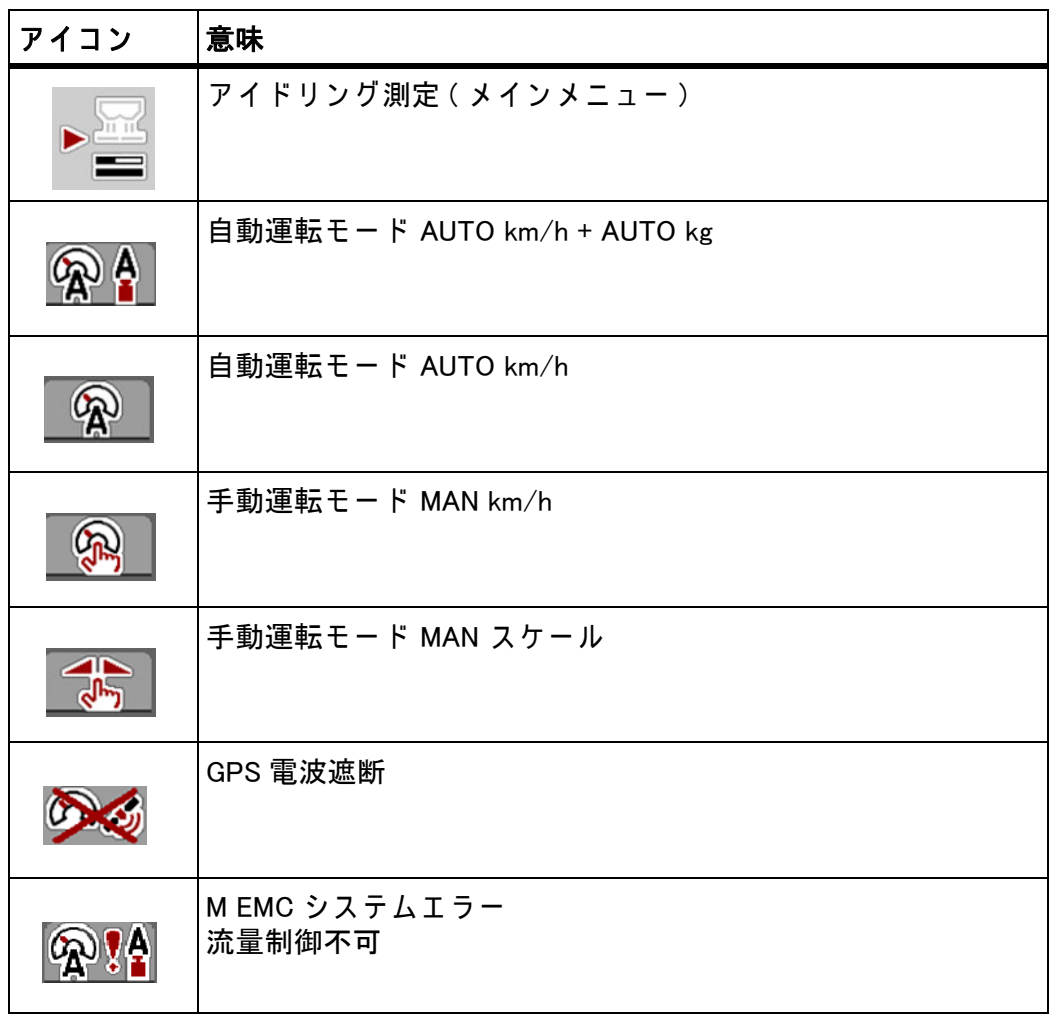

## <span id="page-20-0"></span>2.4 メニュー構造 (英語)

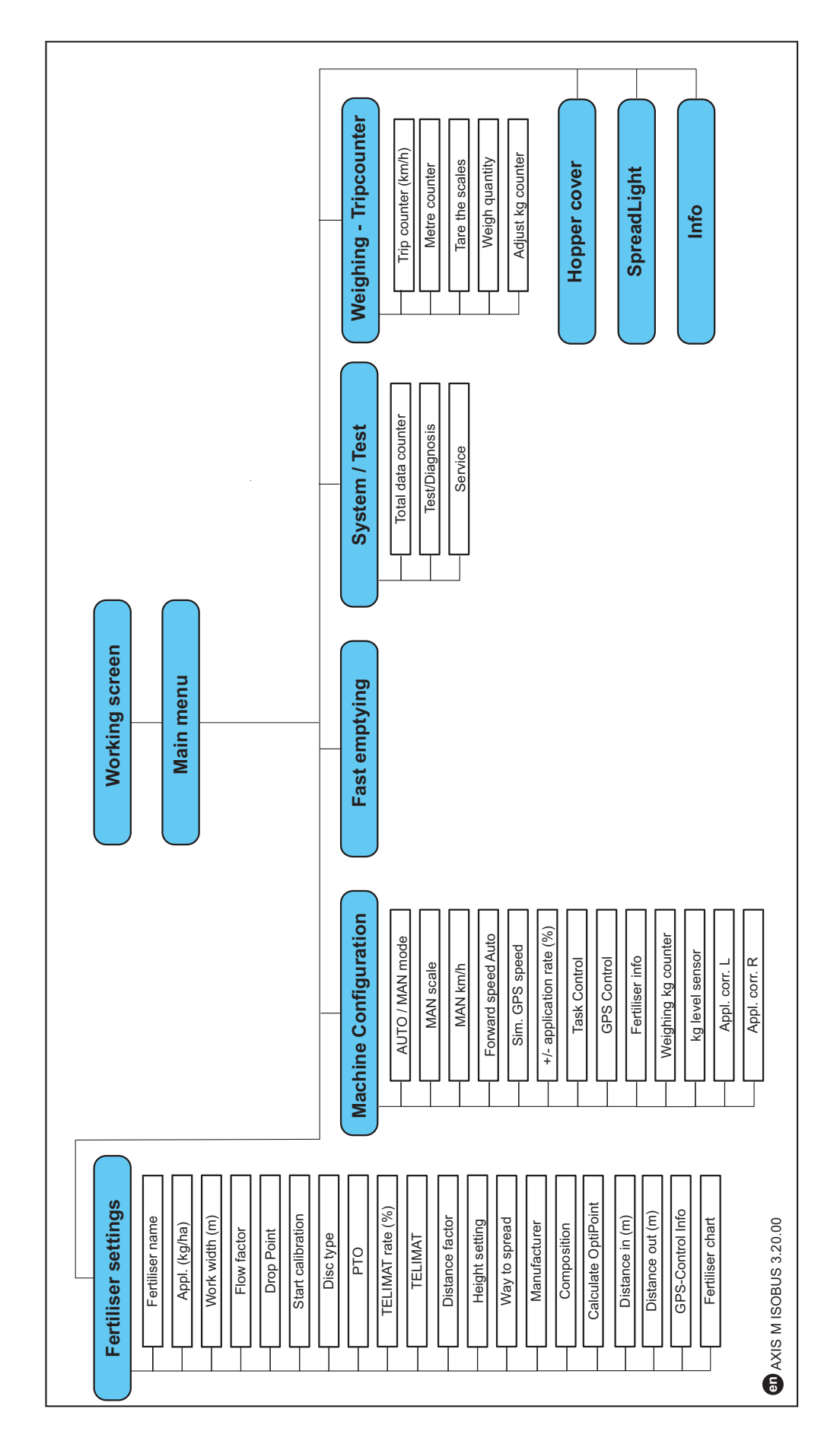

#### <span id="page-22-0"></span>3 取り付けと設置

#### <span id="page-22-1"></span>3.1 トラクターの要件

電子機器で あ る機械 コ ン ト ロ ー ラ ー を取 り 付け る前に、 ト ラ ク タ ー が下記の必 要条件を満たしているか確認してください。

- 最小でも 11 V が常に確保されねばなりません。例えば複数の電気負荷(エア コン、照明など)がある場合も同様です。
- PTO 速度は 750 rpm に設定可能となっていますので、このとおり設定して く だ さ い ( 適切な作業幅確保の た め厳守す る こ と )。

#### 注記

動力伝達ギアボックス非搭載のトラクターでは、適切にシフトダウンして走 行速度が PTO 速度 750 rpm に匹敵するよう調整してください。

- 機械コントローラーとISOBUSを接続するための9ピンソケット(ISO 11783) は、トラクターの後部についています。
- 9ピンターミナルプラグ (ISO 11783) でISOBUS端末とISOBUSを接続します。

#### 注記

後部に 9 ピンソケットが備わっていないトラクターの場合は、トラクター用 9 ピ ン ソ ケ ッ ト (ISO 11783) が入 っ た 「ト ラ ク タ ー取付セ ッ ト」 お よ び走行速度 センサーを、オプション装備として購入する必要があります。

#### <span id="page-22-2"></span>3.2 接続および電源ソケット

#### 注記

既に存在する ISOBUS の基本装備に端末を接続したい場合は、予め国際規格 ISO 11783 の 「 Tractors and machinery for agriculture and forestry - Serial control and communications data network 」 ( 農業 ・ 林業用ト ラ ク タ ー と 機械 - シ リ ア ル 式制御および通信データネットワーク)に準じた互換性を備えていることを確 認しておいてください。

#### 注記

ご使用の端末に関す る詳し い接続内容に つ い て は、 端末 メ ー カ ー の取扱説明 書をご覧 く だ さい。

#### <span id="page-22-3"></span>3.2.1 電源供給

機械コントロールユニットの電源は、トラクター後部の9ピンソケットから供 給されます。

#### <span id="page-23-1"></span><span id="page-23-0"></span>3.2.2 ISOBUS 端末の接続

ISOBUS 端末 と 肥料散布機を接続す る方法は、 仕様に よ っ て異な り ま す。

注記 ご使用に な る端末に付属の説明書も、 必ず併せ て よ く お読み く だ さ い。

作業の手順は次のとおりです。

- トラクターのキャビン内(ドライバーの視界に常に入る場所)で、ISOBUS 端 末を設置す る の に適し た箇所を選定。
- ISOBUS 端末と**デバイスホルダー**を、トラクターのキャビンに固定。

#### <span id="page-24-0"></span>3.2.3 接続図

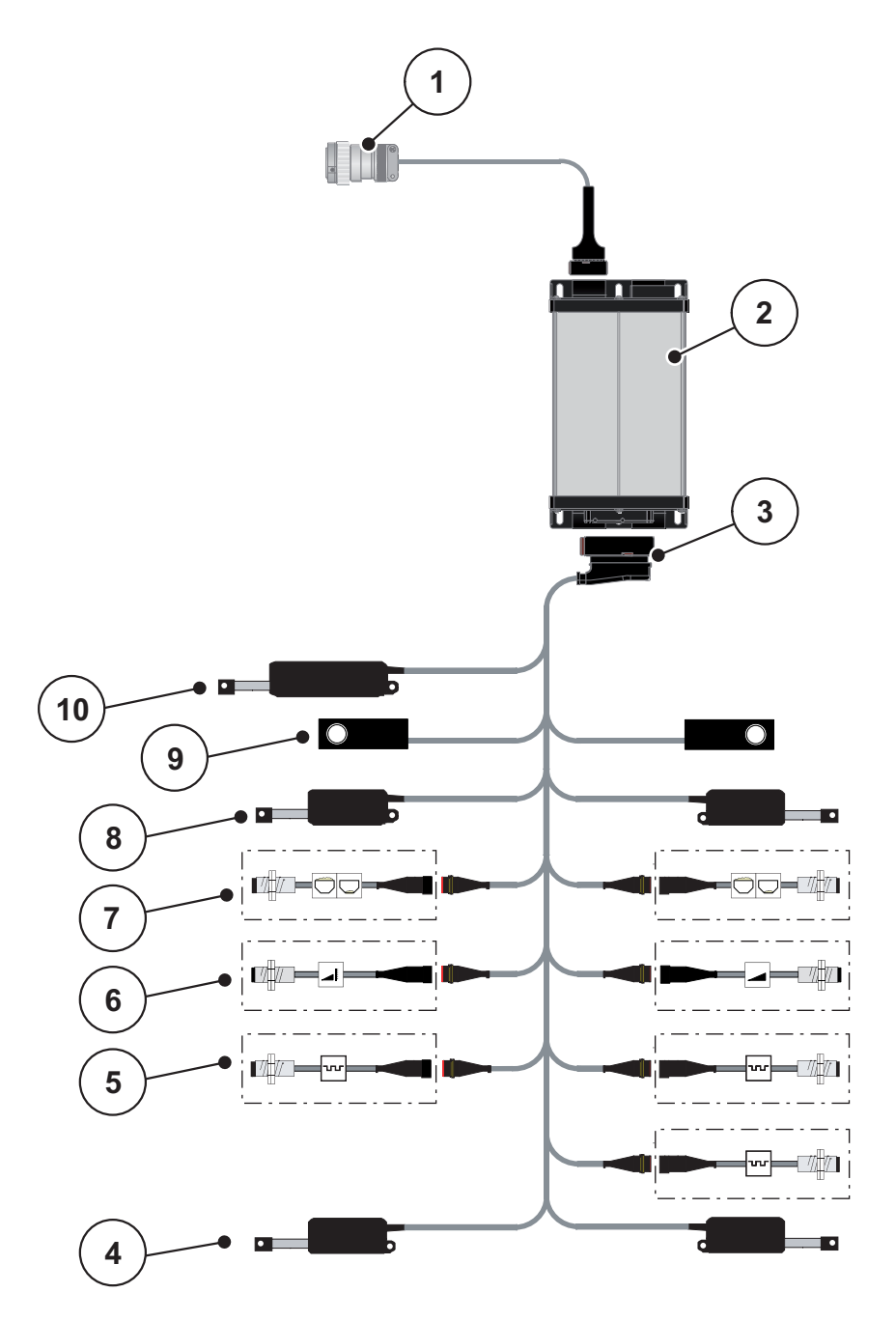

#### 図 3.1: 接続図

- [1] ISOBUS コ ネ ク タ
- [2] 機械コントローラー
- [3] 機械のプラグ
- [4] 肥料放出ポイントのアクチュエーター (AXIS.2 と M EMC 機に使用す る、 2 台 のアクチュエーター)
- [5] M EMC センサー (左、右、中央)
- [6] TELIMAT センサー 上/下
- [7] 残量センサー 左 / 右
- [8] 計測スライドのアクチュエーター 左/右
- [9] ロードセル 左 / 右
- [10] TELIMAT のアクチュエーター

#### <span id="page-25-0"></span>3.3 計測スライドの準備

AXIS-M W モデルの肥料散布機には、散布量設定のための電子式スライドアク チュエーターが搭載されています。

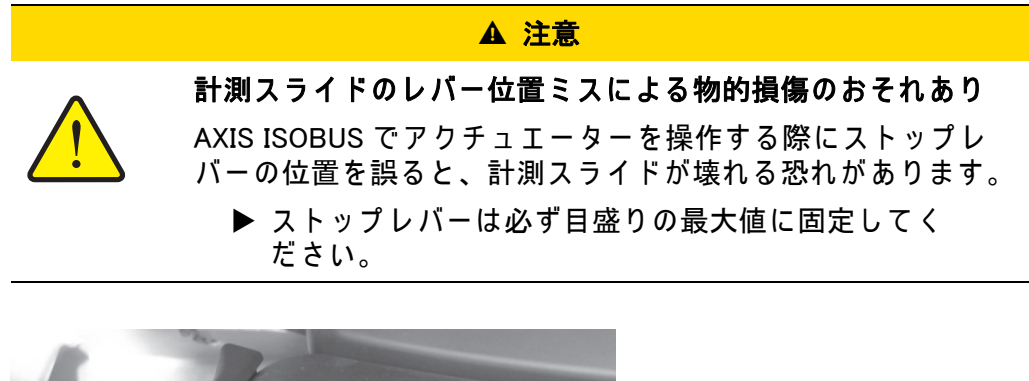

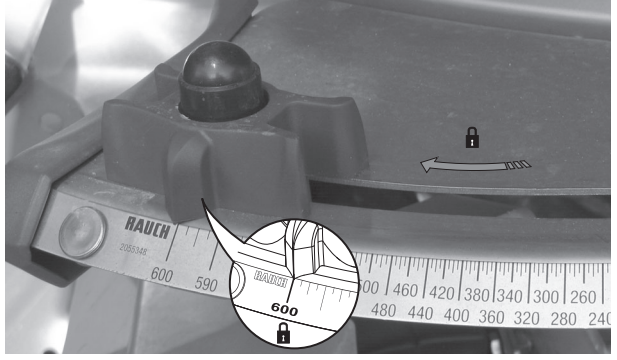

図 3.2: 計測スライドの準備 (一例)

注記

詳しくは肥料散布機の取扱説明書を参照してください。

## <span id="page-26-0"></span>4 操作 AXIS ISOBUS

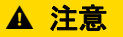

肥料漏れによる怪我に注意

散布地点へ の走行中に不具合が発生す る と 、 計測ス ラ イ ド が不 用意に開く可能性があり、漏れ出た肥料で足を滑らせる、怪我 を す る な ど の危険が生じ ま す。

▶ 散布地点へ向かう前に、電子機械コントローラー AXIS ISOBUS のスイッチを必ず切ってください。

注記

取扱説明書では、機械コントローラーの AXIS ISOBUS ソフトウェアパージョ ン 3.20.00 以降を対象 と し て い ま す。

注記

各メニューの設定は、最適な

マスフローコントロール (M EMC 機能) にとって極めて重要です。

とりわけ以下のメニュー項目における、M EMC の特性については十分に気を 付けてください。

- 肥料設定メニュー
	- 散布ディスク: 51 ページを参照してください。
	- PTO 速度: 51 ページを参照してください。
- 機械設定メニュー
	- AUTO/MAN モード : 52 ページと [\[5\]](#page-78-2) 章を参照してください。

#### <span id="page-26-1"></span>4.1 機械コントローラーの起動

#### 必要条件 :

- 機械のコントロールユニットが、肥料散布機とトラクターに正しく接続さ れていること ( 接続例は 3.2.2 : ISOBUS 端末の接続、18 ページを参照 )。
- 11 V の最小電圧が確保できていること。
- 1. 機械コントローラーを起動します。
	- ▷ 数秒後に機械コントローラーのスタート画面が表示されます。
	- ▷ まもなくして機械コントローラーの画面に数秒間、 起動メニュー。
- 2. Enter キーを押します。
- ▷ 続いて、操作画面が開きます。

#### <span id="page-27-0"></span>4.2 メニューのナビゲーション

注記 表示内容やメニュー間のナビゲーションに関する重要な注意事項は、 1.2.5 : メニュー階層、ボタン、ナビゲーション、3ページに記載してあ り ます。 以降の説明では、タッチスクリーンに触れる、もしくはファンクションキー を押して メ ニ ュ ー や操作項目を開 く 方法を ご紹介し て い ま す。

● ご使用の端末の取扱説明書を、必ずよくお読みください。

メインメニューを開く

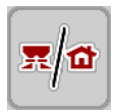

● ファンクションキーの操作画面 / メインメニューを押します。 <u> 2.3.2:メニュー、11 ページ</u>を参照してください。 ▷ ディスプレイにメインメニューが表示されます。

#### タッチスクリーンでサブメニューを開く方法:

1. 目的のサブメニューのボタンを押します。

各操作を促す画面が表示されます。

- テキスト入力
- 数値の入力
- 他のサブメニューでの設定

#### 注記

一つ の メ ニ ュ ー画面に、 す べ て の パ ラ メ ー タ が一斉に表示 さ れ る こ と は あ り ません。画面の移動は右 / 左の矢印を使って行うことができます。

メニューの終了

- 設定を 戻る キーで確定します。 ▷ 画面が前のメニュー に戻ります。
- 操作画面 / メインメニューキーを押します。  $\triangleright$  操作画面 に戻ります。
- ESC ボタンを押します。
	- ▷ 前の設定が残ります。
	- ▷ 画面が前のメニュー に戻ります。

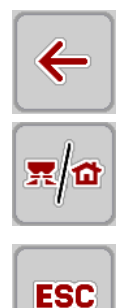

## <span id="page-28-0"></span>4.3 メインメニュー

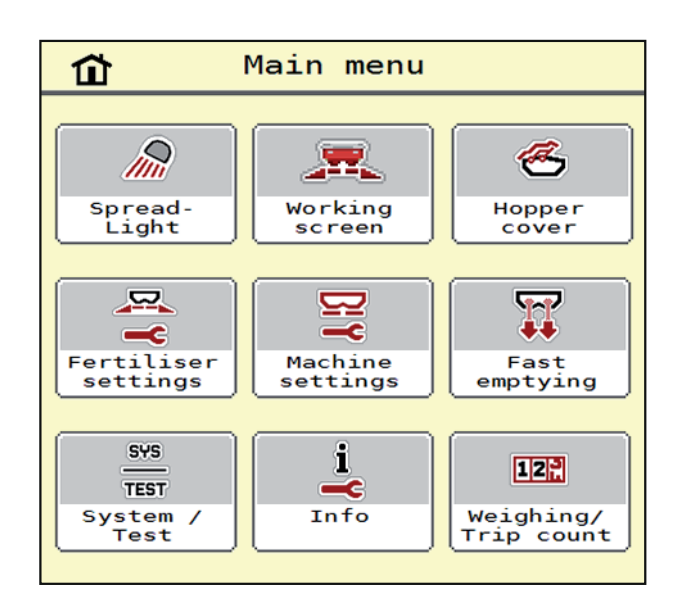

図 4.1: メインメニュー AXIS ISOBUS

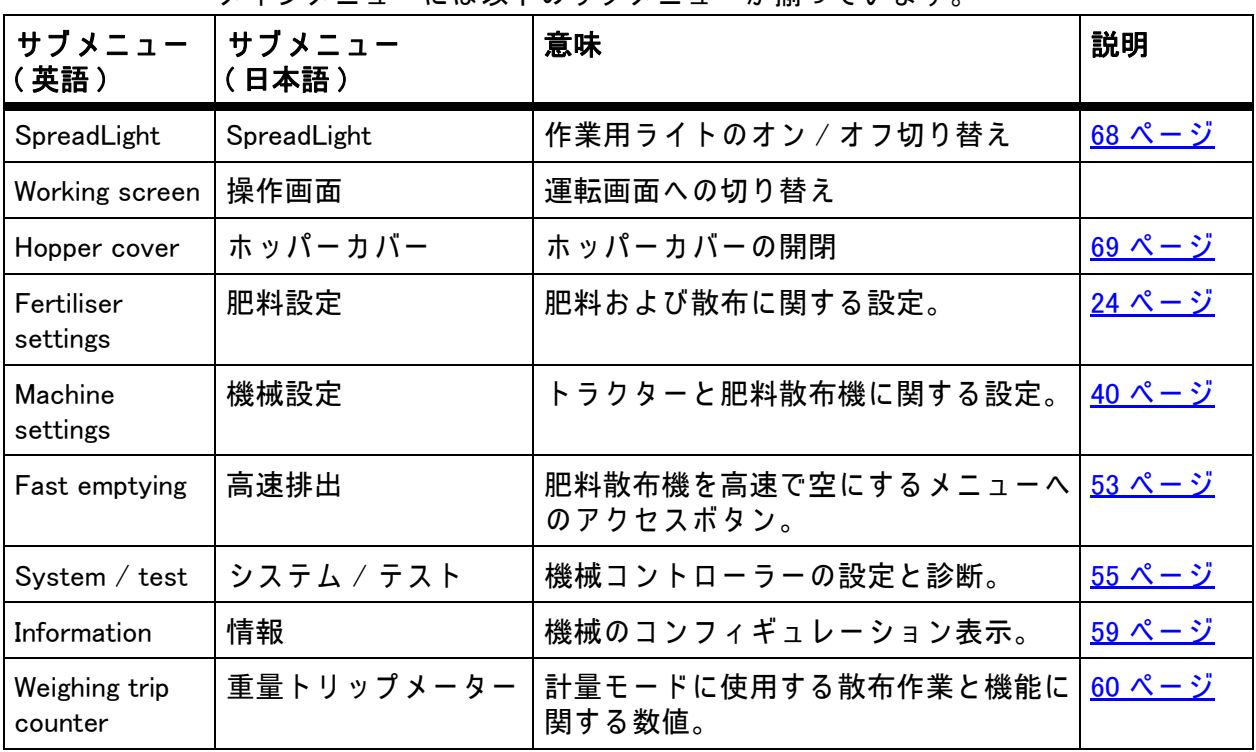

メ イ ン メ ニ ュ ー に は以下の サ ブ メ ニ ュ ー が揃 っ て い ま す。

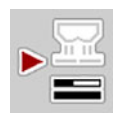

サブ メ ニ ュ ーのほかに、 メインメニュー のフ ァンクシ ョ ンキーで アイドリング 測定を選択できます。

ファンクションキーを使うと、アイドリング測定を手動で開始することが でき ます。 5.4.2 : [M EMC 機能で の マ ス フ ロ ー コ ン ト ロ ー ル \( 質量流量制御](#page-87-1) )、82 ページを参照してください。

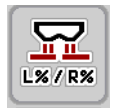

ファンクションキーが 2x5 の端末では、メインメニューの下に小量キーが表示 されます。

## <span id="page-29-0"></span>4.4 Fertiliser settings [ 肥料設定 ]

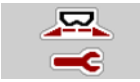

このメニューでは、肥料と散布に関する設定をおこないます。

● Main menu > Fertiliser settings [ メインメニュー > 肥料設定 ] メニューを開 き ます。

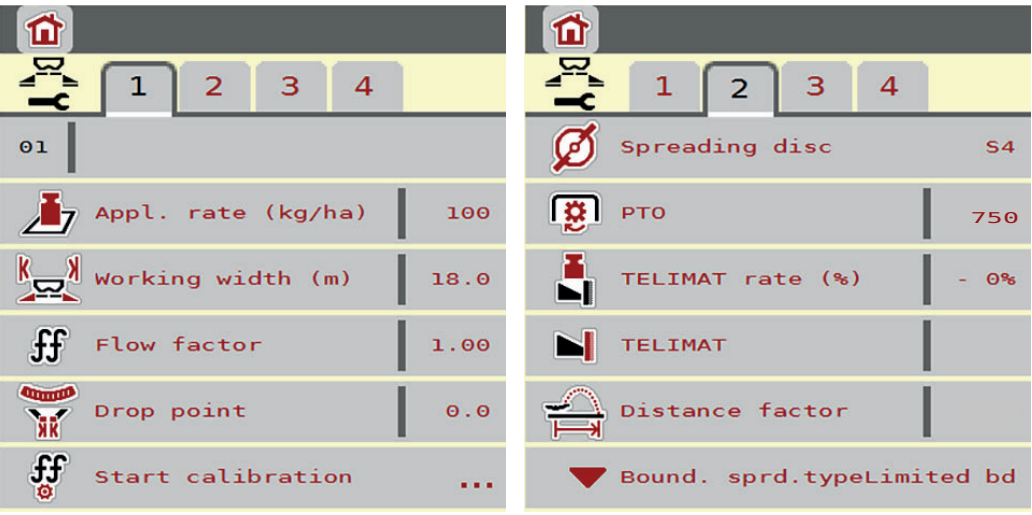

## 図 4.2: 肥料設定メニュー、タブ1および2

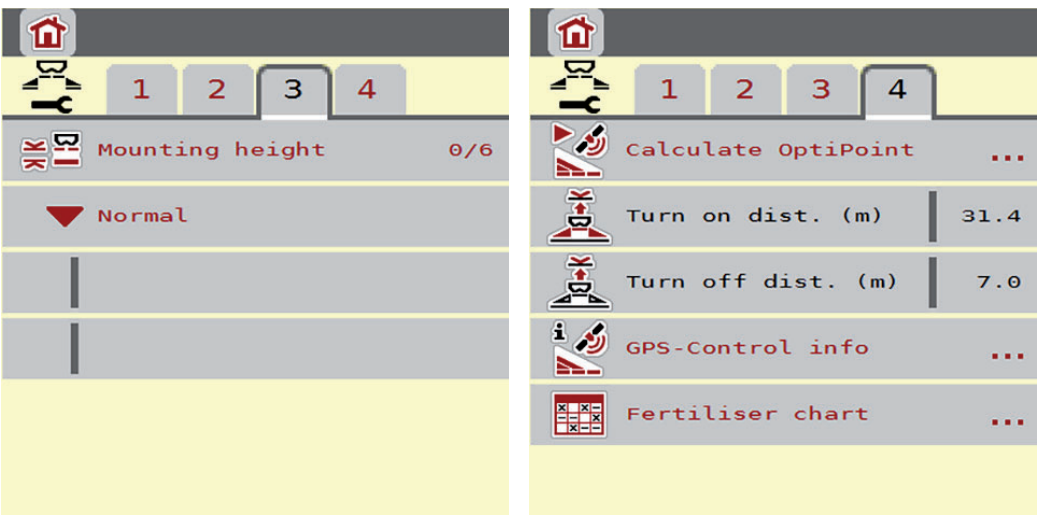

## 図 4.3: 肥料設定メニュー、タブ3および4

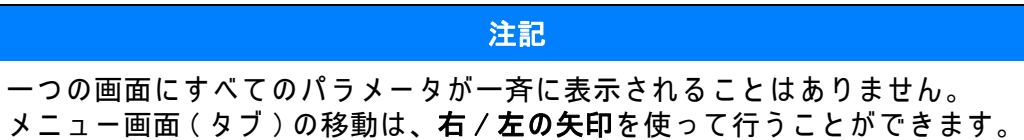

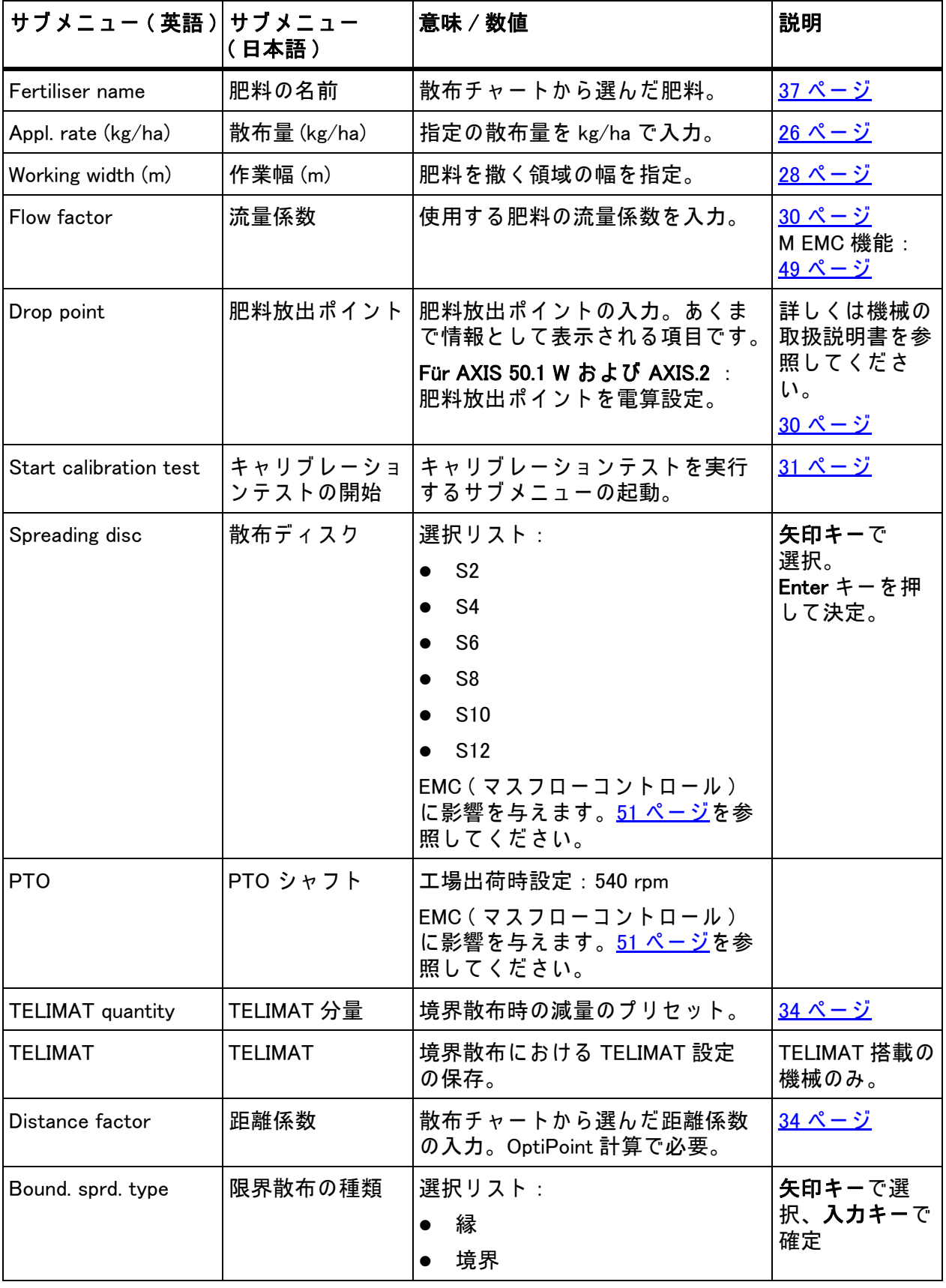

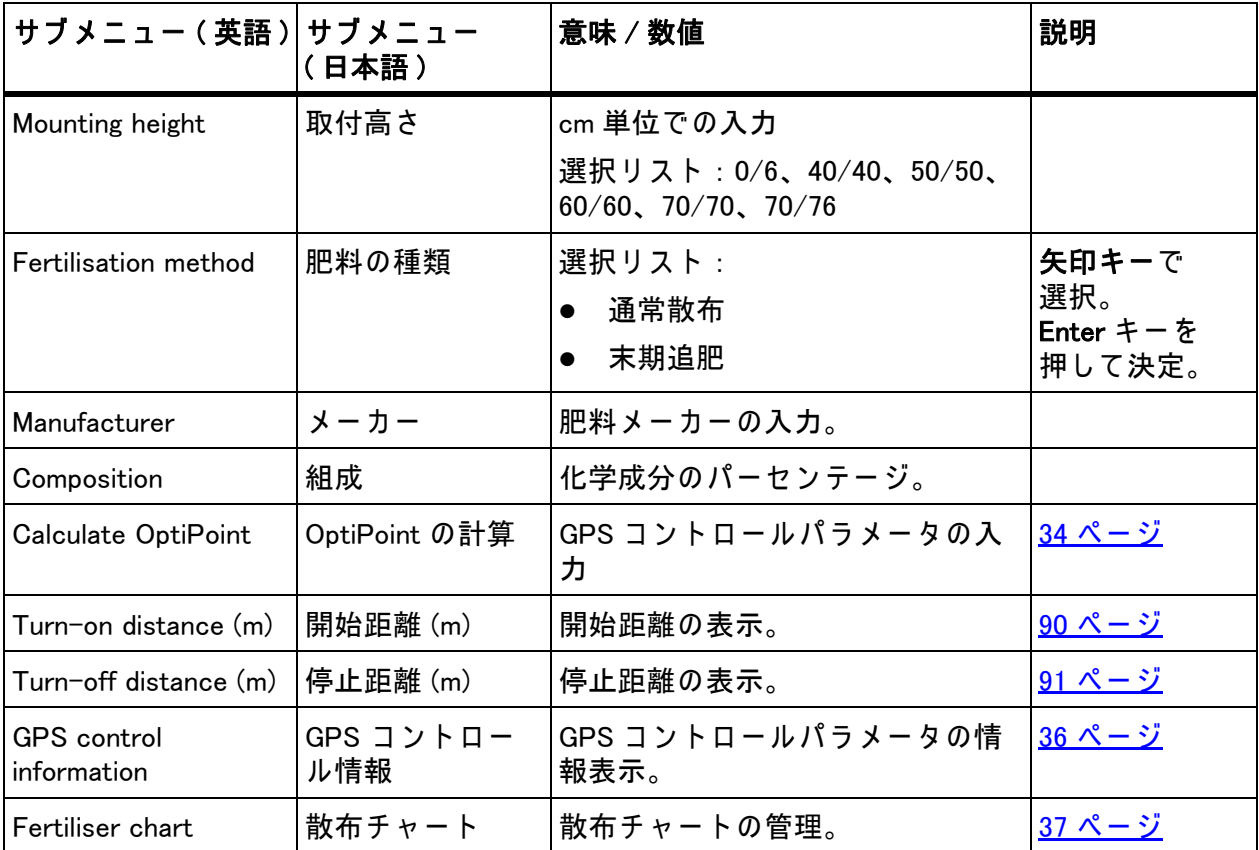

#### <span id="page-31-0"></span>4.4.1 散布量

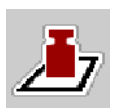

このメニューでは目的の散布量を設定値として入力します。

#### 散布量の入力 :

1. メニュー Fertiliser settings > Application rate (kg/ha) [ 肥料設定 > 散布量 ] を開き ます。

▷ ディスプレイには現在有効な散布量が表示されています。

- 2. 入力フィールドに新しい値を入れます。
- 3. OK を押します。

#### ▷ 編集した値が機械コントローラーに保存されます。

散布量は操作画面で も入力や編集が可能で す。

- 1. タッチスクリーンで散布量 [1] ボタンを押します。
	- ▷ 入力画面が表示されます。

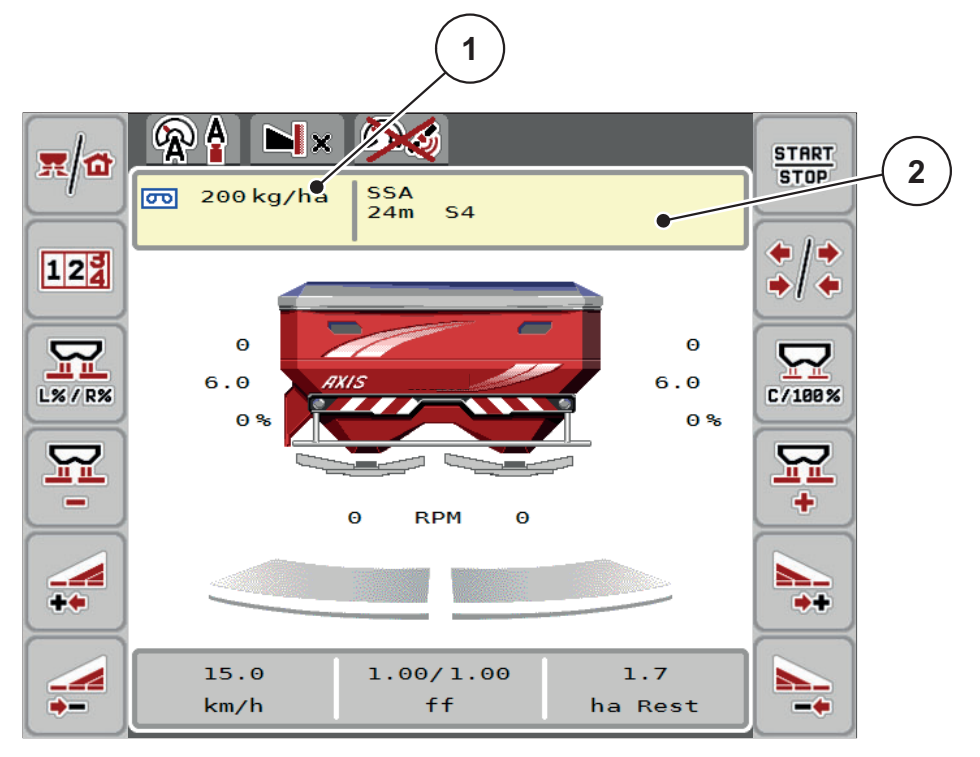

図 4.4: タッチスクリーンでの散布量の入力

- [1] 散布量ボタン
- [2] 散布チャートボタン
- 2. 入力フィールドに新しい値を入れます。
- 3. OK を押します。
- ▷ 編集した値が機械コントローラーに保存されます。

#### <span id="page-32-0"></span>4.4.2 作業幅

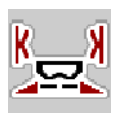

- このメニューでは作業幅 (メートル)を設定できます。
- 1. Fertiliser settings > Working width (m) [ 肥料設定 > 作業幅 (m)] メ ニ ューを開 き ます。

▷ ディスプレイには現在設定されている作業幅が表示されています。

- 2. 入力フィールドに新しい値を入れます。
- **3. OK を押します。**
- ▷ 編集した値が機械コントローラーに保存されます。

#### <span id="page-33-0"></span>4.4.3 流量係数

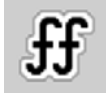

流量係数の範囲は 0.2 ~ 1.9 で す。 同じ基本条件下 (km/h、 作業幅、 kg/ha) で は 次のことが言えます。

- 流量係数が増大すると、散布量が減少。
- 流量係数が減少すると、散布量が増大。

キャリブレーションテストや散布チャートなどで先に流量係数が分かっている 場合は、 こ の メ ニ ュ ー の値を手動で入力す る こ と が で き ま す。

注記

Start calibration test [ キ ャ リ ブ レ ー シ ョ ン テ ス ト の開始 ] メ ニ ュ ー で は、 機械 コントローラーを使って流量係数の算出と入力を行えます。4.4.5:[キャリブ](#page-36-0) レーションテスト、31 ページを参照してください。

重量計 AXIS-M 30/40 W お よ び AXIS-M 50 W で は、 流量係数を ダ イ ナ ミ ッ ク 計 量で自動的に割り出しますが、手入力も可能です。

注記

流量係数の算出は運転モードによって異なります。流量係数についての詳細 は 4.5.1 : AUTO/MAN モード、42 ページをご覧ください。

流量係数が既定の範囲を外れると、エラーメッセージが表示されます。6: ト <u>ラブルシューティング、93 ページ</u>を参照してください。有機肥料や米を撒く 場合は、必ず係数の最小値を 0.2 に下げてください。この操作を行わないと、 エ ラ ー メ ッ セージが消えな く な り ます。

#### 流量係数の入力 :

- 1. Fertiliser settings > Flow factor [ 肥料設定 > 流量係数 ] メ ニ ュ ーを開き ます。 ▷ ディスプレイには現在設定されている流量係数が表示されます。
- 2. 散布チャートからの値を入力フィールドに入れます。

注記

散布チ ャ ー ト に肥料が な い場合は、 流量係数 と し て 1.00 を入力し て く だ さ い。 AUTO km/h モード、MAN km/h モード の時は、キャリブレーションテストを 実行して使用する肥料の流量係数を正確に割り出すことを強くお勧めします。

- 3. OK を押し ます。
- ▷ 編集した値が機械コントローラーに保存されます。

#### 注記

AXIS W (AUTO km/h + AUTO kg) で は、操作画面に流量係数を表示す る こ と を お 勧め し ま す。 数値を表示し て お く と 、 散布作業中の流量係数の制御を モ ニ タ リングすることができます。詳しくは 2.2.2 : 表示フィールド、7 ページと 4.5.1 : AUTO/MAN モード、42 ページの章を参照してください。

#### 最小係数

入力 さ れ た流量係数値に応じ て、 機械 コ ン ト ロ ー ラ は自動的に最小係数を次の 値の1つに設定します。

- 入力値が 0.5 未満の場合、最小係数は 0.2 です。
- 0.5 を超える値を入力するとすぐに、最小係数は 0.4 にリセットされます。

#### <span id="page-35-0"></span>4.4.4 肥料放出ポイント

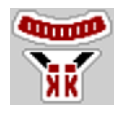

肥料散布機 AXIS 50.1 W お よ び AXIS-M EMC の場合、 電動放出ポ イ ン ト ア ジ ャ スタ以外での肥料放出ポイントの設定はできません。

#### 注記

AXIS 30.1/40.1 W および AXIS.2 の場合 :

肥料放出ポイントの入力はあくまでとして扱われ、肥料散布機の設定には影 響し ません。

- 1. Fertiliser settings > Drop point [ 肥料設定 > 肥料放出ポ イ ン ト ] メ ニ ューを開 き ます。
- 2. 肥料放出ポイントの位置を、散布チャートから割り出します。

**A 注意** 

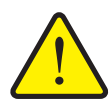

肥料放出ポイントの自動調節による怪我に注意!

肥料放出ポイントの電動アジャスタ搭載機のみ 値を入力すると、電動の位置決めシリンダーによって肥料放出 ポイントが自動的に設定値の場所まで移動します。この動作は 怪我や物損事故を招く恐れがあります。

▶ OK ボタンを押す前に、機械の危険エリアに誰もいないこと を確認し て く だ さ い。

- 3. 入力フィールドに算出した値を入れます。
- 4. OK を押し ます。
- 新た な放出ポ イ ン ト を表示し た Fertiliser settings [肥料設定]画面が デ ィ ス プ レ イ に表示 さ れ ま す。

肥料放出ポイントが遮断されると、アラーム 17 が表示されます (6:[トラブル](#page-98-2) シューティング、93 ページ参照)。

注記

AXIS 50.1 W では、非常停止で肥料放出ポイントの調整をロックできません。 無理に行うと、肥料放出ポイントのアジャスターユニットが壊れますのでご 注意ください。
## 4.4.5 キャリブレーションテスト

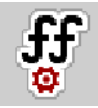

注記

キャリブレーションテストの開始メニューは、AUTO km/h + AUTO kg モード で実行す る こ と は で き ま せ ん。 メ ニ ュ ー項目は無効に な り ま す。

このメニューではキャリブレーションテストを基に流量係数を算出し、機械コ ン ト ロ ー ラ ー に保存し ま す。

キャリブレーションテストの実施が必要なとき:

- 初めて散布を行う前
- 肥料の質が大きく変わったとき (水分、粉塵含有率の上昇、 粒子が粗くなったなど)。
- 新しいタイプの肥料を使用するとき

停止した状態、またはテストセクション走行中 (PTO シャフト作動時)にキャ リブレーションテストを実施してください。

- 両方の散布ディスクを取り外します。
- 肥料放出ポイントをキャリブレーションテストポイント (0) に合わせます。

## A 注意

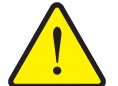

肥料放出ポイントの自動調節による怪我に注意!

肥料放出ポイントの電動アジャスタ搭載機のみ 値を入力すると、電動の位置決めシリンダーによって肥料放出 ポイントが自動的に設定値の場所まで移動します。この動作は 怪我や物損事故を招く恐れがあります。

▶ OK ボタンを押す前に、機械の危険エリアに誰もいないこと を確認し て く だ さ い。

作業速度の入力 :

- 1. Fertiliser settings > Start calibration test [ 肥料設定 > キ ャ リ ブ レ ー シ ョ ン テ ストの開始] メニューを開きます。
- 2. 平均的な作業速度を入力します。

この値はキャリブレーションテストでスライダーの調整計算に使用します。

- 3. Next [ 次へ ] ボタンを押します。
	- ▷ 値が機械コントローラーに新規保存されます。
	- ▷ キャリブレーションテストの2ページ目の画面が開きます。

散布サイドの選択:

4. キャリブレーションテストを実行する散布サイドを指定します。

- 散布サイドのファンクションキーの左または
- 散布サイドのファンクションキーの右を押します。
- ▷ 選択した散布サイドのアイコンが赤で表示されます。

 $\overline{2}$  $\overline{\mathbf{z}}$ 

キャリブレーションテストの実行:

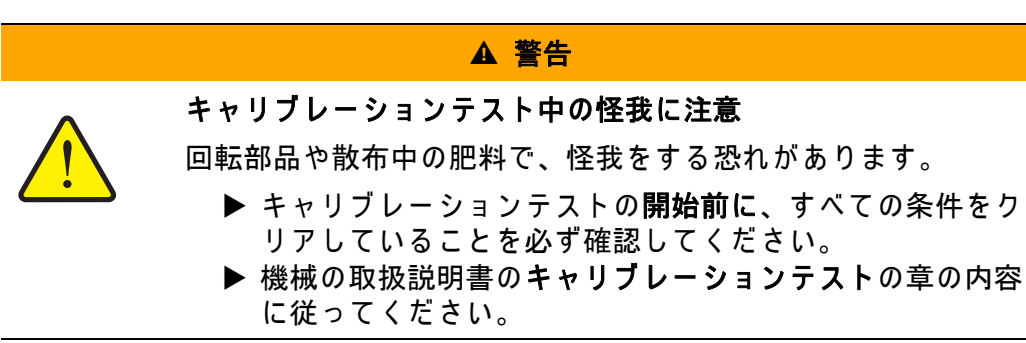

#### 5. Start/Stop を押し ます。

▷ 選択した側の計測スライドが開き、キャリブレーションテストが開始 し ます。

注記

キャリブレーションテスト中に ESC キーを押すと、いつでも操作を中止でき ます。計測スライドが閉じて、画面に 肥料設定 メニューが表示されます。

## 注記

キャリブレーションテストにかかる時間と、結果の正確性には関係がありま せん。ただし、キャリブレーションに使用する肥料は少なくとも 20 kg 以上用 意する必要があります。

- 6. Start/Stop をもう一度押します。
	- ▷ キャリブレーションテストが終了します。
	- ▷ 計測スライドが閉じます。
	- ▷ キャリブレーションテストの3ページ目の画面が開きます。

#### 流量係数の再計算

## ▲ 警告

### 回転する機械部品によるケガのおそれあり!

回転する機械部品 (ユニバーサルドライブシャフト、ハブ)に接 触す る と 打撲、 擦 り 傷な ど の ケ ガ を負 う お そ れが あ り ま す。 ま た、 体の一部や物が は さ ま れ た り 巻き込ま れ る こ と が あ り ま す。

- ▶ トラクターのエンジンを切ってください。
- ▶ PTO シャフトのスイッチを切り、誤って始動することがな いようにしてください。
- 7. 収集量を測ります (容器の重さも考慮してください)。
- 8. 重量を Collected weight [ 収集量 ] の メ ニ ュ ー項目に入力し ま す。

**START STOP** 

**START STOP** 

- 9. OK を押します。
	- ▷ 編集した値が機械コントローラーに保存されます。
	- ▷ 画面に流量係数の計算 メニューが表示されます。

注記

流量係数は 0.4 ~ 1.9 の間で選択し て く だ さ い。

10. 流量係数を確定します。

再計算し た流量係数を適用す る場合は、 流量係数の実行ボ タ ン を押し ます。 これまで保存してきた流量係数を適用する場合は、ESC を押します。

- ▷ 流量係数が保存されました。
- ▷ 画面に アラーム肥料放出ポイントの移動が表示されます。

### A 注意

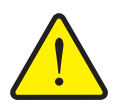

肥料放出ポイントの自動調節による怪我に注意! 肥料放出ポイントの電動アジャスタ搭載機について 流量係数を確定しなおすと、電動の位置決めシリンダーによっ て肥料放出ポ イ ン ト が自動的に設定値の場所ま で移動し ま す。 この動作は怪我や物損事故を招く恐れがあります。

▶ Start/Stop ボタンを押す前に、機械の危険エリアに誰もい な い こ と を必ず確認し て く だ さ い。

#### 4.4.6 TELIMAT 分量

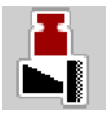

このメニューでは TELIMAT の減量設定 ( パーセント ) が行えます。この設 定は、TELIMAT センサーまたは TELIMAT ファンクションキーで境界散布が 有効になっている場合に適用されます。

#### 注記

境界散布側は 20%に減量す る こ と を お勧め し ま す。

#### TELIMAT 分量の入力 :

- 1. Fertiliser settings > TELIMAT quantity [ 肥料設定 > TELIMAT 分量 ] メ ニ ュ ーを 開き ます。
- 2. 入力フィールドに値を入れて確定します。
- ▷ 新たな TELIMAT 分量を表示した肥料設定画面が、ディスプレイに表示され ます。

#### 4.4.7 OptiPoint の計算

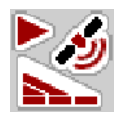

OptiPoint の計算メニューには、枕地でスイッチのオン / オフに適した切替距離 を計算す る た め の パ ラ メ ー タ を入力し ま す。

使用する肥料の距離係数の入力は、正確な計算結果を得るうえで極めて重要な 意味を持ちます。

#### 注記

ご使用の肥料に適用 さ れ る距離係数は、 機械の散布チ ャ ー ト で ご確認 く だ さい。

- 1. Fertiliser settings > Distance factor [ 肥料設定 > 距離係数 ] メ ニ ュ ー で上述の 値を入力します。
- 2. Fertiliser settings [ 肥料設定 ] > Calculate OptiPoint [OptiPoint の計算 ] メ ニ ュ ーを開き ます。
	- ▷ メニューの最初のページ OptiPoint の計算が表示されます。

#### 注記

表示 さ れ た走行速度は切替地点付近の走行速度で す の で、 ご注意 く だ さ い。 詳しくは <u>5.9:GPS コントロール、88 ページ</u>を参照してください。

3. 平均的な走行速度を切替地点に入力します。

▷ メニュー2ページ目の画面が開きます。

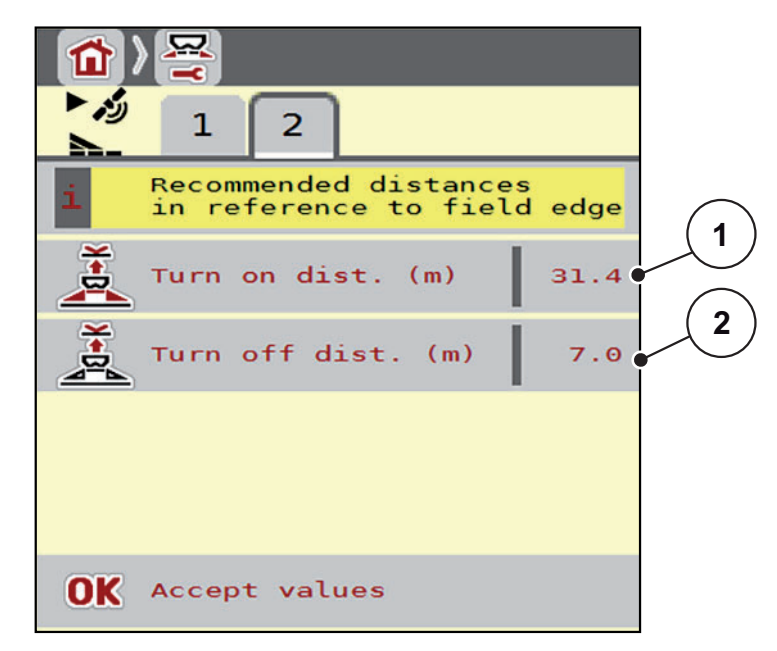

**図 4.5: OptiPoint の計算画面、ページ2** 

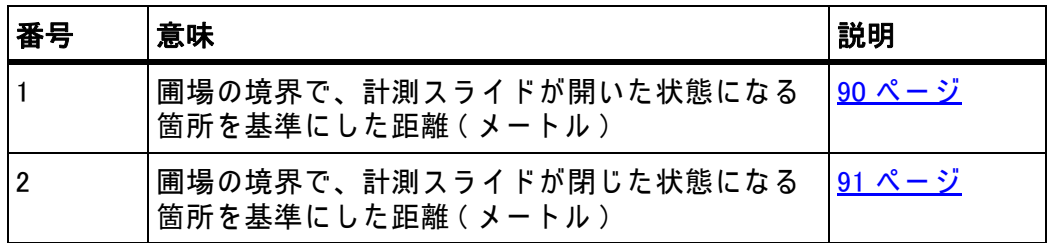

# 注記

このページのパラメータは手動で変更できます。5.9: GPS コントロール、88 <u>[ページ](#page-93-0)</u>を参照してください。

## 値の変更

- 4. 目的の項目画面を開きます。
- 5. 値を入力し直します。
- 6. OK を押し ます。
- 7. Accept values [ 値を適用す る ] ボ タ ン を押し ます。
- ▷ OptiPoint の計算が完了します。
- ▷ 機械コントローラーの画面が GPS コントロール情報に変わります。

### 4.4.8 GPS コントロール情報

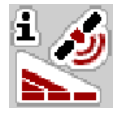

GPS コントロール情報メニューでは、OptiPoint の計算メニューで割り出した 設定値に関する情報を確認できます。

使用す る端末に応じ て、 2 つ の距離 (CCI、 Müller Elektronik) も し く は 1 つ の距離 に 2 つ の時刻値 (John Deere 等 ) が表示 さ れ ま す。

● ここに表示される値は、GPS 端末の設定メニューに手動で適用します。

注記

このメニューはあくまで情報として表示される項目です。

- ご使用の GPS 端末の取扱説明書を、必ずよくお読みください。
- 1. Fertiliser settings [ 肥料設定 ] > GPS Control Info [GPS コントロール情報 ] メ ニ ュ ーを開き ます。

| $\mathbf{u}$                          |                     |
|---------------------------------------|---------------------|
| $\frac{1}{\sqrt{2}}$ GPS-Control info |                     |
| Distance (m)                          | $-13.0$             |
| Length (m)                            | 2.5                 |
| Delay off (s)                         | 0.0                 |
| Delay on (s)                          | $\theta$ . $\theta$ |
|                                       |                     |
|                                       |                     |

図 4.6: GPS コントロール情報 メニュー

### 4.4.9 散布チ ャ ー ト

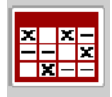

このメニューでは**散布チャート**の作成と管理が行えます。

注記

散布チャートの選択内容は肥料設定、機械コントローラー、肥料散布機に影 響を与えます。変更した散布量は、散布チャートの保存データから上書きさ れます。

注記

自動的に散布チャートを管理し、ISOBUS 端末から転送することができます。

 FertChartApp:ISOBUS へ の FertChart App の イ ン ス ト ー ル は、販売店ま で ご 連絡ください。

#### 新規の表エントリーの作成

最大で 30件のエントリーを機械コントローラーに保存することが可能です。

1. Fertiliser settings > Fertiliser chart [ 肥料設定 > 散布チ ャ ー ト ] メ ニ ューを開 き ます。

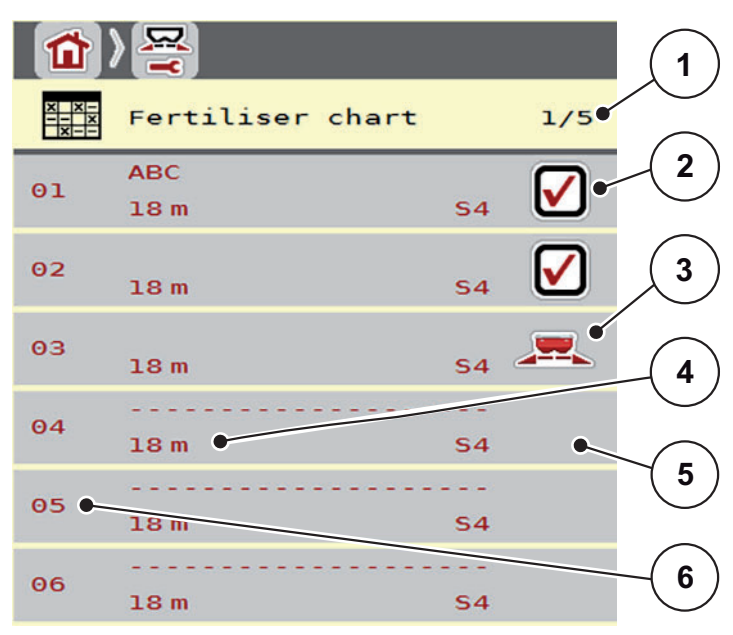

図 4.7: メニュー 散布チャート

- [1] 現在のページと全ページ数
- [2] 入力した数値を含む散布チャートの表示
- [3] 有効な散布チャートの表示
- [4] 散布チ ャ ー ト名 フ ィ ー ル ド
- [5] 空白の散布チャート
- [6] チャート番号
- 2. 空のエントリを選択します。

名前フィールドには、肥料の名称の他に作業幅と散布ディスクのタイプも 入り ます。

▷ 選択画面がディスプレイに表示されます。

- 3. オプション Open and return...[ 開いてから戻る] を押します。
	- ▷ Fertiliser settings [肥料設定 ] メニューが表示され、選択したエレメント が Active fertiliser chart [ 有効な散布チ ャ ー ト ] と し て肥料設定内に読み 込まれます。
- 4. メニュー項目 肥料の名前を開きます。
- 5. 散布チャートの名前を入力します。

### 注記

散布チャートには肥料の製品名を入れることをお勧めします。こうしておく と 、 チ ャ ー ト か ら 肥料を選ぶ と き に分か り やす く 、 便利で す。

6. Fertiliser chart [ 散布チ ャ ー ト ] の パ ラ メ ー タ を編集し ま す。 4.4 : [Fertiliser settings \[ 肥料設定 \]、24 ペ ー ジ](#page-29-0) を参照し て く だ さ い。

#### 散布チャートの選択:

- 1. Fertiliser settings > Fertiliser chart [ 肥料設定 > 散布チ ャ ー ト ] メ ニ ューを開 き ます。
- 2. 希望の散布チャートを選択します。 ▷ 選択画面がディスプレイに表示されます。
- 3. オプション Open and return...[ 開いてから戻る] を選択します。
- ▷ Fertiliser settings [肥料設定 ] メニューが表示され、選択したエレメントが Active fertiliser chart [ 有効な散布チ ャ ー ト ] と し て肥料設定内に読み込ま れます。

#### 既存の散布チャートをコピーする

- 1. 希望の散布チャートを選択します。 ▷ 選択画面がディスプレイに表示されます。
- 2. オプション Copy element [ エレメントのコピー] を選択します。
- ▷ 散布チャートのコピーが、リスト内で空きがある場所の先頭に入ります。

#### 既存の散布チ ャ ー ト を削除す る

- 1. 希望の散布チャートを選択します。 ▷ 選択画面がディスプレイに表示されます。
- 2. オプション Delete element [エレメントの削除] を選択します。
- ▷ 設定は標準値で上書きされます。
- ▷ 散布チャートがリストから削除されます。

# 選択し た散布チ ャ ー ト を操作画面で管理

散布チ ャ ー ト は操作画面で も管理が可能で す。

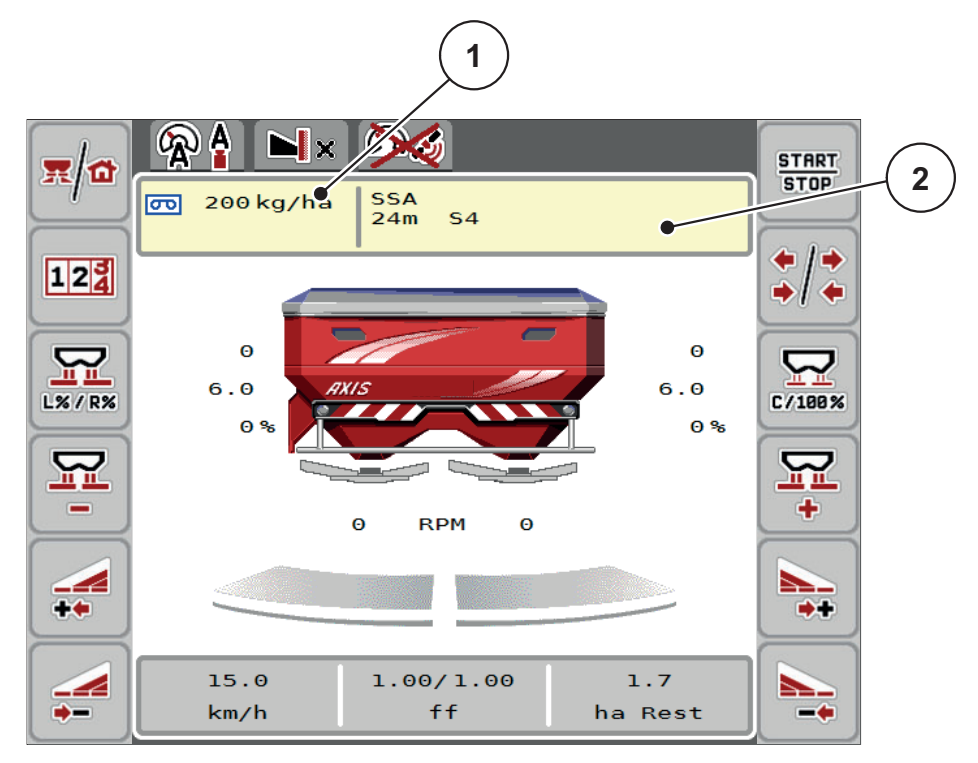

図 4.8: タッチスクリーンでの散布チャート管理

[1] 散布量ボタン

[2] 散布チャートボタン

- 1. タッチスクリーンで散布チャート [2] ボタンを押します。 ▷ 有効な散布チャートが開きます。
- 2. 入力フィールドに新しい値を入れます。
- 3. OK を押します。
- ▷ 編集した値が機械コントローラーに保存されます。

## 4.5 機械設定

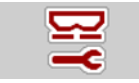

このメニューでは、トラクターと機械に関する設定をおこないます。

● Machine settings [機械設定] メニューを開きます。

|                                             | ۱П                         |
|---------------------------------------------|----------------------------|
| 2<br>з                                      | з<br>1<br>2                |
| AUTO km/h + AUTO kg                         | TaskController<br>Œ        |
| $\Theta$<br>MAN scale                       | GPS-Control                |
| MAN km/h<br>$\Theta$                        | Fertiliser info            |
| Speed Auto                                  | Weighing kg counter<br>123 |
| Sim GPS speed<br>10                         | kg level sensor<br>200     |
| $+/$ - appl. rate $(*)$<br>$\Theta$<br>$\%$ |                            |

図 4.9: メ ニ ュ ー Machine settings [ 機械設定 ]、 1 ~ 2 ペ ー ジ

注記 一つ の画面に す べ て の パ ラ メ ー タ が一斉に表示 さ れ る こ と は あ り ま せ ん。 メニュー画面(タブ)の移動は、右/左の矢印を使って行うことができます。

計量 kg カウンターは、AUTO km/h + Stat. kg および AUTO km/h + AUTO kg の運転モードでのみ表示され、作動することができます。 $4.5.1 \pm \text{AUTO/MAN}$ モード、42 ページを参照してください。

注記

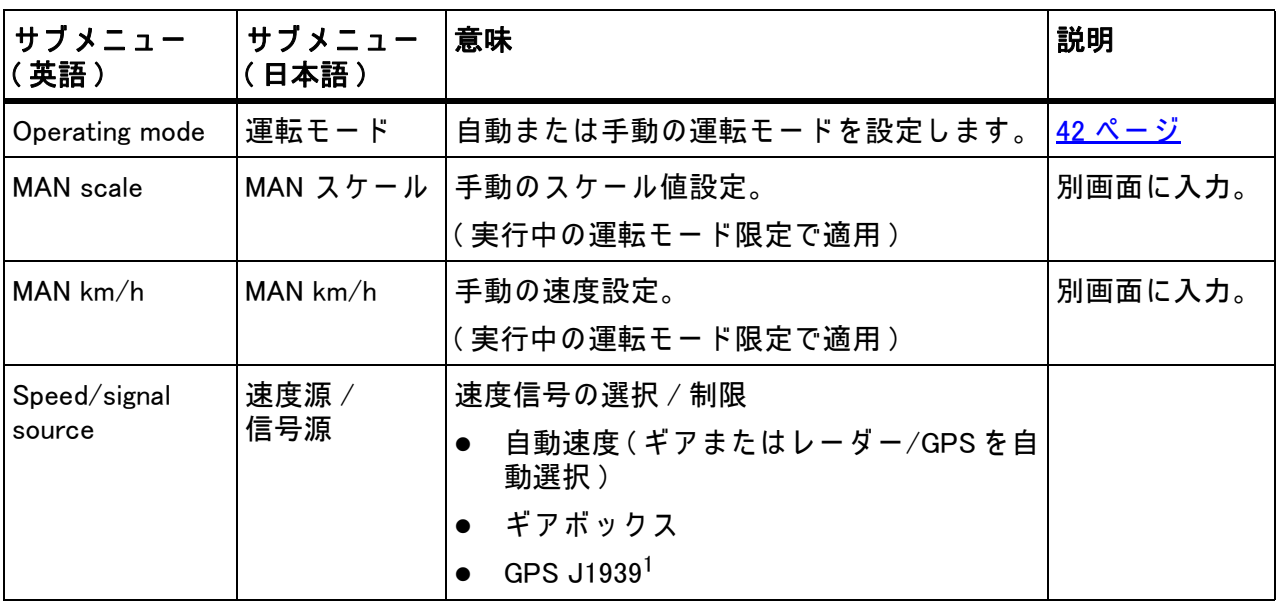

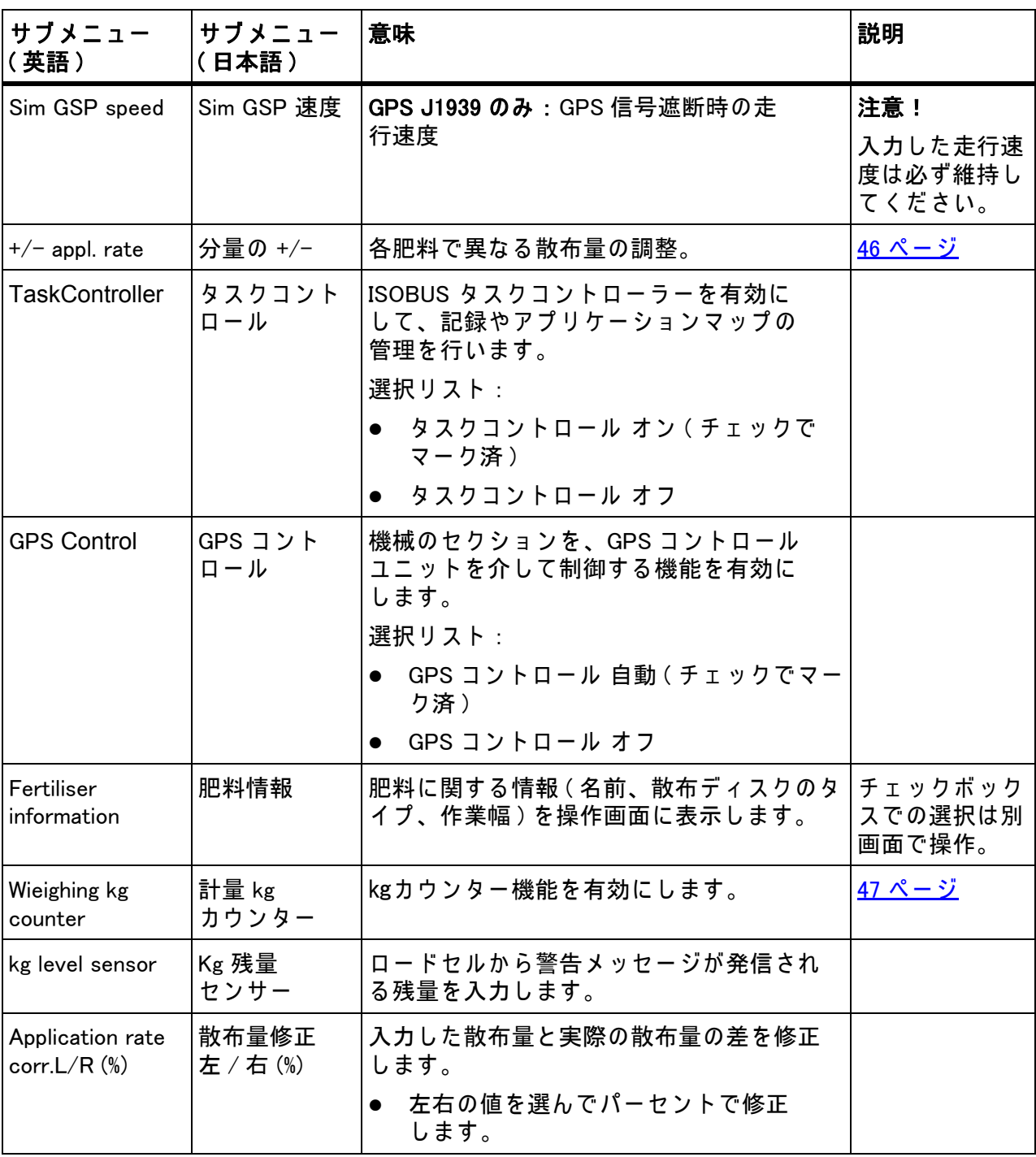

1. GPS 信号の遮断によって生じたいかなる事象についても、メーカーではその責任を負いかねます。

## <span id="page-47-0"></span>4.5.1 AUTO/MAN  $E - F$

注記

各 メ ニ ュ ー の設定は、 最適な

マスフローコントロール (M EMC 機能) にとって極めて重要です。

とりわけ以下のメニュー項目における、M EMC の特性については十分に気を 付けてください。

- 肥料設定メニュー
	- 散布ディスク:51 ページを参照してください。
	- PTO 速度:51 ページを参照してください。

● 機械設定メニュー

- AUTO/MAN モード:52 ページと [\[5\]](#page-78-0) 章を参照してください。

機械コントローラーは、速度信号を基にして自動的に調量を制御します。 制御の際は散布量、 作業幅、 流量係数も考慮 さ れ ま す。

デフォルトでは自動モードに設定されています。

手動モードは以下の条件の時のみ使用します。

- 速度信号がない場合(レーダーやレーダーセンサーがない、あるいは故障し ている )
- ナメクジ駆除剤(スラッグペレット)や小さな種(ファインシード)を撒く 場合

注記

手動モードの場合は、散布物が均等に撒かれるよう、必ず一定の走行速度を 保ってください。

#### 注記

それぞれのモードを使った散布作業については、5: 機械コントローラー AXIS ISOBUS を使った肥料散布、73 ページで説明しています。

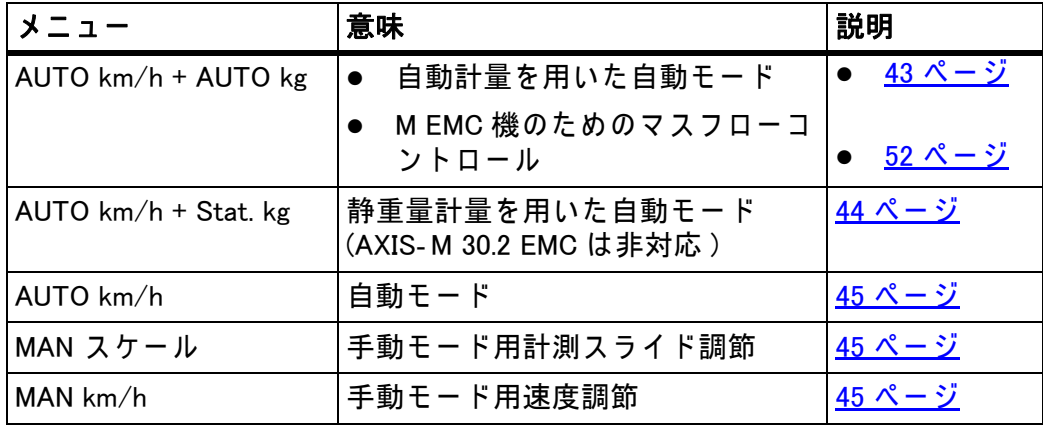

- モードの選択
- 1. AXIS ISOBUS 機械コントローラーのスイッチを入れます。
- 2. Machine settings > AUTO/MAN Mode [ 機械設定 > AUTO/MAN モ ー ド ] メニューを開きます。
- 3. リストから希望のメニュー項目を選びます
- 4. OK を押し ます。
- 5. 画面の案内に従って操作します。

## 注記

操作画面に流量係数を表示す る こ と を お勧め し ま す。 数値を表示し て お く と 、 散布作業中のマスフローコントロール ( 質量流量制御 ) をモニタリングするこ とができます。詳しくは <u>2.2.2:表示フィールド、7 ページ</u>と <u>4.5.1:</u> AUTO/MAN モード、42 ページの章を参照してください。

● 散布作業でのモードに関する重要な情報は、5 : 機械コントローラー AXIS ISOBUS を使った肥料散布、73 ページに記載されています。

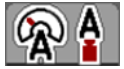

## <span id="page-48-0"></span>自動計量を用い た自動モ ー ド (AUTO km/h + AUTO kg)

- 1. 運転モ ー ド AUTO km/h + AUTO kg を選択し ま す。
- 2. OK を押し ます。
	- $\triangleright$  計量画面が表示されます。
- 3. ケース a : 補充
	- ▷ 流量係数の設定は変わりません。
	- ▷ 肥料の残量が補充分だけ増えます。
	- ケ ー ス b : 初使用の肥料
	- ▷ 流量係数は1にリセットされます。必要に応じて後から流量係数を変更 できます。<u>4.4.3:流暈係数、28 ページ</u>を参照してください。
- 4. 充填タイプを選択します。
- ▷ 機械コントローラーが操作画面に切り替わります。

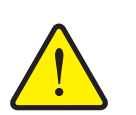

#### A 注意

## 計量を中止すると、散布量の調整エラーの原因となります

ESC ボタンは決して押さないでください。これに従わないと散 布量 / 調量で重大なエラーが生じることがあります。

▶ 必ず充填タイプを選択してから計量を実行してください。

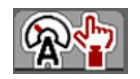

## <span id="page-49-0"></span>静重量計量を用い た自動モ ー ド (AUTO km/h + Stat. kg)

AUTO km/h + Stat. kg はでこぼこや傾斜のある圃場や、散布量が少ない時に使 用すると便利なモードです。散布中に流量係数の自動制御は行われませんが、 **残量計測**で流量係数を再計算することができます。

## 注記

AUTO km/h + Stat. kg メ ニ ュ ーは、 AXIS W 肥料散布機が出荷時に組み込ん で ある機械のディスプレイにのみ表示されます。

- 1. AXIS ISOBUS 機械コントローラーのスイッチを入れます。
- 2. ホッパーに肥料を補充します。
- 3. Machine settings > AUTO/MAN Mode [ 機械設定 > AUTO/MAN モード ] メ ニ ュ ーを開き ます。
- 4. 選択画面を開きます。
- 5. 運転モード AUTO km/h + Stat. kg を選択します。
- 6. OK を押し ます。

 $\triangleright$  計量画面が表示されます。

- 7. Enter キーを押すと、メニュー項目の新たな肥料を実行します。 ▷ 流量係数は 1.0 にリセットされます。
- ▷ 機械コントローラーが操作画面に切り替わります。

### 注記

肥料の設定を変更す る場合は、 散布開始前の停止中の時点で Weighing trip counter [ 重量トリップメーター ] > Weigh quantity [ 計量 ] 画面を開いてく だ さい。

 $\mathbb{Q}$ 

 $\omega$ 

#### <span id="page-50-0"></span>自動運転モ ー ド (AUTO km/h)

- 1. AXIS ISOBUS 機械コントローラーのスイッチを入れます。
- 2. ホッパーに肥料を補充します。
- 3. Machine settings > AUTO/MAN Mode [ 機械設定 > AUTO/MAN モード ] メ ニ ュ ーを開き ます。
- 4. 運転モード AUTO km/h を選択します。
- 5. OK を押し ます。
- ▷ モード設定が保存されました。

### <span id="page-50-2"></span>手動運転モ ー ド (MAN km/h)

- 1. AXIS ISOBUS 機械コントローラーのスイッチを入れます。
- 2. Machine settings > AUTO/MAN Mode [ 機械設定 > AUTO/MAN モード ] メ ニ ュ ーを開き ます。
- 3. 運転モード MAN km/h を選択します。
- 4. OK を押し ます。
- 5. Machine settings > MAN (km/h) [ 機械設定 > MAN (km/h)] メ ニ ューを開 き ます。
- 6. 散布中の走行速度を入力します。
- 7. OK を押し ます。
- ▷ モード設定が保存されました。

### 注記

最良の散布結果を得るためにも、散布作業を開始する前にキャリブレーショ ンテストを実行してください。

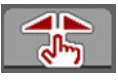

<span id="page-50-1"></span>手動運転 スケールモード (MAN scale)

- 1. Machine settings > AUTO/MAN Mode [ 機械設定 > AUTO/MAN モ ー ド ] メ ニ ュ ーを開き ます。
- 2. メニュ項目の MAN scale [MAN スケール] を選択します。
- 3. OK を押し ます。
- 4. Machine settings > MAN scale [ 機械設定 > MAN スケール] メニューを開 きます。
- 5. 計測スライドの開き口の大きさを入力します。
- 6. Enter キーで実行します。
- ▷ モード設定が保存されました。

#### <span id="page-51-0"></span>4.5.2 分量の +/-

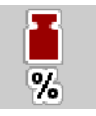

このメニューでは、通常散布時の分量調節をパーセンテージで設定できます。 計測スライドの開き口のサイズは、基本値 (100 %) がデフォルトになって います。

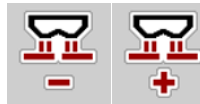

注記

運転中はいつでも、分量 +/ 分量 - ファンクションキーで散布量の +/- 分量を 調整できます。

G 100 % キーを押すと、プリセット値に戻せます。

## 減量設定 :

- 1. Machine settings > +/- quantity (%) [ 機械設定 > +/- 分量 (%)] メ ニ ューを開 き ます。
- 2. 数値をパーセントで入力し、散布量を変更します。
- 3. OK を押します。

## <span id="page-52-0"></span>4.5.3 計量 kg カウンター

ここでは kg カウンターの調整機能の表示を Weighing trip counter [ 重量トリップ メーター] メニューで有効にできます。

注記 計量 kg カウンターは、AUTO km/h + Stat. kg モードおよび AUTO km/h + AUTO kg モードの時だけ表示されます。モードの内容については 4.5.1 : AUTO/MAN モード、42 ページをご覧ください。この項目は、 機械設定 メニューで設定できます。

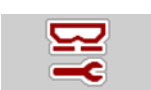

1. Machine settings [機械設定] メニューを開きます。

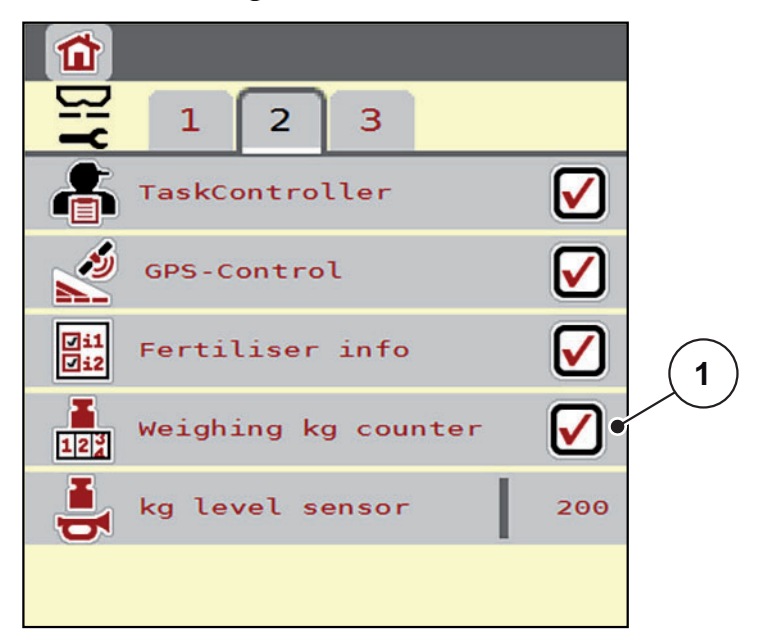

- 図 4.10: 計量 kg カウンターのオン / オフ
- 2. 計量 kg カウンター [1] にチェックを入れます。
- 3. チェックが入って機能が有効になります。
	- ▷ Weighing trip counter [ 重量トリップメーター] に、サブメニューの kg カ ウ ン タ ー の調整が表示 さ れ ま す。 4.10.2 : [肥料散布量の算出、64 ペ ー ジ](#page-69-0) を参照してください。

## 4.6 M EMC 機の設定

注記 各メニューの設定は、最適な **マスフローコントロール (M EMC 機能)にとって極めて重要です。** 以下の項目には特に注意してください。 ● 肥料設定メニュー - 散布ディスク: 51 ページを参照してください。 - PTO 速度: 51 ページを参照してください。

● 機械設定メニュー - AUTO/MAN モード:52 ページと [\[5\]](#page-78-0) 章を参照してください。

### 4.6.1 M EMC 機能で の肥料設定

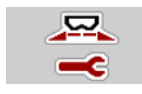

● Main menu > Fertiliser settings [ メインメニュー > 肥料設定 ] メニューを開 き ます。

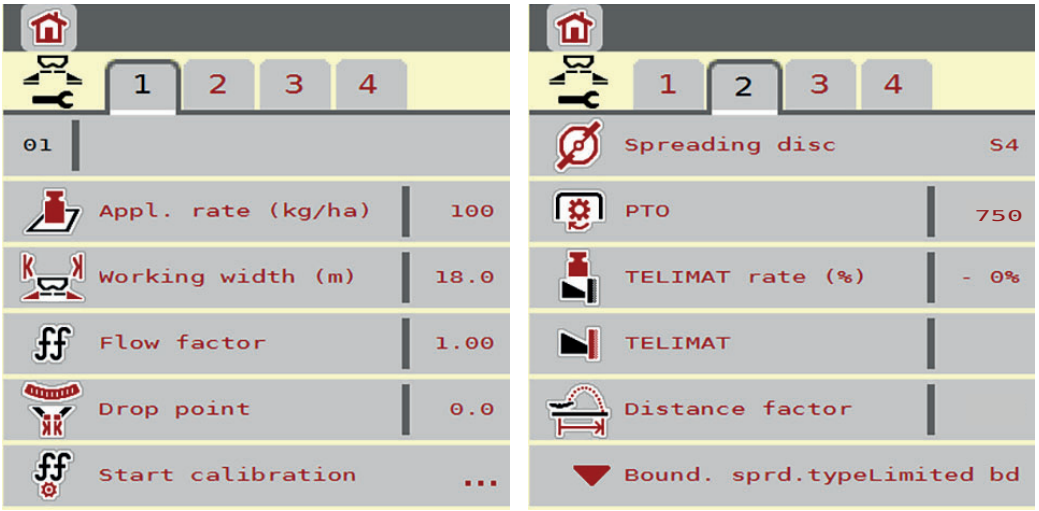

図 4.11: Fertiliser settings [ 肥料設定 ] メニューのタブ 1 & 2

注記 一つ の画面に す べ て の パ ラ メ ー タ が一斉に表示 さ れ る こ と は あ り ま せ ん。 メニュー画面 ( タブ) の移動は、右 / 左の矢印を使って行うことができます。

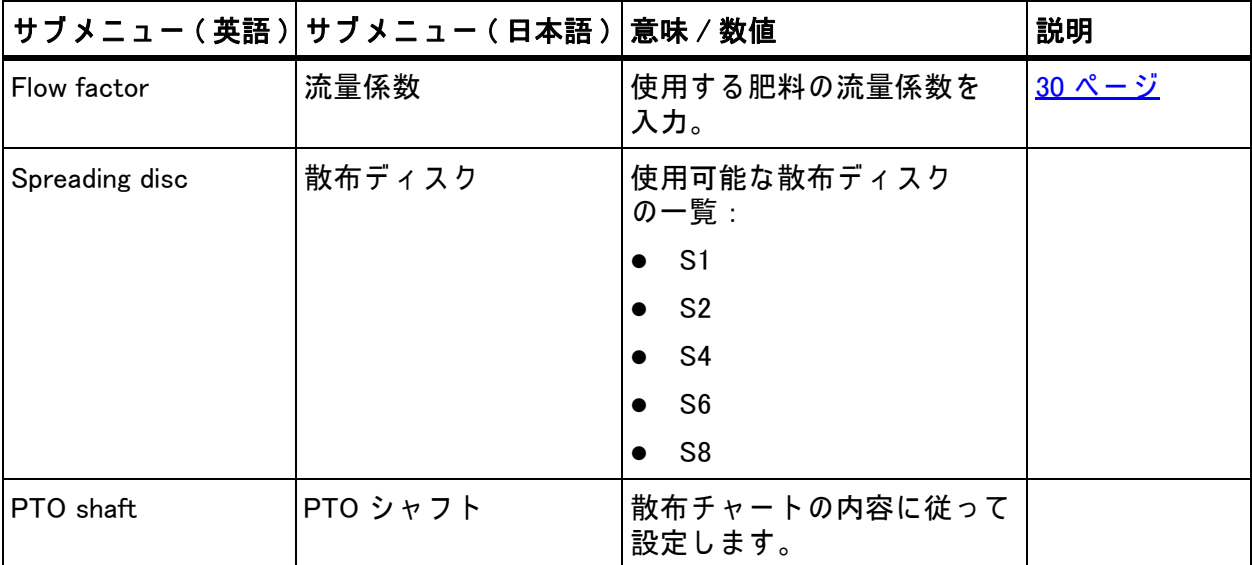

## 流量係数

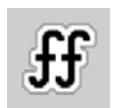

M EMC 機能はそれぞれの散布サイドに合った流量係数を算出します。 そ の た め、 手動で の入力は不要で す。

## 注記

操作画面に流量係数を表示することをお勧めします。数値を表示しておくと、 散布作業中の マ ス フ ロ ー コ ン ト ロ ー ル ( 質量流量制御 ) を モ ニ タ リ ン グ す る こ とができます。詳しくは 2.2.2 : 表示フィールド、7 ページと [4.5.1 :](#page-47-0) AUTO/MAN モード、42 ページの章を参照してください。

## M EMC 機能における流量係数の表示

サブメニューの流量係数に、 流量係数の デ フ ォ ル ト値を入力し て く だ さ い。 ただし、散布作業中に M EMC を有効にしてある場合は、機械コントローラ ー が左右の計測デ ィ ス ク の開き具合を個別に制御し ま す。 い ずれの値も操作 画面に表示されます。

Start/Stop キーを押すと、少しの間をおいて流量係数の表示内容が更新さ れます。その後は、定期的な間隔で表示が最新の情報に更新されます。

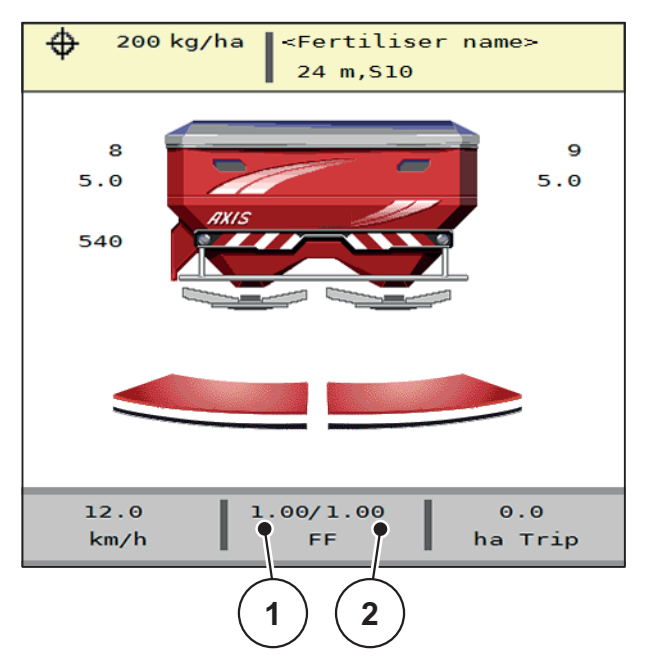

図 4.12: 左右の流量係数を個別に制御 (M EMC がオンの場合)

[1] 左側計測ス ラ イ ド開口部の流量係数

[2] 右側計測ス ラ イ ド開口部の流量係数

## キャリブレーションテスト

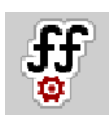

## 注記

キャリブレーションテストの開始メニューは、M MEMC 機能および AUTO km/h + AUTO kg モードで実行することはできません。メニュー項目は 無効になります。

このメニューではキャリブレーションテストを基に流量係数を算出し、機械コ ン ト ロ ー ラ ー に保存し ま す。

<span id="page-56-0"></span>散布ディスクタイプ

### 注記

ア イ ド リ ン グ測定を正し く 行 う ためにも、 Fertiliser settings [ 肥料設定 ] メ ニ ュ ー の項目に間違い が な い こ と を確認し て く だ さ い。

散布ディスク メニューの入力内容と、PTO shaft [PTO シャフト] の入力内 容は、 ご使用の機械で の実際の設定 と 必ず一致し て い る必要が あ り ま す。

搭載された散布ディスクのタイプは、工場出荷時に操作ユニットにプリセット し て あ り ま す。 お客様ご自身で機械に別の散布デ ィ ス ク を取 り 付け た場合は、 操作ユニットにタイプを正しく入力してください。

- 1. Fertiliser settings [ 肥料設定 ] > 散布デ ィ ス ク メ ニ ュ ーを開き ます。
- 2. 選択リストで散布ディスクのタイプを指定します。
- ▷ 新たな散布ディスクを表示した肥料設定画面がディスプレイに表示さ れます。

<span id="page-56-1"></span>PTO シャフト

注記

アイドリング測定を正しく行うためにも、Fertiliser settings [肥料設定] メニューの項目に間違いがないことを確認してください。

散布ディスク メニューの入力内容と、PTO shaft [PTO シャフト] の入力内 容は、 ご使用の機械で の実際の設定 と 必ず一致し て い る必要が あ り ま す。

工場出荷時設定では、PTO 速度 540 rpm がデフォルトとして操作ユニットに予 めプログラムされています。別の PTO 速度を設定したい場合は、操作ユニッ ト に保存 さ れ て い る設定値を変更す る必要が あ り ま す。

- 1. Fertiliser settings > PTO shaft [ 肥料設定 > PTO シ ャ フ ト ] メ ニ ューを開きま す。
- 2. 速度を入力します。
- 新た な PTO速度を表示し た Fertiliser settings [肥料設定]画面が デ ィ ス プ レ イ に表示されます。

#### 注記

5.4.2 : M EMC 機能でのマスフローコントロール ( 質量流量制御 )、82 ページ を必ず ご確認 く だ さ い。

### <span id="page-57-0"></span>4.6.2 M EMC 機能で の機械設定

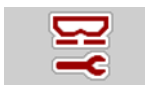

● Machine settings [機械設定] メニューを開きます。

| $\mathbf{2}$<br>3                           | з<br>1<br>2                |
|---------------------------------------------|----------------------------|
| AUTO km/h + AUTO kg                         | TaskController<br>ua       |
| MAN scale<br>$\Theta$                       | GPS-Control                |
| MAN km/h<br>$\Theta$                        | Fertiliser info            |
| Speed Auto                                  | Weighing kg counter<br>123 |
| Sim GPS speed<br>10                         | kg level sensor<br>200     |
| $+/$ - appl. rate $(*)$<br>$\Theta$<br>$\%$ |                            |

**図 4.13: メニュー Machine settings [ 機械設定 ]、1 ~ 2 ぺージ** 

## <span id="page-57-1"></span>AUTO/MAN  $E - F$

機械コントローラーは、速度信号を基にして自動的に調量を制御します。制御 の際は散布量、作業幅、流量係数も考慮されます。

デフォルトでは自動モードに設定されています。

注記

それぞれのモードを使った散布作業については、5 : 機械コントローラー AXIS ISOBUS を使った肥料散布、73 ページで説明しています。

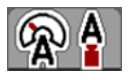

## 自動マスフローコントロール(質量流量制御)を用いた自動モード (AUTO km/h + AUTO kg)

AUTO km/h + AUTO kg モードでは速度と肥料の流出状態に応じて、散布作業中 の肥料の量を持続的にコントロールします。これにより肥料の調量が最適化さ れます。

## 4.7 高速排出

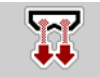

Fast emptying [高速排出] を使うと、散布後の機械をクリーニングしたり、 残った肥料を早く出し切ることができます。

また、機械を保管する前に、高速排出を使って計測スライドを全開にした状態 で、 AXIS ISOBUS の ス イ ッ チ を切る こ と を お勧め し ま す。 こ の措置を講じ て お くと、ホッパーに湿気がこもるのを防ぐことができます。

注記

高速排出を開始する前に、すべての必要条件が満たされていることを確認 し て く だ さ い。 ま た、 機械の取扱説明書の指示に必ず従 っ て く だ さ い ( 残留肥料の排出 )。

## 高速排出の実行 :

1. Main menu > Fast emptying [ メインメニュー > 高速排出] メニューを開 き ます。

肥料放出ポイントの自動調節による怪我に注意!

A 注意

肥料放出ポイントの電動アジャスタ搭載機について Start/Stop ポタンを押すと、電動の位置決めシリンダーによって肥料放出 ポイントが自動的に設定値の場所まで移動します。この動作は 怪我や物損事故を招く恐れがあります。

▶ Start/Stop キーを押す前に、機械の危険エリアに誰もい ない ことを必ず確認してください。

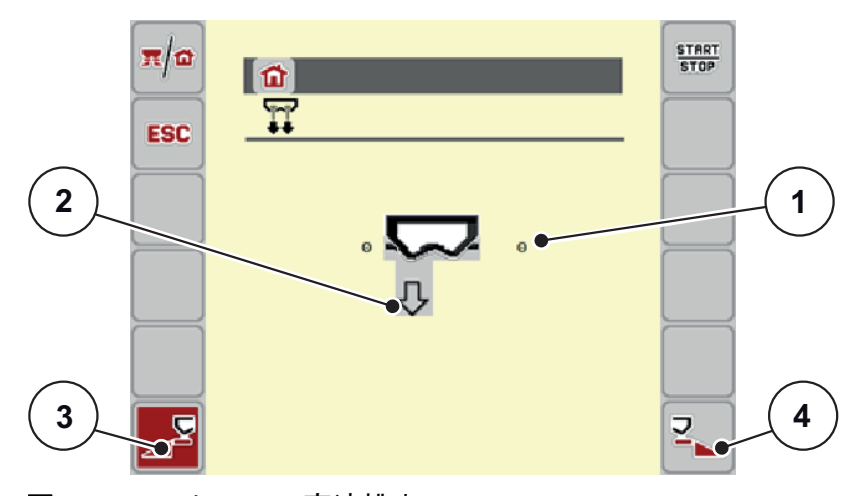

## <span id="page-58-0"></span>図 4.14: メニュー 高速排出

- [1] 測定ス ラ イ ド の開口部表示
- [2] 高速排出のマーク (この例では左側が選択されており、開始前の状態)
- 「3] 左の散布サイドの高速排出 ( 選択済み)
- 「41 右の散布サイドの高速排出 (未選択)
- 2. ファンクションキーで高速排出を行う散布サイドを選択します。  $\triangleright$  選択した散布サイドが画面にマークで表示されます ([図 4.14](#page-58-0) の [2])。
- 3. Start/Stop を押し ます。 ▷ 高速排出がスタートします。
- 4. Start/Stop を押して、空になったホッパーを停止します。 ▷ 高速排出はこれで完了です。
- 5. ESC を押して、メインメニューへ戻ります。

### A 注意

肥料放出ポイントの自動調節による怪我に注意

肥料放出ポイントの電動アジャスタ搭載機について Start/Stop ボタンを押すと、電動の位置決めシリンダーによって肥料放出 ポイントが自動的に設定値の場所まで移動します。この動作は 怪我や物損事故を招く恐れがあります。

▶ Start/Stop キーを押す前に、機械の危険エリアに誰も いない ことを必ず確認してください。

# 4.8 システム / テスト

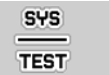

このメニューでは、機械コントローラーのシステム設定およびテスト設定をお こないます。

● Main menu [ メインメニュー] > System / Test [ システム / テスト ] メニュー を開き ます。

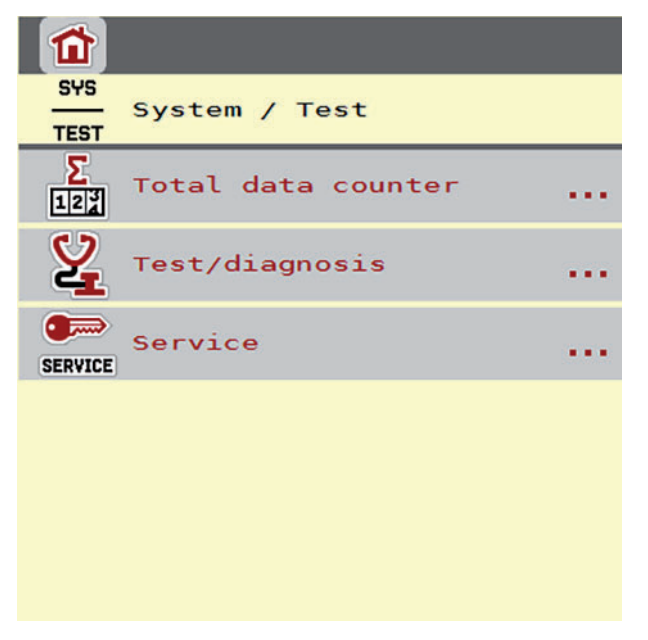

図 4.15: システム / テスト メニュー

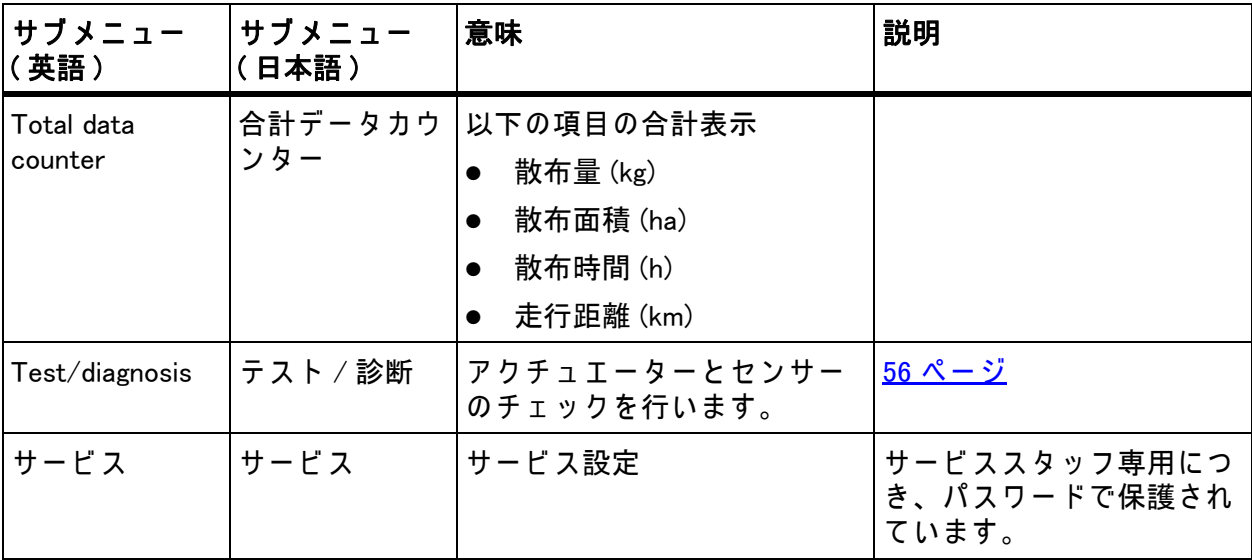

## 4.8.1 合計データカウンター

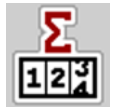

このメニューでは、散布でカウントされた合計値を表示します。

- 散布量 (kg)
	- 散布面積 (ha)
- 散布時間 (h)
- 走行距離 (km)

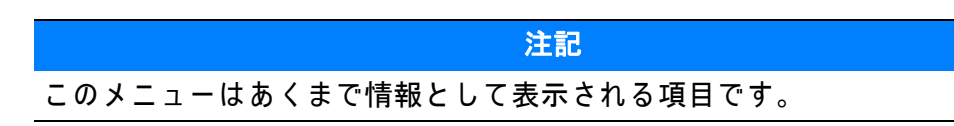

## <span id="page-61-0"></span>4.8.2 テスト / 診断

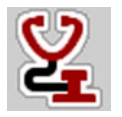

Test/Diagnose[テスト / 診断] メニューでは、特定のセンサー / アクチュエー タ ー の機能を監視 ・ チ ェ ッ ク で き ま す。

注記

このメニューはあくまで情報として表示される項目です。 センサーのリストは機械の仕様によって異なります。

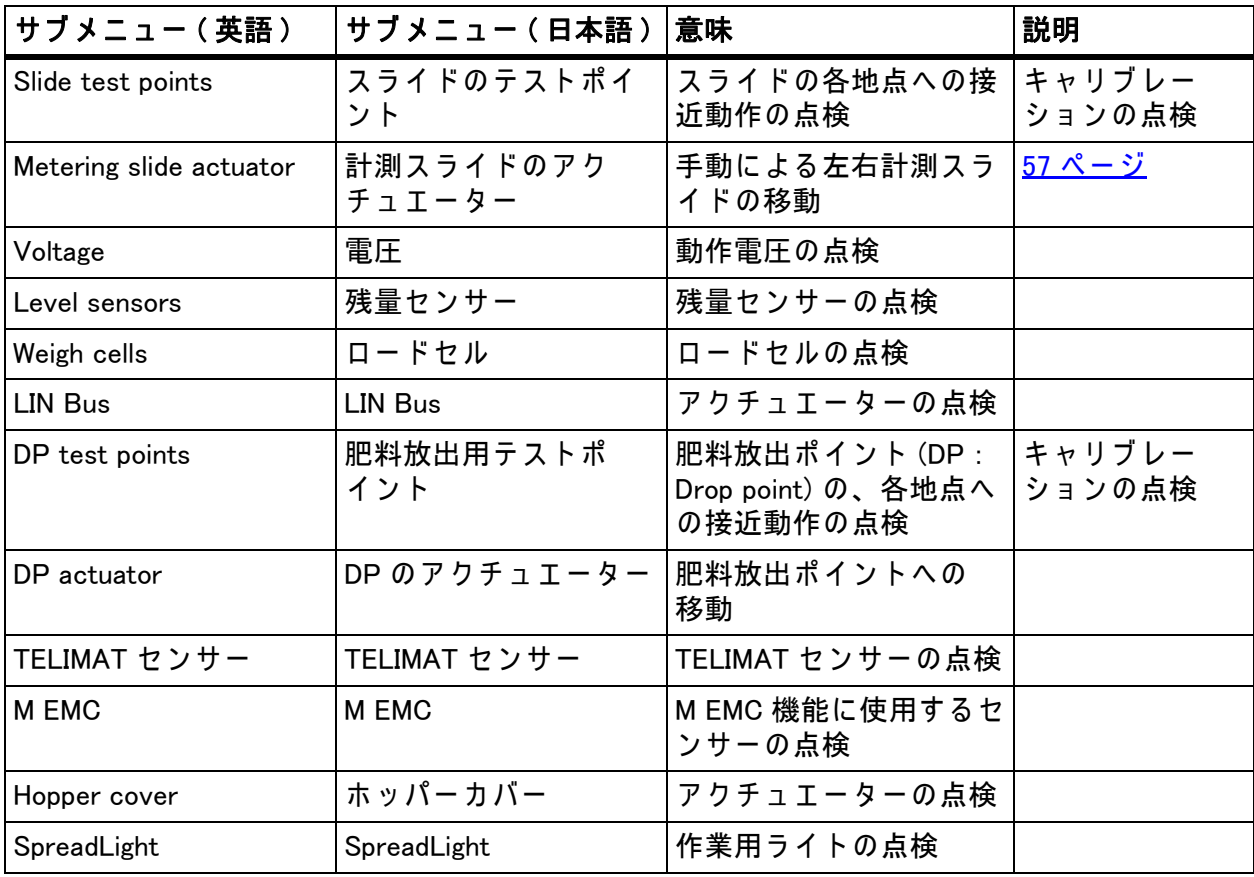

スライドのテスト / 診断の例

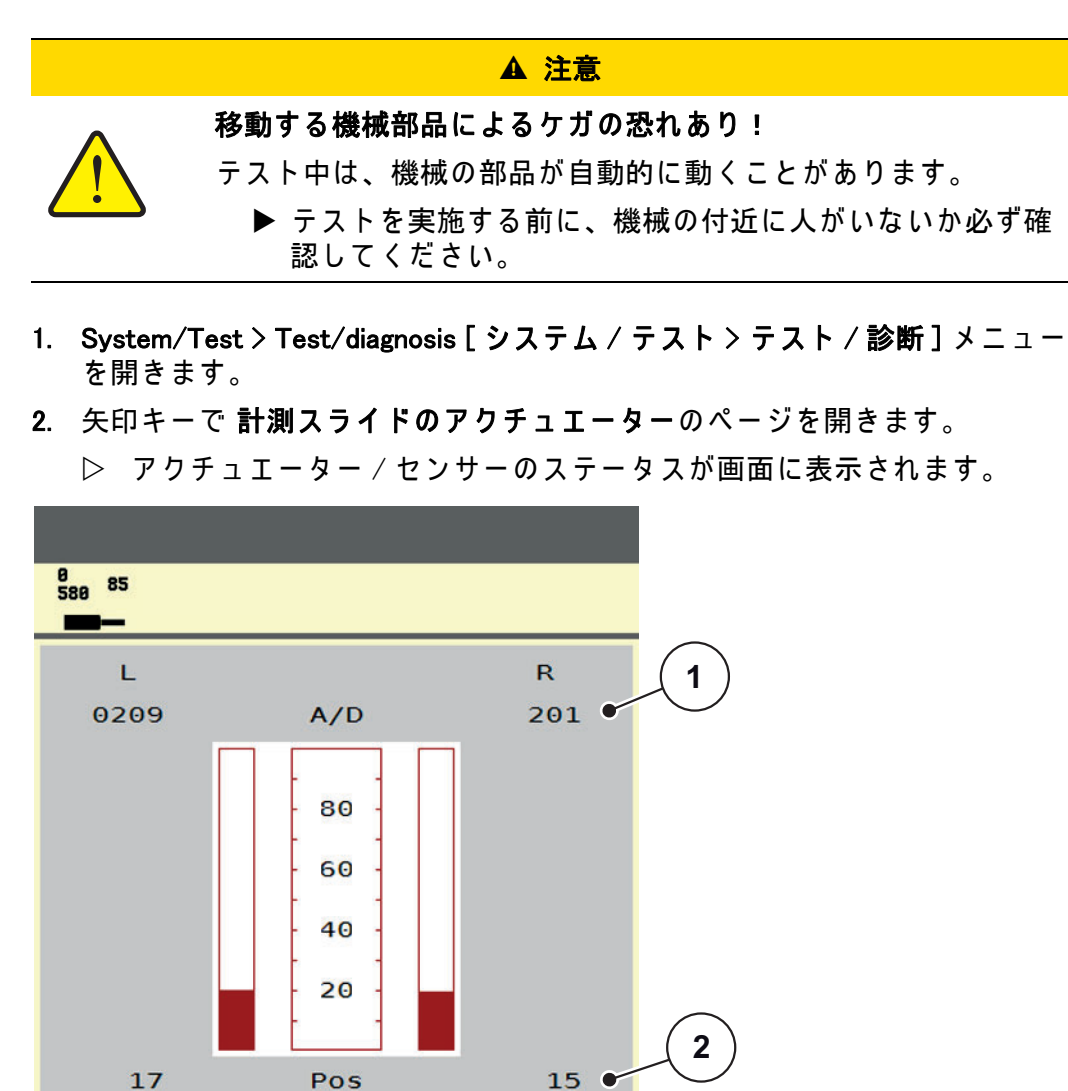

<span id="page-62-0"></span>図 4.16: テスト / 診断の例:計測スライドのアクチュエーター

[1] 信号表示

[2] 位置表示

信号には、左右それぞれの電気信号の状態が個別に表示されます。 アクチュエーターは矢印を使って上下に変化させることができます。 LIN-Bus の例

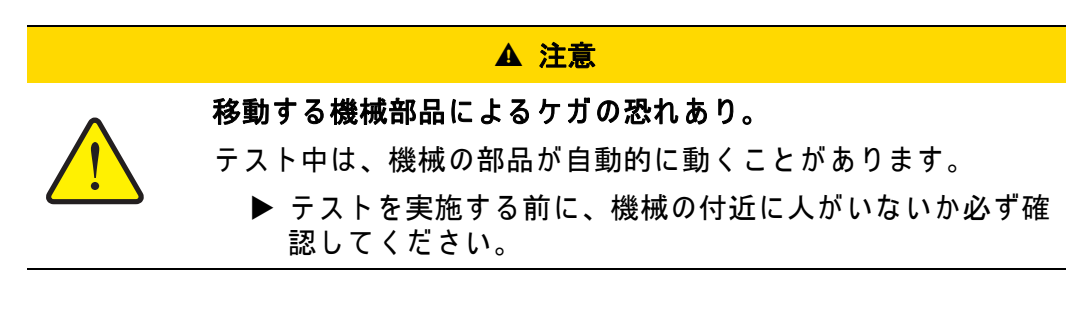

- 1. System/Test > Test/diagnosis [ システム / テスト > テスト / 診断] メニュー を開き ます。
- 2. メニュー項目の LIN-Bus を選択します。
	- ▷ アクチュエーター / センサーのステータスが画面に表示されます。

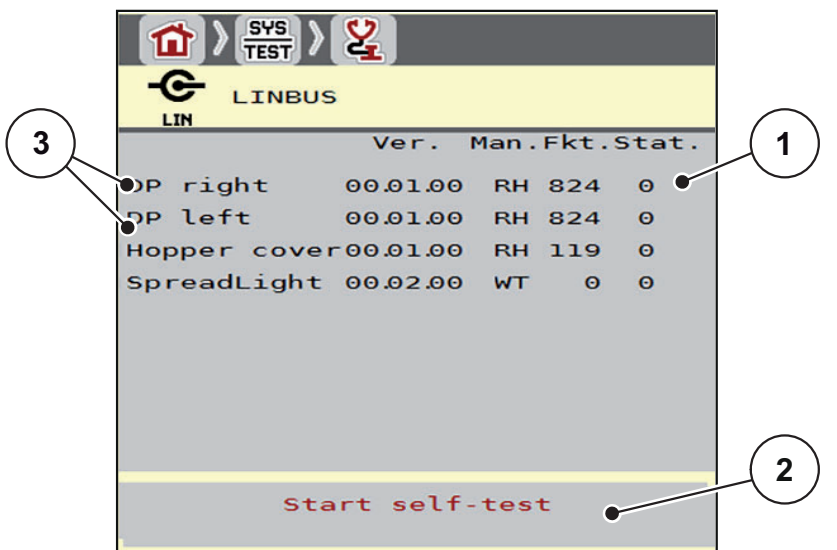

図 4.17: テ ス ト / 診断の例 : LIN Bus

- [1] ステータス表示
- [2] セルフテストの開始
- [3] 接続中の ア ク チ ュ エ ー タ ー

### LIN Bus パーティシパントのステータスメッセージ

アクチュエーターには、いくつかのステータス表示があります。

- 0 = OK: アクチュエーターは正常に動作
- $2 =$ 遮断
- 4 = 過負荷

# 4.8.3 サービス

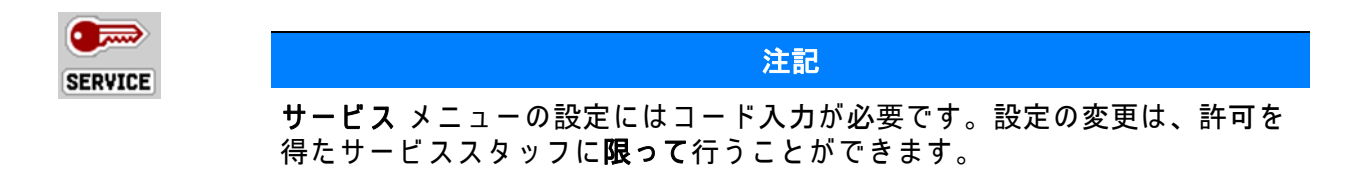

## 4.9 情報

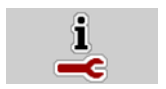

Information [情報] メニューでは装置コントローラーに関する情報を見ること ができ ます。

## 注記

このメニューは機械の構成に関する情報を扱っています。 情報リストは機械の仕様によって異なります。

## 4.10 重量トリップメーター

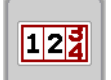

このメニューでは、計量モードに使用する散布作業と機能に関する数値を扱 います。

● Main menu > Weighing trip counter [ メインメニュー > 重量トリップメーター] メ ニ ュ ーを開き ます。

▷ Weighing trip counter [ 重量トリップメーター] メニューが表示されます。

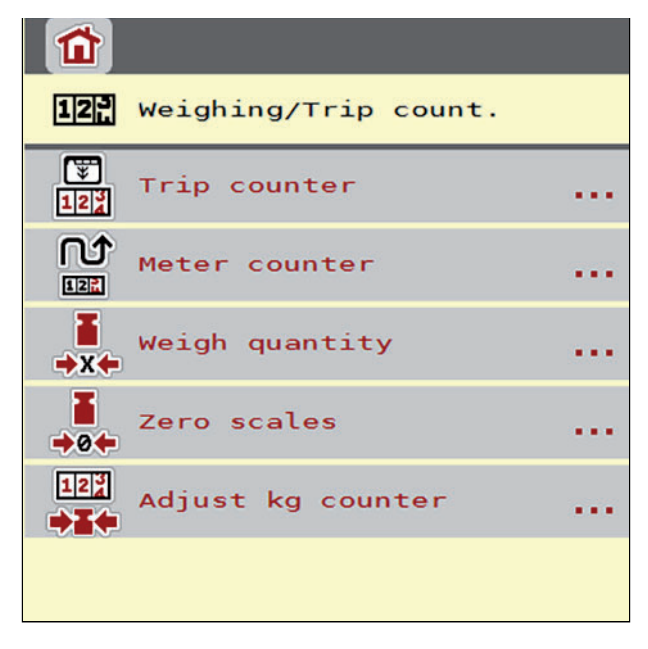

図 4.18: メニュー 重量トリップメーター

注記

kg カウンターの調整は、AUTO km/h + Stat. kg および AUTO km/h + AUTO kg の 運転モードでのみ表示されます。また、機械設定でこのオプションが選択さ れている必要があります (47 ページ)。

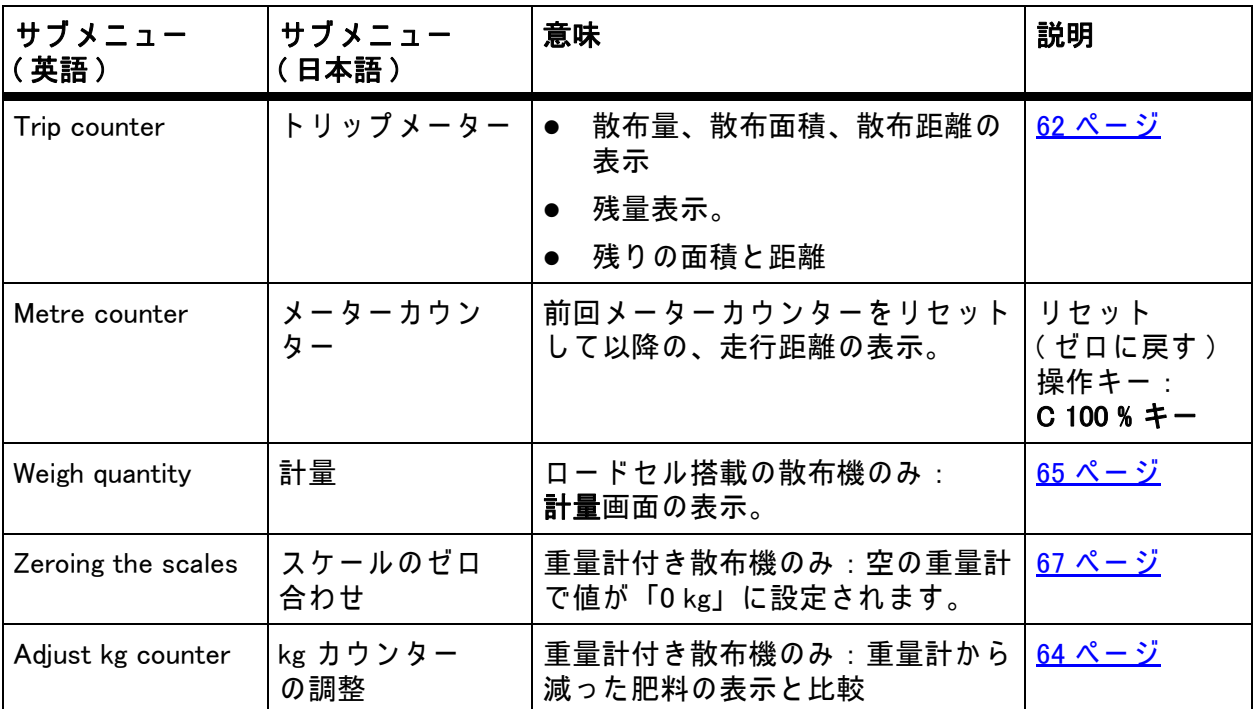

## <span id="page-67-0"></span>4.10.1 トリップメーター

このメニューでは以下の値を見ることができます。

- 散布量 (kg)
- 散布面積 (ha)
- **残量 (kg)**
- 散布距離 (m)
- 残量から割り出した、散布可能な面積 (ha)
- 残量から割り出した、散布可能な距離 (m)

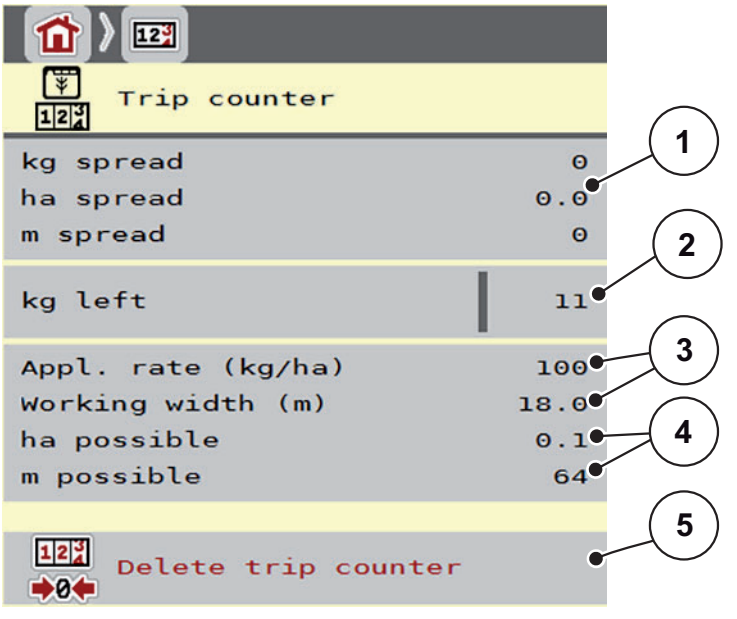

図 4.19: メニュー trip meter [ トリップメーター ]

- [1] 散布した量、面積、距離の表示フィールド
- [2] 残量表示
- [3] 肥料設定 メ ニ ュ ー に対す る、 現在の散布量 と 作業幅
- [4] 残量から割り出した、散布可能な残りの面積と距離の表示
- [5] トリップメーターの削除

散布量と作業幅をこのメニューで変更することはできません。これらはあく ま で情報 と し て表示 さ れ る項目で す。

### 注記

現在の積載量は、重量計付き散布機の計量器でのみ算出できます。

## ロードセル非搭載の肥料散布機の場合

- 充填量を手入力してください (下記参照)。
- 残量は肥料設定、機械設定、走行信号で算出されます。

補充時の残量入力 ( 重量計付き散布機以外 ) :

- 1. Weighing trip counter [ 重量トリップメーター ] > Trip counter [ トリップメー **ター] メニューを開きます。** 
	- ▷ 前回行った散布処理の残量が表示されます。
- 2. ホッパーに肥料を補充します。
- 3. 現在ホッパーに入っている総重量を入力します。
- 4. OK を押し ます。
	- ▷ 装置が散布可能な面積と距離を計算します。

## 注記

**散布量と作業幅をこのメニューで変更することはできません。これらはあく** ま で情報 と し て表示 さ れ る数値で す。

### ト リ ッ プ メ ー タ ー の削除 :

- 1. Weighing trip counter > Trip counter [ 重量ト リ ッ プ メ ー タ ー > ト リ ッ プ メ ー ター] サブ メ ニ ュ ーを開き ます。
	- ▷ 画面には前回削除してから算出した散布量、散布面積、走行距離が表 示 され ます。
- 2. トリップメーターの削除ボタンを押します。
- ▶ トリップメーターのすべての値が 0 にリセットされます。

#### 散布中のトリップメーターのチェック方法:

スライドを開いている時など、散布作業の間にトリップメーターメニューを開 いて、現在の値を知ることができます。

### 注記

散布作業の間、 常に こ れ ら の数値を確認し た い場合は操作画面の選択式表示 欄に kg Trip、ha Trip、m Trip を指定することができます (2.2.2 : 表示フィール <mark>[ド、7 ページ](#page-12-0)</mark> を参照 )。

## <span id="page-69-0"></span>4.10.2 肥料散布量の算出

kg カウンターの調整 メニューには、計量した散布後の肥料が表示されます。 この値はカウンターに反映させることが可能です。

使用し た肥料の重量が kg で メ ニ ュ ー に表示 さ れ ま す。

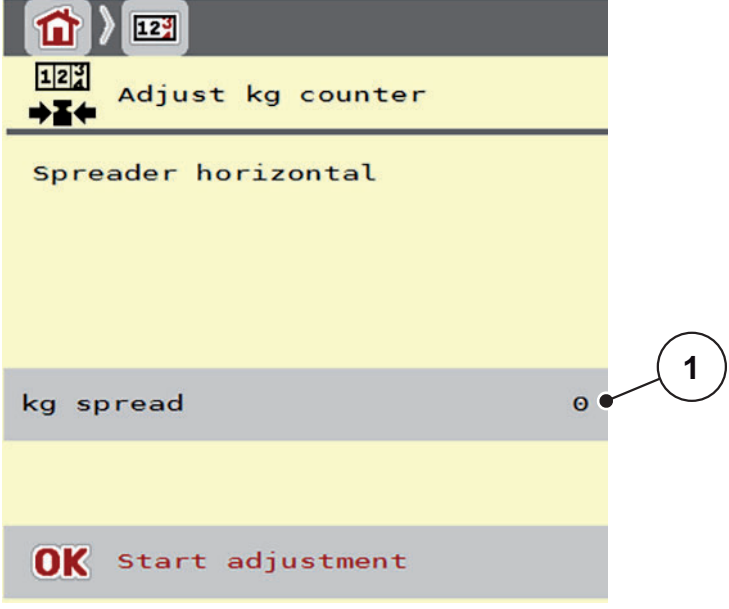

図 4.20: kg カウンターの調整メニュー

[1] 使用し た肥料の重量表示

注記

kg カウンターの調整は、機械が平らな場所で停止している状態でのみ使用で き ます。

kg カウンターの調整:

- 1. Weighing trip counter > Adjust kg counter [ 重量トリップメーター > kg カウン **ターの調整]**サブメニューを開きます。
- 2. 調整開始ボタンを押します。
	- ▷ 肥料の消費量が合計データカウンターのトリップメーターに反映さ れます。
- 3. OK を押します。
	- ▷ 値の調整はこれで完了です。
	- ▷ Weighing trip counter [ 重量トリップメーター] メニューが表示されます。

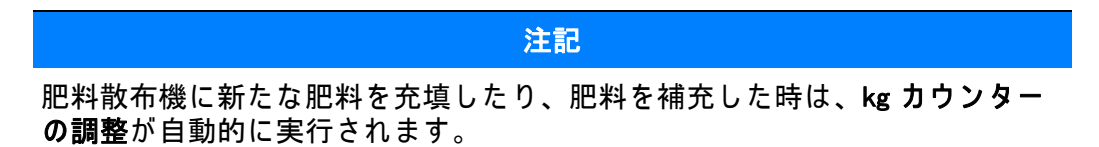

## <span id="page-70-0"></span>4.10.3 計量 ( 重量計付き散布機のみ )

このメニューではホッパーの充填量を測り、流量係数を制御するためのパラ メ ー タ を セ ッ ト で き ま す ( [73 ペ ー ジ の 「散布中の残量確認 \( 重量計付き散布機](#page-78-1) [のみ \)」 も参照](#page-78-1) )。

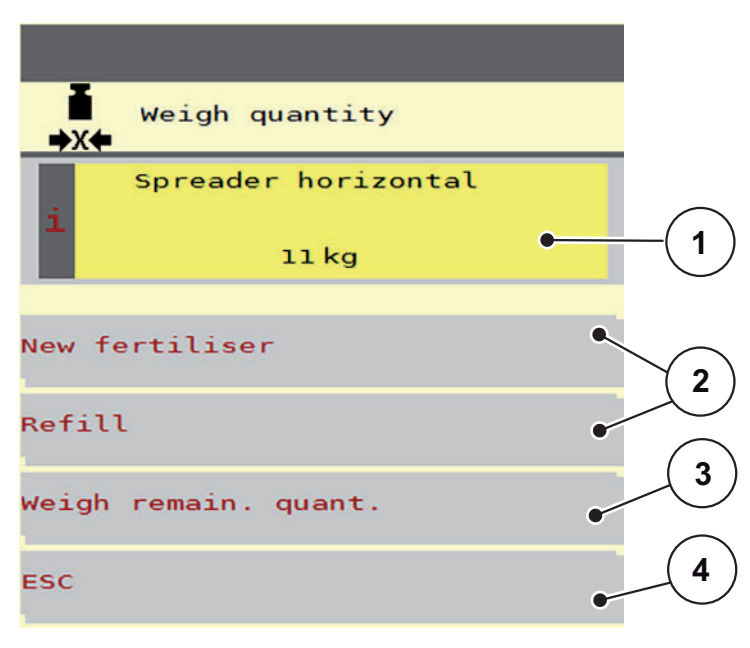

## 図 4.21: メニュー計量

- [1] ホ ッ パ ー内の重量
- [2] 充填方法
- [3] 残量の測定 (AUTO km/h + Stat. kg モ ー ド で のみ表示 )
- [4] キャンセル

## 注記

計量は、機械が平らな場所で停止している状態でのみ行えます。

### 注記

計量機能は、 シ ス テ ム が AUTO km/h + AUTO kg ま たは AUTO km/h + Stat. kg モ ー ド の時だ け有効で す。

AXIS W 肥料散布機を搭載した機械コントローラーでは、出荷時に AUTO km/h + AUTO kg が設定されています。

計量にあたっては、以下の条件が揃っている必要があります。

- 機械が水平に、かつ地面に着いていない状態で置いてあること
- PTO シャフトがオフになっていること
- トラクターが停止していること
- 機械コントローラー AXIS ISOBUS のスイッチが入っていること

#### ホッパー内の計量:

1. ホッパーに肥料を補充します。

 $\triangleright$  計量画面が表示されます。

- 2. 充填方法を画面から選択します。
	- 補充:同じ肥料を継ぎ足して散布。
	- 新たな肥料:流量係数が 1.0 にリセットされ、新たな流量係数を適用。
	- ESC : キャンセル
- ▷ 操作画面が表示されます。計量した後の残量が表示されることがあります。

### A 注意

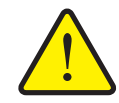

計量を中止すると、散布量の調整エラーの原因となります ESC ボタンは決して押さないでください。これに従わないと散 布量 / 調量で重大な エ ラ ー が 生 じ る こ と が あ り ま す 。

▶ 必ず充填タイプを選択してから計量を実行してください。

注記

残量を操作画面に表示するには、表示オプションで kg 残量を選択しておかな くてはなりません (2.2.2 : 表示フィールド、7 ページ)。

### 残量の測定 (AUTO km/h + Stat. kg モードでのみ表示)

詳しくは 5.5 : 静重量計量を用いた自動モード (AUTO km/h + Stat. kg)、84 ペー **[ジ](#page-89-0)を参照してください。**
#### <span id="page-72-0"></span>4.10.4 ゼロスケール (重量計付き散布機のみ)

<span id="page-72-1"></span>このメニューではホッパーが空の時に、ホッパー自体の重さを除いて 0 kg と セ ッ ト す る こ と が で き ま す ( 風袋引き )。

ゼ ロ ス ケ ー ル に あ た っ て は、 以下の条件が揃 っ て い る必要が あ り ま す。

- ホッパーが空になっていること
- 機械が停止していること
- PTO シャフトがオフになっていること
- 機械が水平に、かつ地面に着いていない状態で置いてあること
- トラクターが停止していること

## ゼ ロ ス ケ ー ル の実行 :

- 1. Weighing trip counter > Zero scales [ 重量トリップメーター > ゼロスケール ] メニューを開きます。
- 2. ゼロスケールボタンを押します。
- ホ ッ パ ー が空の時の、 重量計の値が 「 0 kg 」 に設定 さ れ ま す。

注記

残量を正確かつスムーズに測るためにも、使用前は毎回ゼロスケールを実行 し て く だ さい。

## 4.11 作業用ライト (SpreadLight)

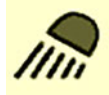

<span id="page-73-0"></span>このメニューでは、SpreadLight 機能を有効にしたり、夜間モードでも散布画像 を監視し た り で き ま す。

作業用ライトは、自動または手動モードにおいて機械コントローラーを介して オンまたはオフにできます。

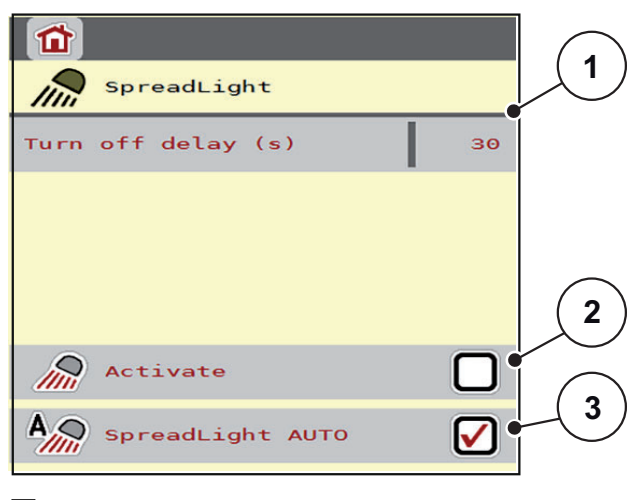

図 4.22: SpreadLight  $\angle$  ニュー

- [1] シャットダウン時間
- [2] 手動モード:作業ライトをオンにします
- [3] 自動モードを有効にする

## 自動モード:

自動モードでは、計測スライドが開き、散布プロセスが開始されると作業用ラ イトがオンになります。

- 1. Main menu > SpreadLight [ メインメニュー > SpreadLight] メニューを開 き ます。
- 
- 2. メニュー項目 SpreadLight AUTO [3] にチェックを入れます。
	- ▷ 計測スライドが開くと作業用ライトが点灯します。
- 3. シャットダウン時間 [1] を秒単位で入力します。
	- ▷ 計測スライドが閉じている間は、設定した時間が経過すると作業用ラ ン プ が消灯し ま す。
	- 10~100 秒の範囲。
- 4. メニュー項目 SpreadLight AUTO [3] からチェックを外します。 ▷ 自動モードは無効になっています。

#### 手動モード:

手動モードでは、作業用ライトをオンまたはオフに切り替えられます。

- 1. Main menu > SpreadLight 「メインメニュー > SpreadLight] メニューを開 き ます。
- 2. メニュー項目 オン [2] にチェックを入れます。
	- ▷ チェックを外すか、メニューを終了するまで、作業用ライトが点灯し 続けます。

## 4.12 ホッパーカバー

€

A 警告

## <span id="page-74-0"></span>動力操作部品で押しつぶされる·切創を負うおそれあり!

ホッパーカバーが予告なく動いて、ケガをするおそれがあ り ま す。

▶ 危険ゾーン内に誰も人がいないようにしてください。

AXIS-H EMC モデルには、電気制御式のホッパーカバーを採用しています。 圃場の端で再補充す る際に、 操作ユ ニ ッ ト と 電動ド ラ イ ブ で ホ ッ パ ー カ バ ー を開閉できます。

#### 注記

このメニューでできる操作は、ホッパーカバーの開閉を行うアクチュエー タ ー の操作に限 ら れ て い ま す。 ホ ッ パ ー カ バ ー の正確な位置を、 AXIS ISOBUS 機械コントローラーで検知する機能はありません。

● ホッパーカバーの動きに注意して作業してください。

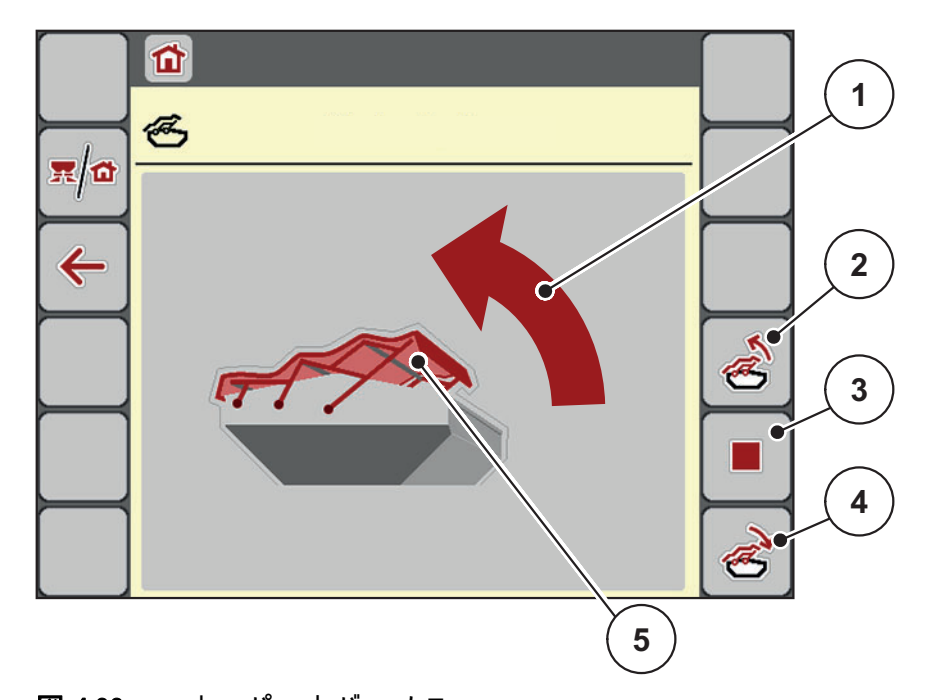

図 4.23: ホッパーカバーメニュー

- [1] 開動作表示
- 「2] ホッパーカーバーを開きます
- [3] 動作を停止します
- [4] ホッパーカーバーを閉じます
- [5] ホ ッ パ ー カ バ ー の静的表示

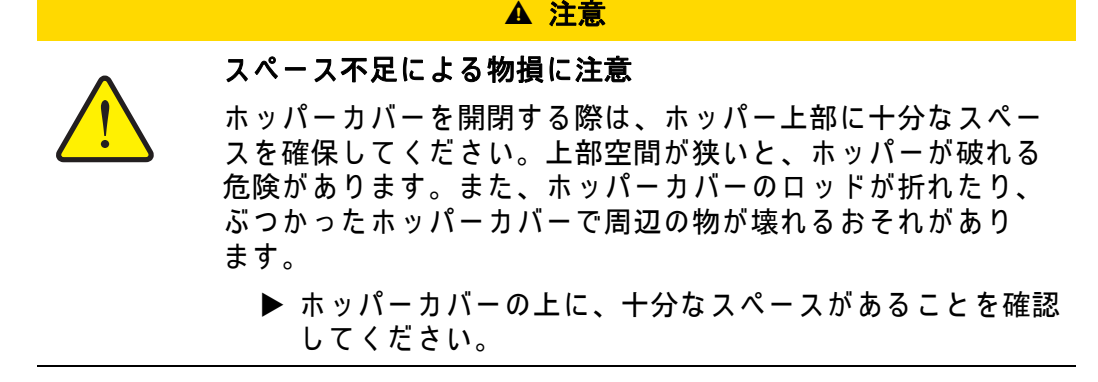

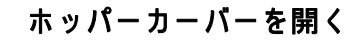

- 1. メニューキーを押します。
- 2. Hopper cover [ホッパーカバー] メニューを開きます。
- 3. ホッパーカバーを開くボタンを押します。
	- ▷ 動作中は矢印が開方向を示します。
	- ▷ ホッパーカバーが全開になります。
- 4. 肥料を充填します。
- 5. ホッパーカバーを閉じるボタンを押します。
	- ▷ 動作中は矢印が閉方向を示します。
	- ▷ ホッパーカバーが閉じます。

途中で動きを止めたい時は、停止ボタンを押すと止まります。開閉ボタンを押 し直すまで、 ホ ッ パー カバーは動き ません。

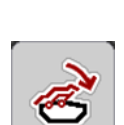

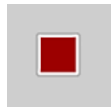

## 4.13 特殊機能: ジョイスティックの使用

ISOBUS 端末の操作画面から設定を行う方法以外に、ジョイスティックを使 用することもできます。 7: オプション装備、 99 ページを参照してください。 お求め い た だ け る ジ ョ イ ス テ ィ ッ ク は、 特定の機能が出荷時に プ リ プ ロ グ ラ ミング されています。

## <span id="page-76-0"></span>注記

他社製の ジ ョ イ ス テ ィ ッ ク を使用す る場合は、 当社販売店ま で お問い合 わせ く だ さい。

● ISOBUS 端末へのジョイスティックのキー設定は、販売店以外に行うこと ができ ません。

WTK ジョイスティックのキー配列

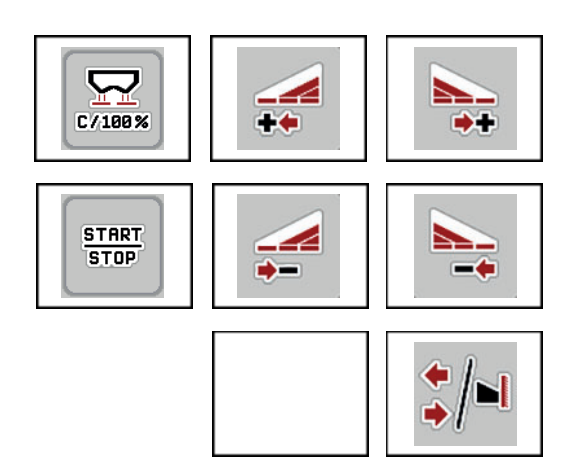

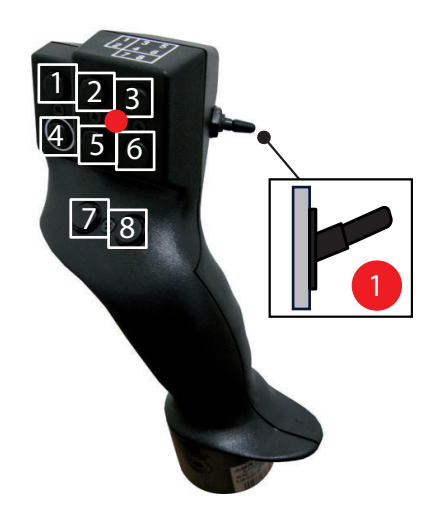

- 図 4.24: キー配列 レベル 1 (LED : 赤)
- [1] リセット
- [2] 左セクション増加
- [3] 右セクション増加
- [4] 散布量制御 開始 / 停止
- [5] 左セクション減少 (マイナス)
- [6] 右セクション減少 (マイナス)
- [7] 機能な し
- [8] セクション / 境界散布の切り替え

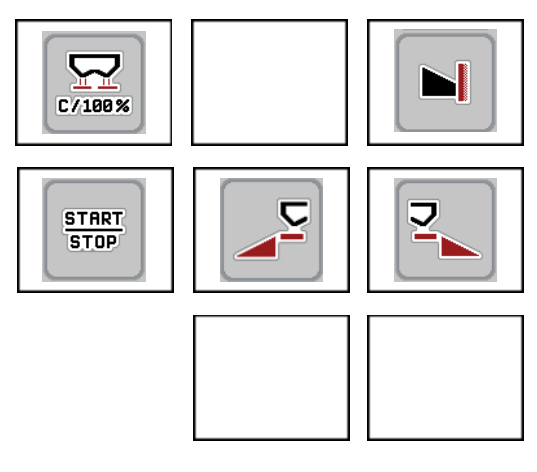

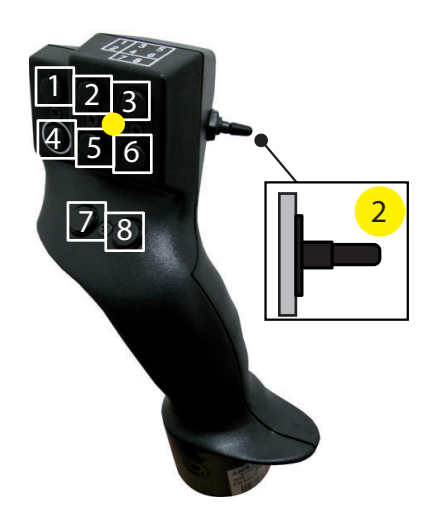

図 4.25: キー配列 レベル 2 (LED : 黄)

- [1] リセット
- [2] 機能な し
- [3] 右側で境界散布
- [4] 散布量制御 開始 / 停止
- [5] 左散布サイド 実行
- [6] 右散布サイド 実行
- [7] 機能な し
- [8] 機能な し

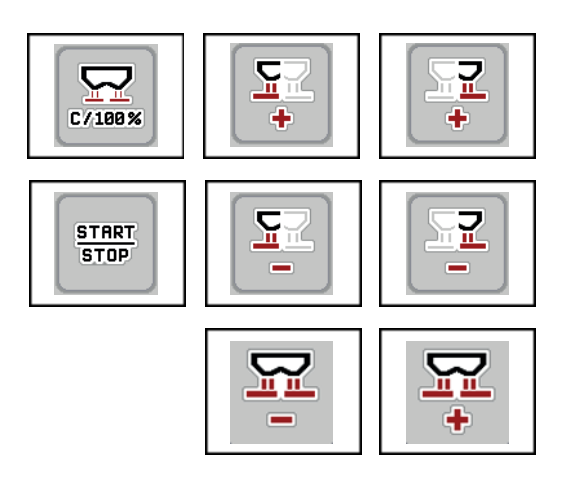

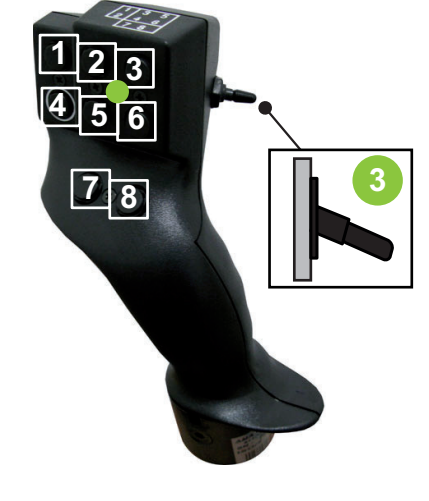

図 4.26: キー配列 レベル 3 (LED: 緑)

- [1] リセット
- [2] 左側増量
- [3] 右側増量
- [4] 散布量制御 開始 / 停止
- [5] 左側減量
- [6] 右側減量
- [7] 両側減量
- [8] 両側増量

## 5 機械 コ ン ト ロ ー ラ ー AXIS ISOBUS を使 っ た肥料散布

作業前の機械設定を機械コントローラ AXIS ISOBUS がサポートします。機械 コントローラーの機能は散布中もバックグラウンドで実行し続けるため、肥料 散布の出来をいつでもチェックすることが可能です。

## 5.1 散布中の残量確認 ( 重量計付き散布機のみ )

肥料散布中は常に残量が再計算され、結果が表示されます。

**121** 

散布作業中、 すなわ ち計測ス ラ イ ド が開い て い る時は、 Trip counter [ ト リ ッ プ メーター] メ ニ ュ ー を開い て ホ ッ パ ー に現在残 っ て い る肥料の量を確認す る こ と が可能で す。

<span id="page-78-0"></span>注記

散布作業の間、 常に こ れ ら の数値を確認し た い場合は、 操作画面の選択式表 示欄に kg Rest [ 残量 ・ 重量 ]、 ha Rest [ 残量 ・ 面積 ] ま たは m Rest [ 残量 ・ 距離 ] を指定す る こ と が で き ま す。 2.2.2 : [表示 フ ィ ー ル ド](#page-12-0) 、7 ページ を参照。

## 残量を使い切り、ホッパーに補充する作業手順:

- 1. ゼロスケールを実行します。 4.10.4 : [ゼ ロ ス ケ ー ル \( 重量計付き散布機のみ \)、67 ペ ー ジ](#page-72-0) を参照し て く だ さ い。
- 2. 使用する肥料のタイプを選択します。 4.4.9 : 散布チャート、37 ページを参照してください。
- 3. ホッパーに肥料を補充します。
- 4. ホッパーの中の肥料の重さを測ります。 4.10.3 : [計量 \( 重量計付き散布機のみ \)、65 ペ ー ジ](#page-70-0) を参照し て く だ さ い。
- 5. 作業を開始します。 ホッパーが空になったら、また補充します。
- 6. 手順の 3 ~ 5 を繰り返し ます。

## 注記

ホッパーが空で、かつ補充する肥料の重量が 200 kg 以下の場合は、流量係数 が固定 さ れ、 流量係数の制御は実行 さ れ ま せ ん (4.4.3 : [流量係数、28 ペ ー ジ](#page-33-0) を参照)。運転モードを AUTO km/h に切り替えてください。

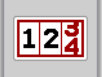

#### 注記

ホッパーには肥料が充填されており、さらに 200 kg 以下の肥料を補充する 場合は、

Weighing trip counter [ 重量トリップメーター] > Weigh quantity [ 計量 ] メニュー を開き、補充ボタンを押してください。

## 5.2 TELIMAT

## <span id="page-79-0"></span>AXIS W 肥料散布機の追加装備

注記

TELIMAT モデルは、デフォルトで機械コントローラーにプリヤットされて います。

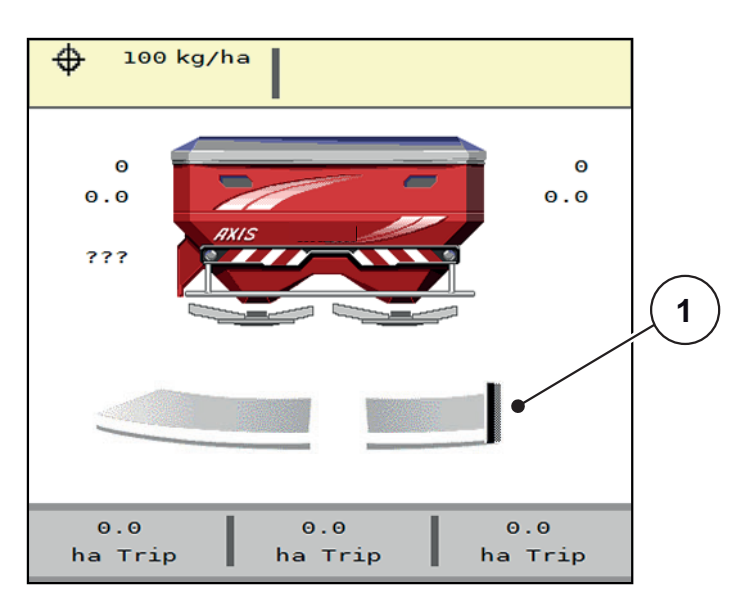

図 5.1: TELIMAT 画面

[1] TELIMAT ア イ コ ン

#### 注記

画面の TELIMAT マークは、全 TELIMAT モデルで共通です。

#### TELIMAT + 油圧遠隔操作

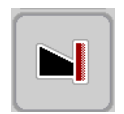

油圧装置で、 TELIMAT が作業位置も し く は待機位置ま で移動し ま す。 作業画 面の TELIMAT ファンクションキーを押すと、散布肥料の減量をオン / オフ できます。TELIMAT マークは、ステータスに応じて表示または非表示にな り ます。

#### TELIMAT + 油圧遠隔操作 & TELIMAT セ ン サ ー

TELIMAT センサーを接続して作動すると、TELIMAT が油圧によって作業位置に ついた時に、TELIMAT マークが画面に表示されます。TELIMAT が待機位置に 戻ると、TELIMAT マークが消えます。

TELIMAT の調節はセンサーが監視し、自動的に散布肥料の減量をオン / オフし ます。このタイプでは TELIMAT ファンクションキーが無効になります。

TELIMAT ユニットのステータスが 5 秒以上認識されないと、アラーム 14 が表 示されます (6.1 : アラームメッセージの意味、93 ページを参照)。

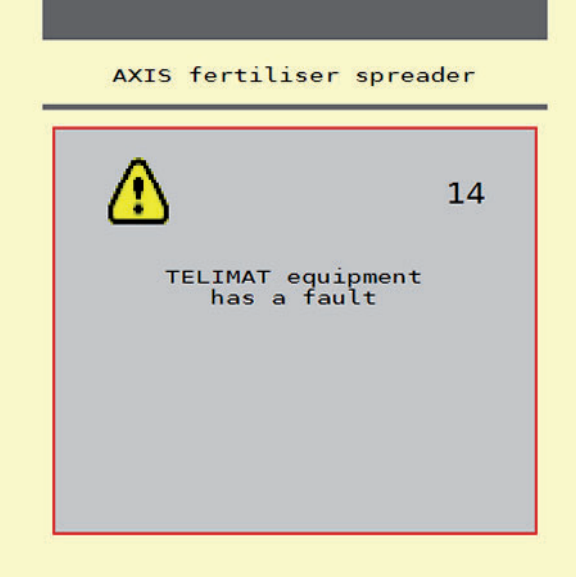

**図 5.2: TELIMAT のアラームメッセージ画面** 

TELIMAT + 電動遠隔操作

## A 注意

TELIMAT の自動調節に よ る怪我に注意

TELIMAT ファンクションキーを押すと、アクチュエーターの働 き で ユ ニ ッ ト が自動的に境界散布位置ま で移動し ま す。 こ の動 作は怪我や物損事故を招く恐れがあります。

▶ T キーを押す前に、機械の危険エリアに誰もいないことを 必ず確認してください。

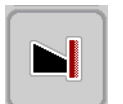

TELIMAT ファンクションキーを押すと、電動式 TELIMAT が境界散布位置まで 移動します。調整中は機械コントローラーの画面に?マークが表示されます が、 作業位置に つ く と 消え ま す。 ア ク チ ュ エ ー タ ー の監視機能が内蔵 さ れ て い るため、TELIMAT 位置のセンサーによる追加監視は必要ありません。

TELIMAT が遮断されると、アラーム 23 が表示されます (6.1: アラームメッ [セ ー ジ の意味、93 ペ ー ジ参](#page-98-0)照 )。

## 5.3 セクションを使った作業

## 5.3.1 操作画面の散布タイプ表示

<span id="page-81-0"></span>AXIS-M の肥料散布では、機械コントローラーによる4種類の散布タイプがあ ります。設定は操作画面から直接行うことができます。肥料散布の間に散布タ イプを切り替えることも可能なため、圃場のコンディションに散布内容を的確 に合わせ られます。

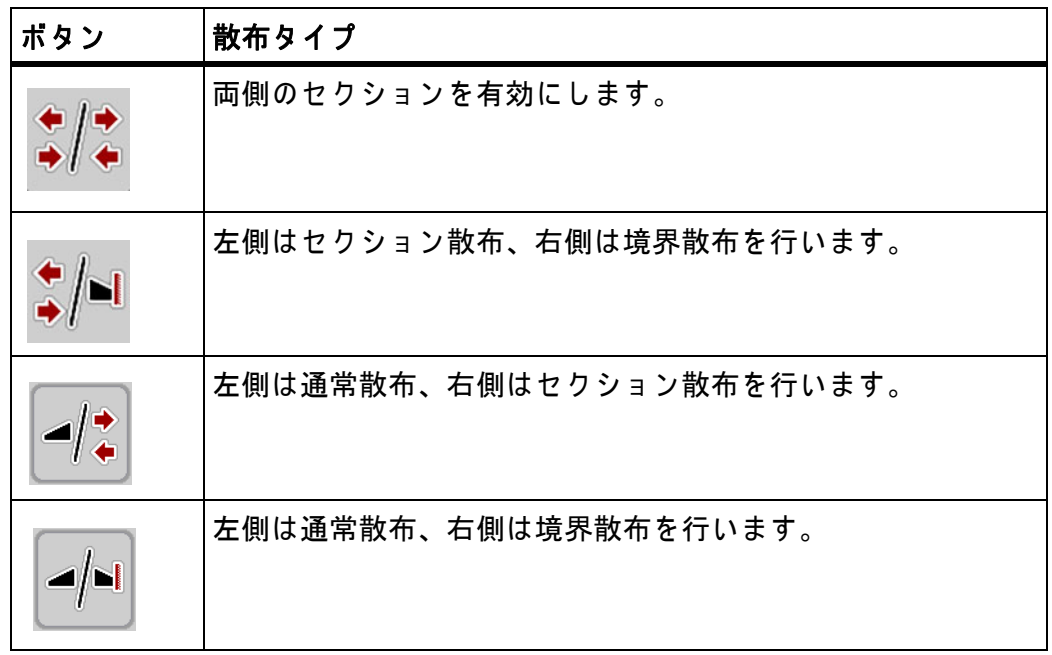

1. 目的のタイプに切り替わるまで、ファンクションキーを押して操作します。

## 5.3.2 セクションを減らして散布する方法

セ ク シ ョ ン の片側も し く は両側で散布で き る た め、 圃場に応じ て散布域全体を 調整できます。散布サイドはそれぞれ最大4段階まで調節可能です。

● 境界散布 / 散布サイドの切り替え キーを押します。

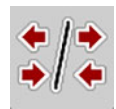

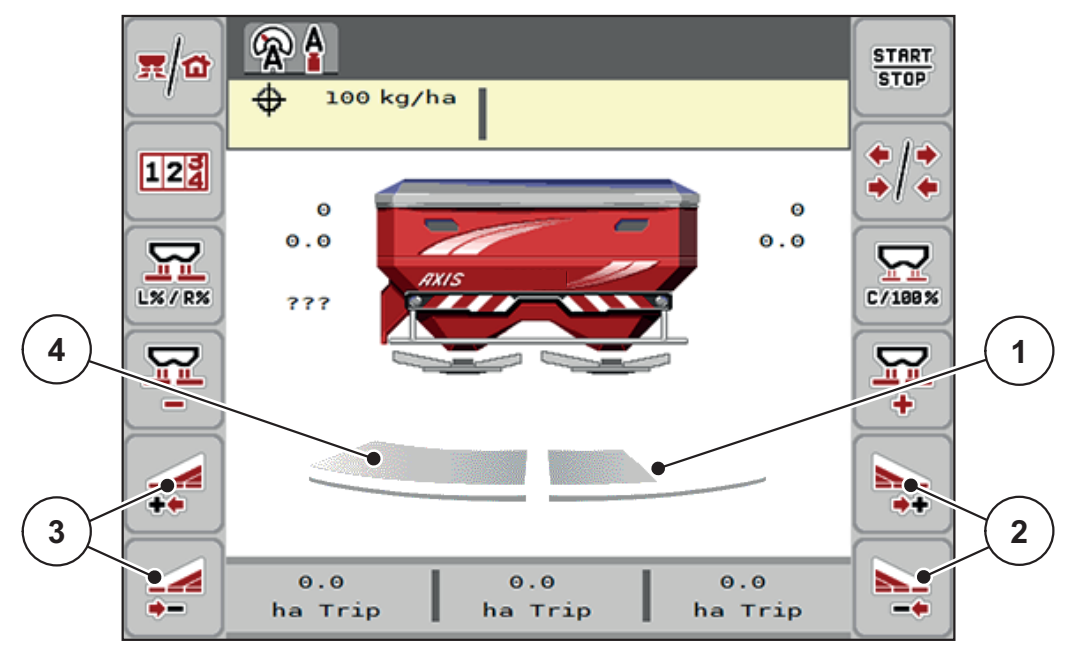

図 5.3: セクションの操作画面

- [1] 右側の散布サイドは複数のセクションに削減中
- [2] 右側の散布幅を増減す る た め の フ ァ ン ク シ ョ ン キ ー
- [3] 左側の散布幅を増減するためのファンクションキー
- [4] 左側の散布側は全幅使用

## 注記

- 各散布側の幅は徐々に削減または増加させることができます。
- AXIS.2 のみ: 部分幅の切り替えは外部から内部へ、または内部から外部へ 行うことができます。[図 5.4](#page-83-0) を参照してください。
- 1. 左側の散布幅を削減または右側の散布幅を削減ファンクションキーを押 し ます。

▷ 散布サイドのセクションが1つ分減ります。

- 2. 左側の散布幅を増加または右側の散布幅を増加ファンクションキーを押 し ます。
	- ▷ 散布サイドのセクションが1つ分増えます。

#### <span id="page-82-0"></span>注記

セ ク シ ョ ン の段階分け は比率を用い て い ま せ ん。 散布幅ウ ィ ザ ー ド の VariSpread が、 散布幅を自動調節し ま す。

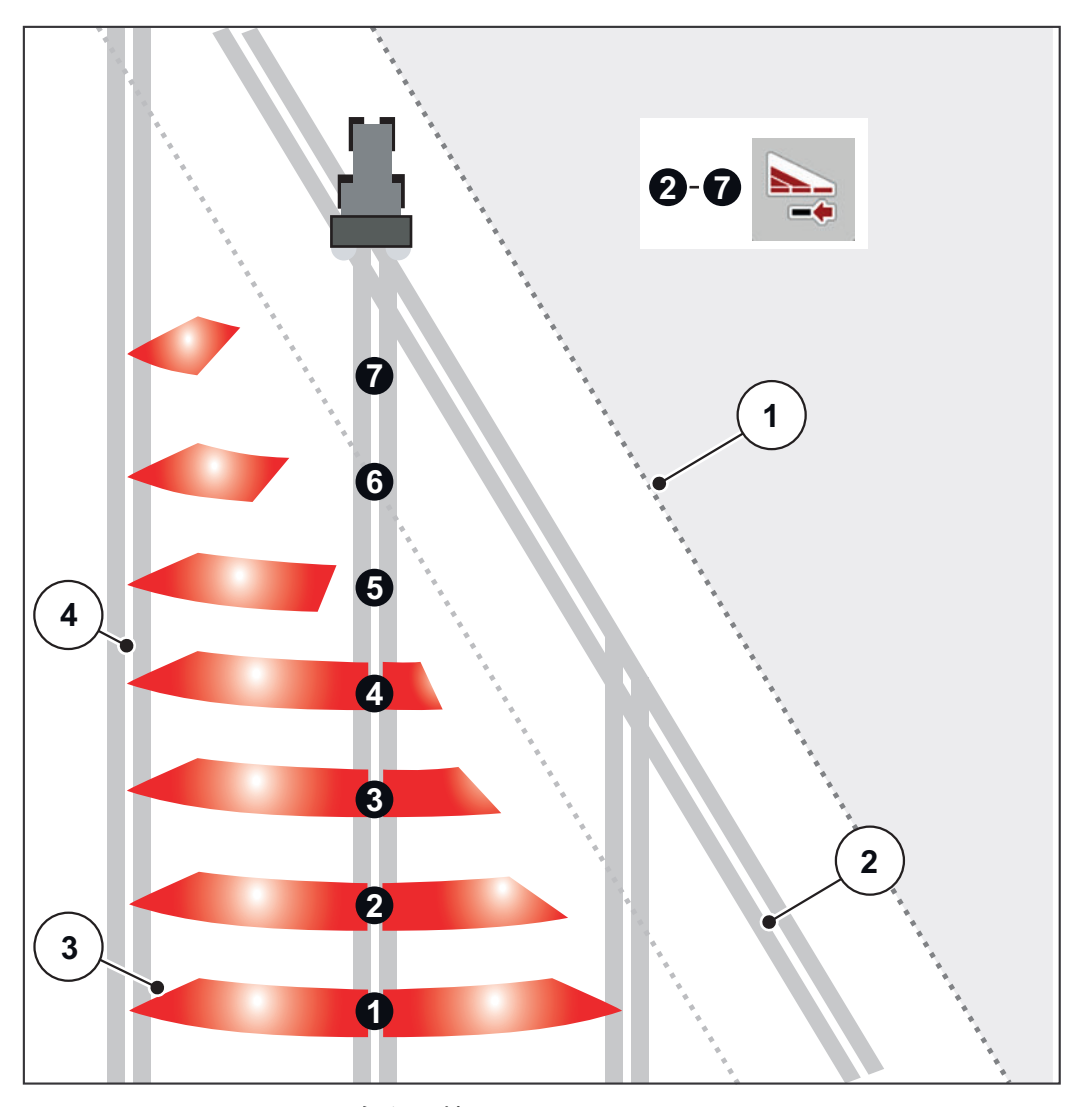

#### <span id="page-83-0"></span>図 5.4: セクションの自動切替

- [1] 圃場の端
- [2] 走行ト ラ ッ ク
- [3] セクション 1 ~ 4 : AXIS.1 および AXIS.2 の右側で連続したセクションの削減 セ ク シ ョ ン 5 ~ 7 : AXIS.2 の右側で セ ク シ ョ ン の削減を継続
- [4] 圃場内の走行トラック

#### 5.3.3 セクション散布と境界散布モードによる肥料散布

<span id="page-84-0"></span>境界散布中にセクションを段階的に変更し、境界散布をオフにできます。 下図は境界散布 と セ ク シ ョ ン を併用し た場合の操作画面で す。

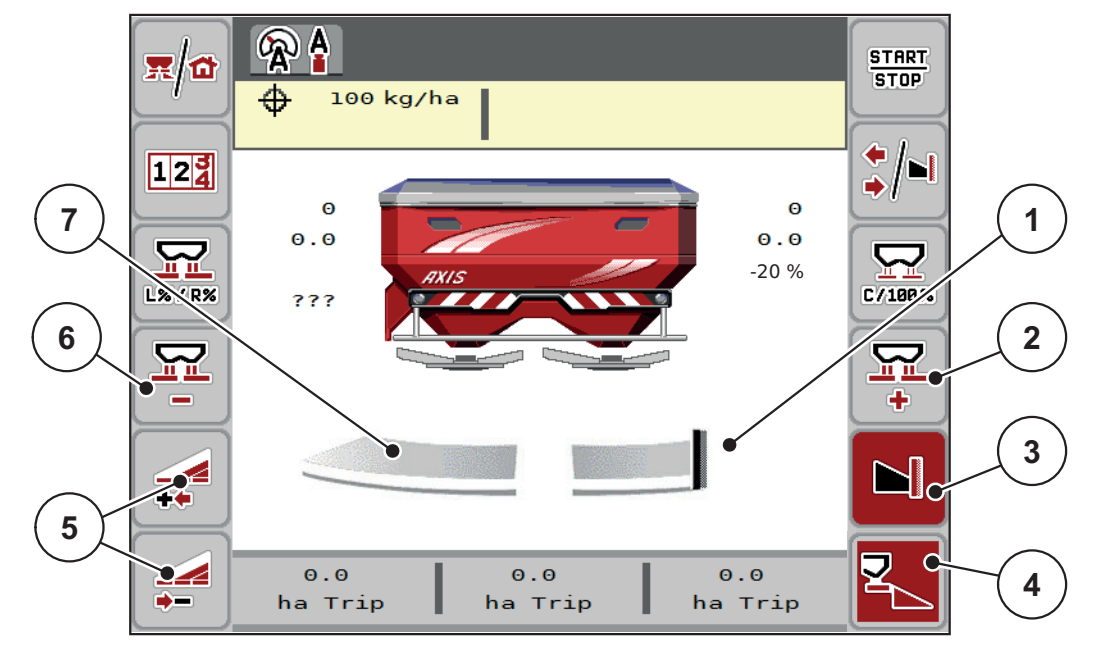

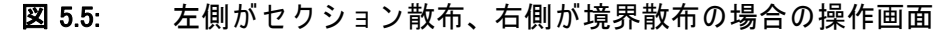

- [1] 右散布サイドは境界散布モード
- [2] 境界散布側の計測ス ラ イ ド の開口を拡大
- [3] 境界散布モ ー ド実行中
- [4] 右散布サイド作動中
- [5] 左セ ク シ ョ ン の増減
- [6] 境界散布側の計測ス ラ イ ド の開口を縮小
- [7] 左側の セ ク シ ョ ン は 4 段階で調節可能
- 左側の散布量は作業全幅に調整されています。
- 右散布側 [4] ファンクションキーが有効になっています。
- 右側境界散布 [3] ファンクションキーを押すと境界散布機能がオンになり、 こ こ で は散布量が 20%ま で減 っ て い ま す。
- 作業幅右側半分に肥料が散布されます。
- 左側の散布幅を削減 [5] ファンクションキーを押すと、セクションを1段階 ずつ減ら せます。
- ただちに作業全幅での散布に戻りたい場合は、C/100%ファンクションキー を押し ます。
- 境界散布をオフにしたい場合は、右側境界散布 [3] ファンクションキーを押 し ます。

### 5.4 自動モ ー ド AUTO km/h + AUTO kg に よ る肥料散布

<span id="page-85-0"></span>注記

AUTO km/h + AUTO kg モー ドは、 AXIS W 肥料散布機が出荷時に組み込ん で あ る機械のディスプレイにのみ表示されます。

AXIS-M W および AXIS-M EMC モデルには、 デ フ ォ ル ト で AUTO km/h + AUTO kg がプリセットされています。

## 5.4.1 自動計量を用いた自動モード

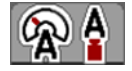

AUTO km/h + AUTO kg モードでは、散布作業中のホッパーに入っている肥料の 量を継続的に測ることができます。この情報を基にして、流量係数が定期的に 修正されます。この処理によって、肥料の調量が最適化されます。

#### 散布の前提条件 :

● AUTO km/h + AUTO kg モードが有効になっていること (4.5.1 : AUTO/MAN) モード、42 ページを参照)。

## 注記

空の ホ ッ パ ー に 200 kg 以下の肥料を充填す る場合は、 AUTO km/h + Stat. kg ま たは AUTO km/h モードを有効にしてください。

## 操作手順 :

- 1. 操作ユニット AXIS ISOBUS を起動します。
- 2. ホッパーに肥料を補充します。

 $\triangleright$  計量画面が表示されます。

3. 補充か新たな肥料で肥料の重さを測ります。

詳し く は 4.10.3 : [計量 \( 重量計付き散布機のみ \)、65 ペ ー ジ](#page-70-0) を参照し て く だ さい。

- 補充 : 同じ肥料を継ぎ足し て散布。 流量係数の設定は変わりません。
- 新たな肥料:流量係数が 1.0 にリセットされ、新たな流量係数を適用。
- ▷ 肥料の残量が補充分だけ増えます。

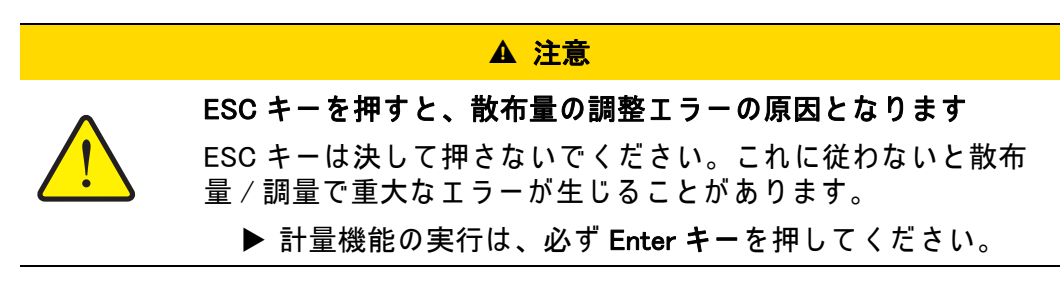

- 4. Start/Stop を押し ます。
- ▷ 肥料散布がスタートします。

## 注記

で こ ぼ こ や起伏の あ る圃場で AUTO km/h + Stat. kg ( 重量計付き散布機 ) ま た は AUTO km/h ( そ の他の肥料散布機 ) モ ー ド を用い る場合は、 必ず散布量を 30 kg/ 分 以下に抑えてください。

## 注記

計量画面を終了後、散布前に肥料設定を変更する場合は、必ず機械を平らな 場所に停めてから行ってください。

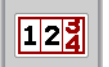

**START STOP** 

## 注記

走行中 ( 圃場へ向か う 途中な ど ) に肥料設定を変更す る場合は、 肥料散布の前 に Weighing trip counter [ 重量ト リ ッ プ メ ー タ ー ] > Weigh quantity [ 計量 ] メニューを開き、新たな肥料を押してください。

#### 注記

散布中に流量係数の制御動向を監視で き る よ う 、 操作画面に流量係数を表示 し て お く こ と を お勧め し ま す (2.2.2 : [表示 フ ィ ー ル ド、7 ページ参](#page-12-0)照 )。

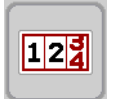

## 注記

流量係数の制御の動作に異変 (動作が重くなるなど)が起きた時は、いったん 機械を停止し て Weighing trip counter > Weigh quantity [ 重量 ト リ ッ プ メ ー タ ー > 計量] メニューの 新たな肥料を押してください。

#### 5.4.2 M EMC 機能でのマスフローコントロール ( 質量流量制御 )

<span id="page-87-0"></span>質量流量は両側の散布ディスクで個別に計測されるため、指定した散布量から 値が外れるとただちに修正が行えます。

M EMC によるマスフローコントロールには、以下のデータが必要となります。

- PTO 速度
- 散布ディスクタイプ

PTO 速度は 450 ~ 650 rpm に対応し て い ま す。

- 希望する速度は散布中一定して維持されます (+/- 10 rpm) 。これにより高 品質な制御性能を確保します。
- アイドリング測定には条件 があり、実際の PTO 速度が PTO メニューで入力 した値の +/- 10 rpm 以内でなくてはなりません。この条件を外れてのアイ ド リ ン グ測定は で き ま せ ん。

#### 散布の前提条件 :

- AUTO km/h + AUTO kg モードが有効になっていること (4.5.1: AUTO/MAN モード、42 ページを参照)。
- 1. ホッパーに肥料を補充します。
- 2. 肥料設定の調整 :
	- 散布量 ( $kg/ha$ )
	- 作業幅 (m)
- 3. PTO 速度を既定のメニューに入力します。 51 ページの「PTO シャフト」も参照。
- 4. 使用する散布ディスクのタイプを既定のメニューから選択します。 51 ページの「散布ディスクタイプ」も参照。
- 5. PTO シャフトのスイッチを入れます。
- 6. 入力した PTO 速度に PTO シャフトを合わせます。

<span id="page-87-1"></span>▷ アイドリング測定 画面が表示されます。

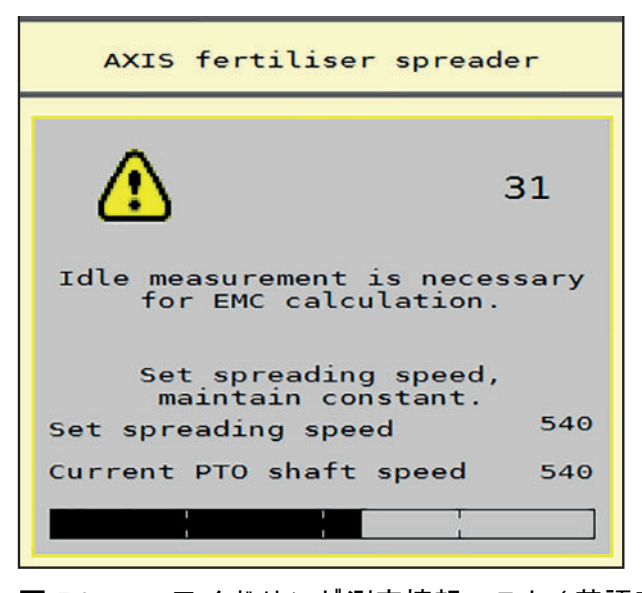

図 5.6: アイドリング測定情報マスク (英語での例)

- <span id="page-88-0"></span>7. プログレスバーが最後に届くまで待ちます。
	- ▷ アイドリング測定はこれで完了です。
	- ▷ アイドリング時間が 20 分にリセットされます。
- 8. Start/Stop キーを押し ます。

## ▷ 肥料散布がスタートします。

PTO シャフトが稼動中は、アイドリング時間が終了する 20 分おきに、自動的 に ア イ ド リ ン グ測定を実行し ま す。

特定の条件下では、肥料散布を続行する前に、アイドリング測定で新規の参照 データを取得しなくてはならないことがあります。

肥料散布中にアイドリング測定が必要になると、ただちに情報画面が表示され ま す。

注記

測定スライドが閉じるとすぐに (枕地や Start/Stop キーを押した場合など)、 M EMC 機能がバックグラウンドでアイドリング測定を開始します(情報画面 は表示されません)!

アイドリング測定中は、PTO 速度を必ず設定値のまま維持してください!

注記

次のアイドリング測定が行われる時間をモニタリングしたい場合は、操作画 面の表示フィールドにアイドリング時間を指定できます (2.2.2 : 表示フィール <u>[ド、7 ページ](#page-12-0)</u>を参照 )。

注記

散布ディスクを変更した場合は、始動の際に必ずアイドリング測定をやり直 してください!

流量係数の変化に普段と異なる点があった場合は、アイドリング測定を手動で 実行し て く だ さ い。

## 必要条件 :

- 肥料散布が行われていないこと (Start/Stop キーまたは両方のセクションが 非稼動状態 )。
- ディスプレイに操作画面が表示されます。
- PTO の速度が 400 rpm 以上になっていること。

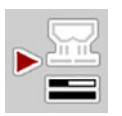

● Main menu 「メインメニュー ヿ画面のアイドリング測定キーを押します。 ▷ 手動でのアイドリング測定がスタートします。

## 5.5 静重量計量を用い た自動モ ー ド (AUTO km/h + Stat. kg)

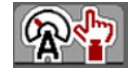

<span id="page-89-0"></span>AUTO km/h + Stat. kg モードは、少量の散布作業または斜面の土地での作業に 限って使用してください。

1. AXIS ISOBUS を起動します。

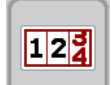

- 2. Weighing trip counter > Weigh quantity [ 重量トリップメーター > 計量 ] メ ニ ュ ーを開き ます。
- 3. 補充または新たな肥料で肥料の重さを計ります。 詳しくは 4.10.3 : 計量 ( 重量計付き散布機のみ)、65 ページを参照してく だ さい。
- 4. 肥料設定の調整 :
	- 散布量 ( $kg/ha$ )
	- 作業幅 (m)
- 5. 肥料を充填します。

 $\triangleright$  計量画面が表示されます。

6. 充填タイプを選択します。

補充 : 同じ肥料を継ぎ足し て散布。 保存 さ れ た値 ( 流量係数 ) が す べ て維持 されます。

新たな肥料:流量係数が 1.0 にセットされます。必要に応じて後から流量 係数を変更できます。

- 7. 付属の散布チャートを使うか、経験から推察できる流量係数を割り出 し ます。
- 8. 流量係数を手入力します。
- 9. Start/Stop を押し ます。
	- ▷ 肥料散布が開始します。
- 10. 150 kg 以上の肥料を散布し終えたら、Start/Stop キーを押します。
- 11. トラクターを平らな地面に停めます。 機械は必ず水平になるように置いてください。
- 12. Weighing trip counter > Weigh quantity [ 重量トリップメーター > 計量 ] メ ニ ュ ーを開き ます。
- 13. 選択フィールド 残量測定をマークします。
	- ▷ ソフトウェアが消費量とホッパ一内にある実際の残量を比較します。 ▷ ソフトウェアによる流量係数の再計算が実行されます。
- 14. 流量係数を確定します。

流量係数の確定 を押すと、計算し直した流量係数を反映します。 ESC を押すと、これまで保存されていた流量係数を反映します。

## 注記

走行中 ( 圃場へ向か う 途中な ど ) に肥料設定を変更す る場合は、 肥料散布の前 に機械を停止して Weigh quantity [計量] メニューを開いてください。

 $\sqrt{122}$ 

**START STOP** 

## 5.6 AUTO km/h モードによる肥料散布

<span id="page-90-0"></span>このモードは計量システム非搭載の機種に標準装備されています。

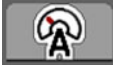

- 1. 肥料設定の調整 :
	- 散布量 $(kg/ha)$
	- **作業幅 (m)**
- 2. 肥料を充填します。

## 注記

AUTO km/h モードで良好な散布結果を得るため、作業の前にキャリブレー ションテストを実行してください。

- 3. キャリブレーションテストで流量係数を決定する または 散布チャートから流量係数を割り出し、手入力します。
- 4. Start/Stop を押し ます。
- ▷ 肥料散布がスタートします。

STRRT<br>STOP

## 5.7 MAN km/h モードによる肥料散布

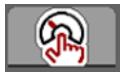

<span id="page-91-0"></span>速度信号が無い時に有効になるのが、MAN km/h モードです。

- 1. AXIS ISOBUS 機械コントローラーのスイッチを入れます。
- 2. Machine settings > AUTO/MAN Mode [ 機械設定 > AUTO/MAN モード ] メ ニ ュ ーを開き ます。
- 3. メニュー項目の MAN km/h を選択します。
- 4. 走行速度を入力します。
- 5. OK を押します。
- 6. 肥料設定の調整 :
	- 散布量 $(kg/ha)$
	- 作業幅 (m)
- 7. 肥料を充填します。

## 注記

MAN km/h モードで良好な散布結果を得るため、作業の前にキャリブレーショ ン テ ス ト を実行し て く だ さ い。

- 8. キャリブレーションテストで流量係数を決定する または 散布チャートから流量係数を割り出し、手入力します。
- 9. Start/Stop キーを押し ます。
- ▷ 肥料散布がスタートします。

#### 注記

散布中は設定速度を必ず保ってください。

START<br>STOP

## 5.8 MAN スケールモードによる肥料散布

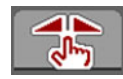

<span id="page-92-0"></span>MAN scale [MAN スケール] モードでは、肥料散布中に計測スライドの開き方を 手動で変更できます。

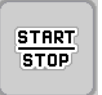

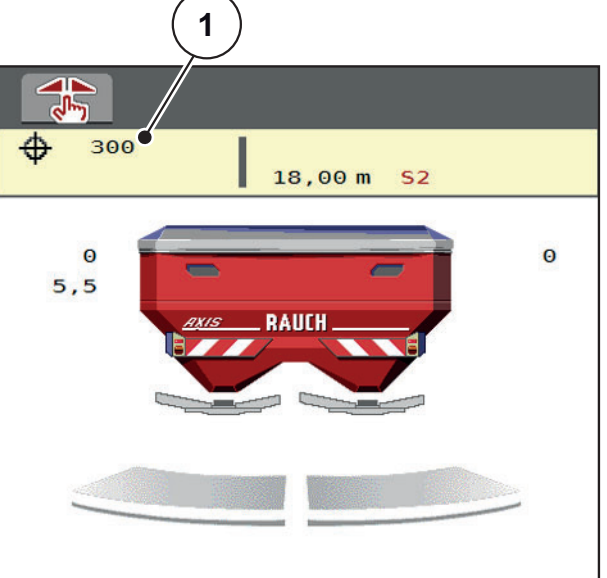

図 5.7: MAN スケール操作画面

[1] 計測ス ラ イ ド の現在の目盛位置

- 1. AXIS ISOBUS 機械コントローラーのスイッチを入れます。
- 2. Machine settings > AUTO/MAN Mode [ 機械設定 > AUTO/MAN モード ] メ ニ ュ ーを開き ます。
- 3. メニュー項目の MAN scale [MAN スケール] を選択します。
- 4. 計測スライドの開き口の指定値を入力します。
- 5. OK を押し ます。
- 6. 操作画面に切り替えます。
- 7. Start/Stop を押し ます。
- ▷ 肥料散布がスタートします。
- 8. 計測スライドの開き方を変えたい場合は、ファンクションキーの MAN+ または MAN- を押します。

MAN+ 計測スライドの開きロが大きくなります

MAN- 計測スライドの開きロが小さくなります

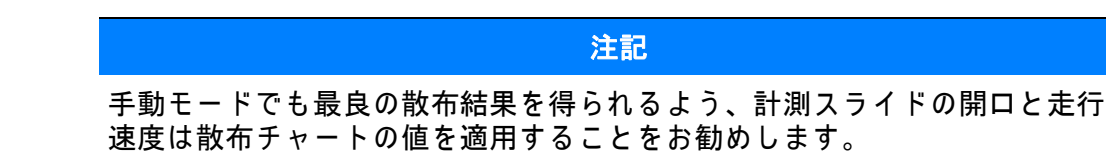

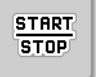

MAN

 $MAN$ 

## 5.9 GPS コントロール

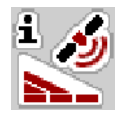

<span id="page-93-0"></span>機械コントローラー AXIS ISOBUS は GPS デバイスと組み合わせて使用できま す。 互い の デ バ イ ス で大量の デ ー タ を や り 取 り し、 自動切替を実現し ま す。

SectionControl を搭載し た ISOBUS 端末は、 計測ス ラ イ ド の開閉に関す る詳細 を機械 コ ン ト ロ ー ラ ー に送信し ま す。

自動機能を実行中の時は、 機械の く さ び の横に A のア イ コ ンが付き ます。 SectionControl を搭載し た ISOBUS 端末は、 圃場の位置に応じ て セ ク シ ョ ン を 個別に開閉します。肥料散布は Start/Stop を押すまで開始しません。

**A** 警告

肥料漏れによる怪我に注意

SectionControl は、事前の予告なしで肥料散布を自動スタートし ます。噴き出た肥料で目や鼻の粘膜を傷つける恐れがあるほか、 足を滑らせる危険もあります。

▶ 肥料散布中は、危険ゾーンに人が入らないようにしてく だ さい。

肥料散布中は、片側もしくは両側の散布サイドまたは 個々のセクションをいつ でも閉じることができます。自動モードのセクションを再始動すると、最後に 指示した状態が引き継がれます。

SectionControl を搭載し た ISOBUS 端末を自動モ ー ド か ら 手動モ ー ド に変 えると、機械コントローラーが計測スライドを閉じます。

注記

AXIS ISOBUS の GPS コントロールを使用する前に、GPS コントロールの設定 を Machine settings [機械設定] メニューで有効にしておく必要があります。

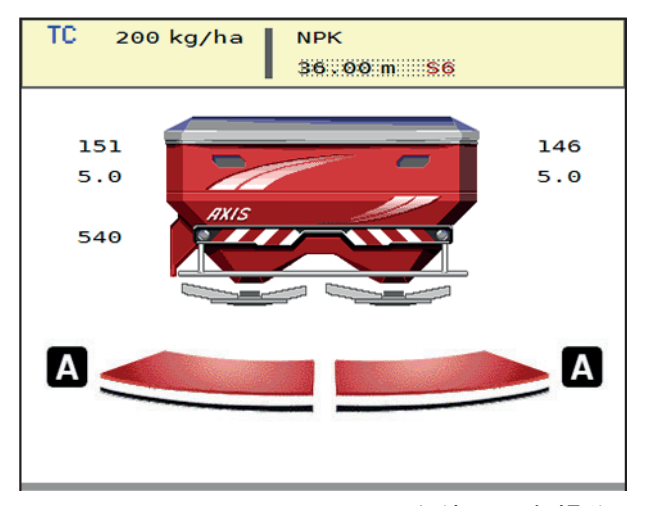

図 5.8: GPS コントロールを使用した操作画面の肥料散布表示

OptiPoint 機能を使用すると、機械コントローラーの設定から枕地で最適な散布 開始地点と終了地点を算出することができます (4.4.7: [OptiPoint の計算、34](#page-39-0) [ページ](#page-39-0)を参照 )。

## <span id="page-95-1"></span>開始距離 (m)

開始距離 は、散布開始距離 ([図 5.9](#page-95-0) [A]) を圃場の境界 (図 5.9 [C]) に照らして示 し て い ま す。 圃場の こ の位置で は、 計測ス ラ イ ダ ー が開き ま す。 こ の距離は肥 料の タ イ プ に よ っ て異な り 、 適切な肥料配分を実現す る上で最良の散布距離を 示し ます。

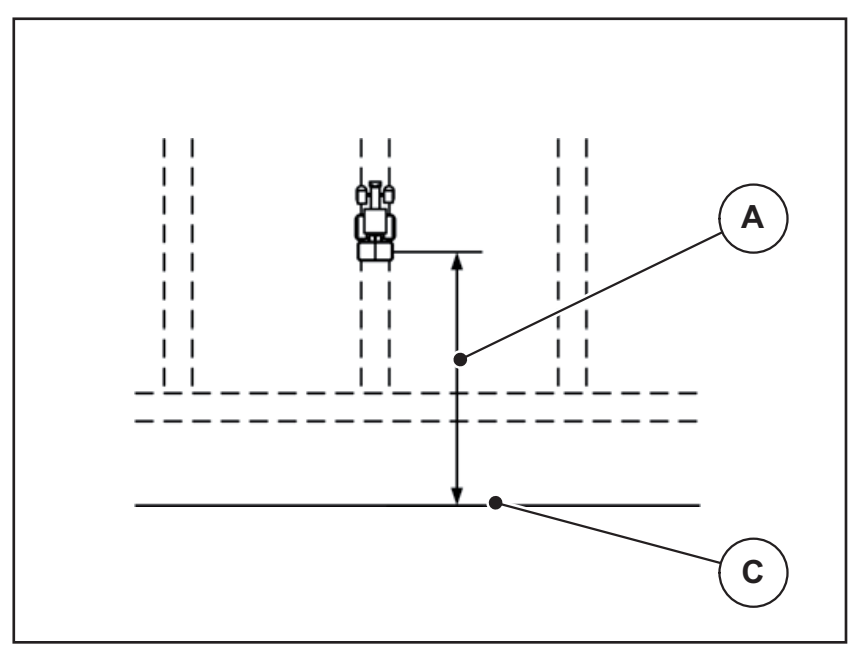

<span id="page-95-0"></span>図 5.9: 開始距離 ( 圃場の境界との関連)

- [A] 開始距離
- [C] 圃場の境界

圃場で の開始位置を変更し た い場合は、 必ず開始距離を調節し て く だ さ い。

- 距離の値が小さくなると、それだけ圃場の境界に開始地点が近づきます。
- 距離の値が大きくなると、それだけ圃場の中央に開始地点が近づきます。

## <span id="page-96-1"></span>停止距離 (m)

停止距離 は、散布停止距離 ([図 5.10](#page-96-0) [B]) を圃場の境界 (図 5.10 [C]) に照らして 示し て い ま す。 圃場の こ の位置で、 計測ス ラ イ ダ ー が閉じ始め ま す。

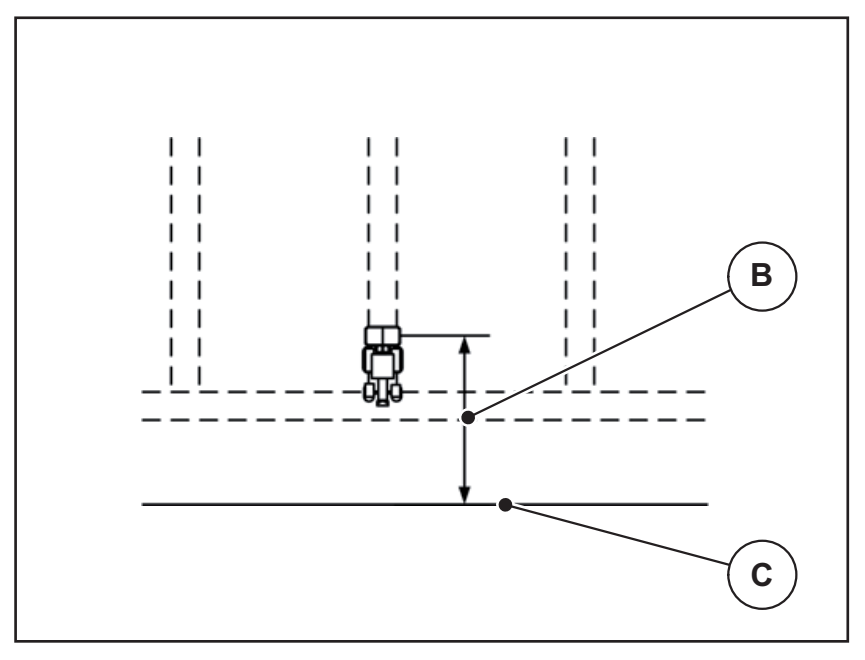

<span id="page-96-0"></span>図 5.10: 停止距離 ( 圃場の境界との関連)

- [B] 停止距離
- [C] 圃場の境界

圃場で の停止位置を変更し た い場合は、 必ず停止距離を正し く 調節し て く だ さい。

- 距離の値が小さくなると、それだけ圃場の境界に停止地点が近づきます。
- 距離の値が大きくなると、それだけ圃場の中央に停止地点が近づきます。

<span id="page-96-2"></span>走行トラック上で使用したい場合は、停止距離を大きくしてください。 この場合、トラクターが走行トラックを曲がった時に計測スライドが 閉じ る よ う 、 変更は で き る だ け わず か に し て く だ さ い。 停止距離の変 更で、圃場の停止位置付近が肥料散布不足になる可能性があります

# 6 トラブルシューティング

<span id="page-98-2"></span>AXIS ISOBUS 機械コントローラー のディスプレイには、さまざまなアラーム メッセージが表示されます。

# <span id="page-98-1"></span><span id="page-98-0"></span>6.1 アラームメッセージの意味

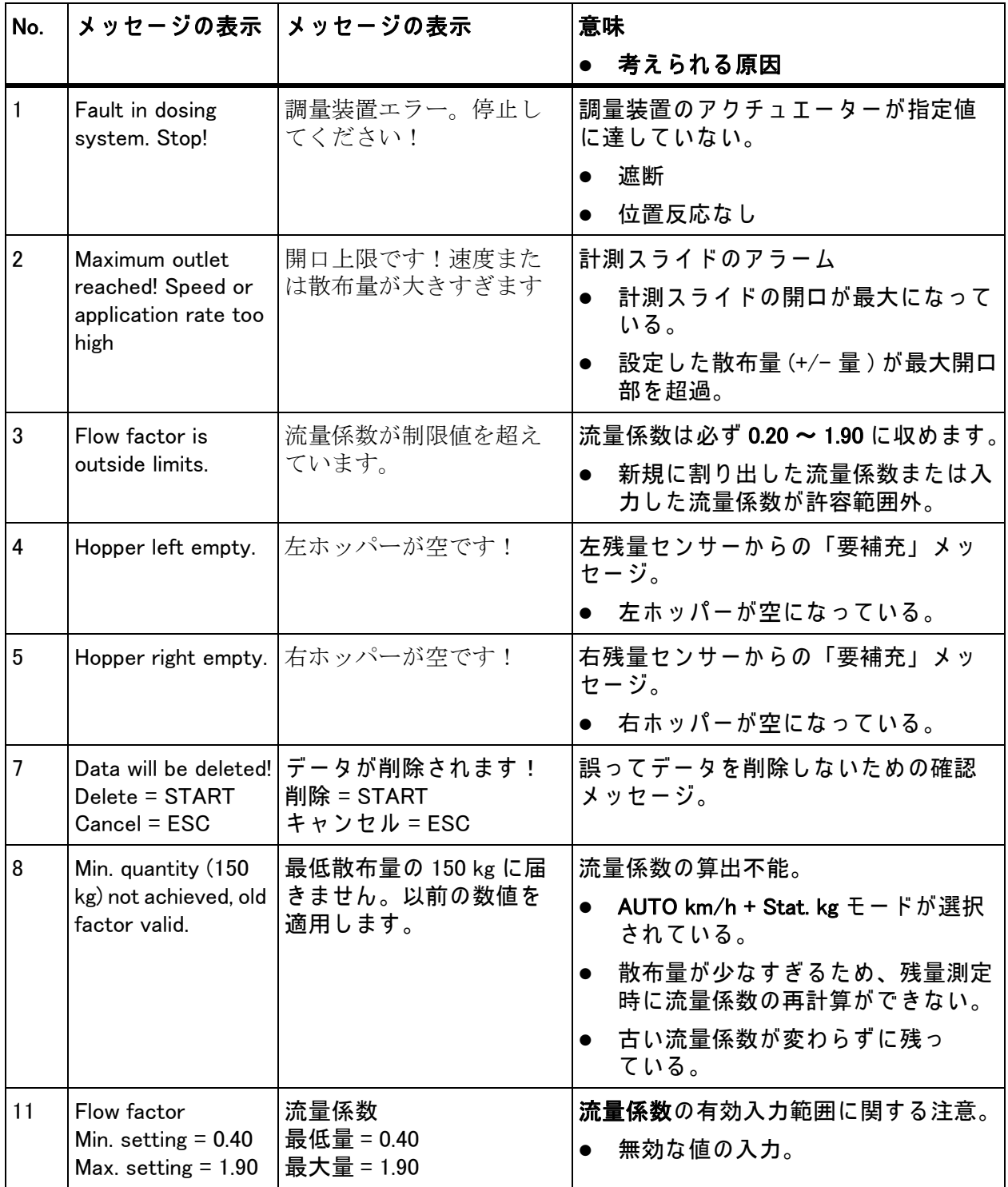

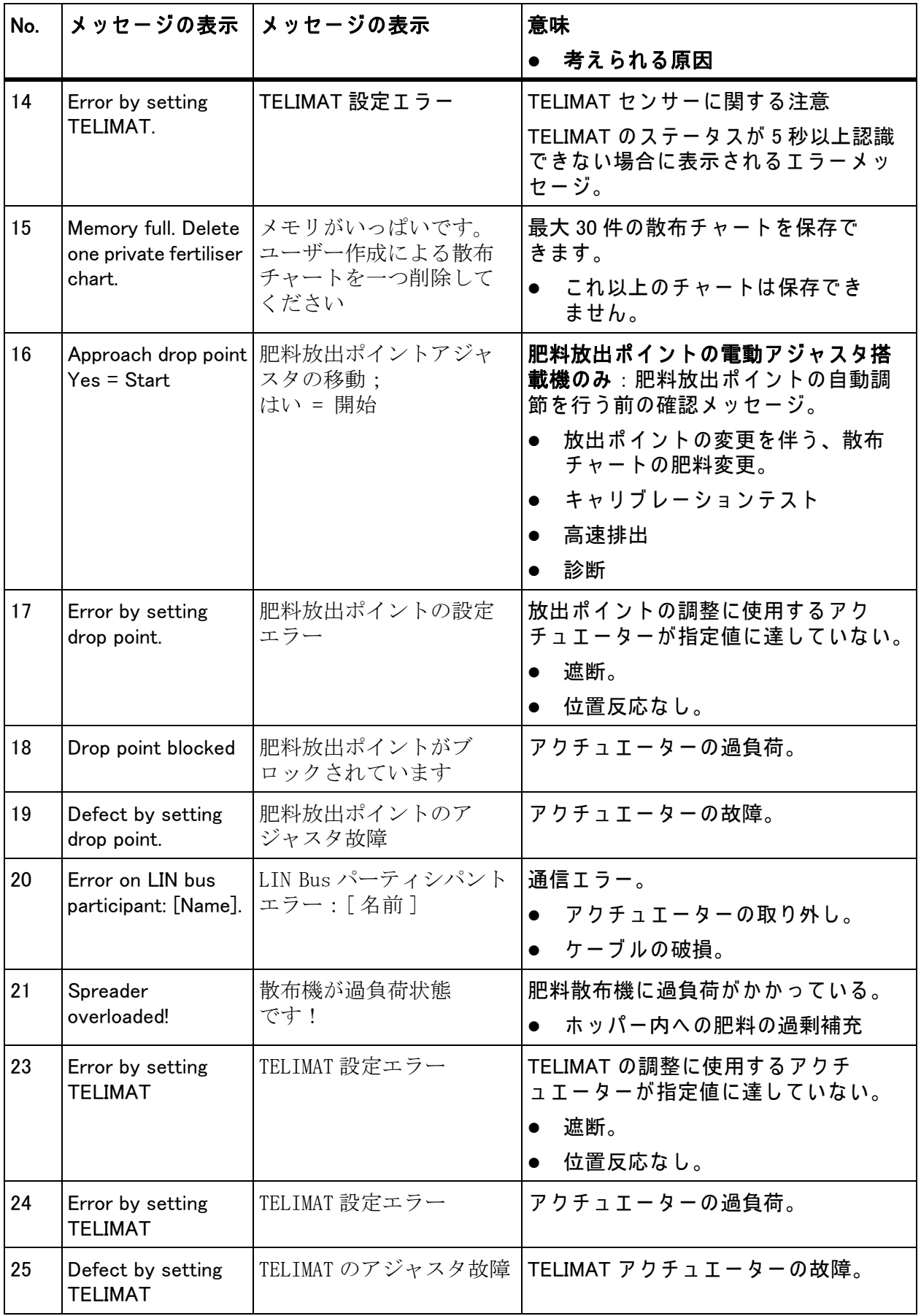

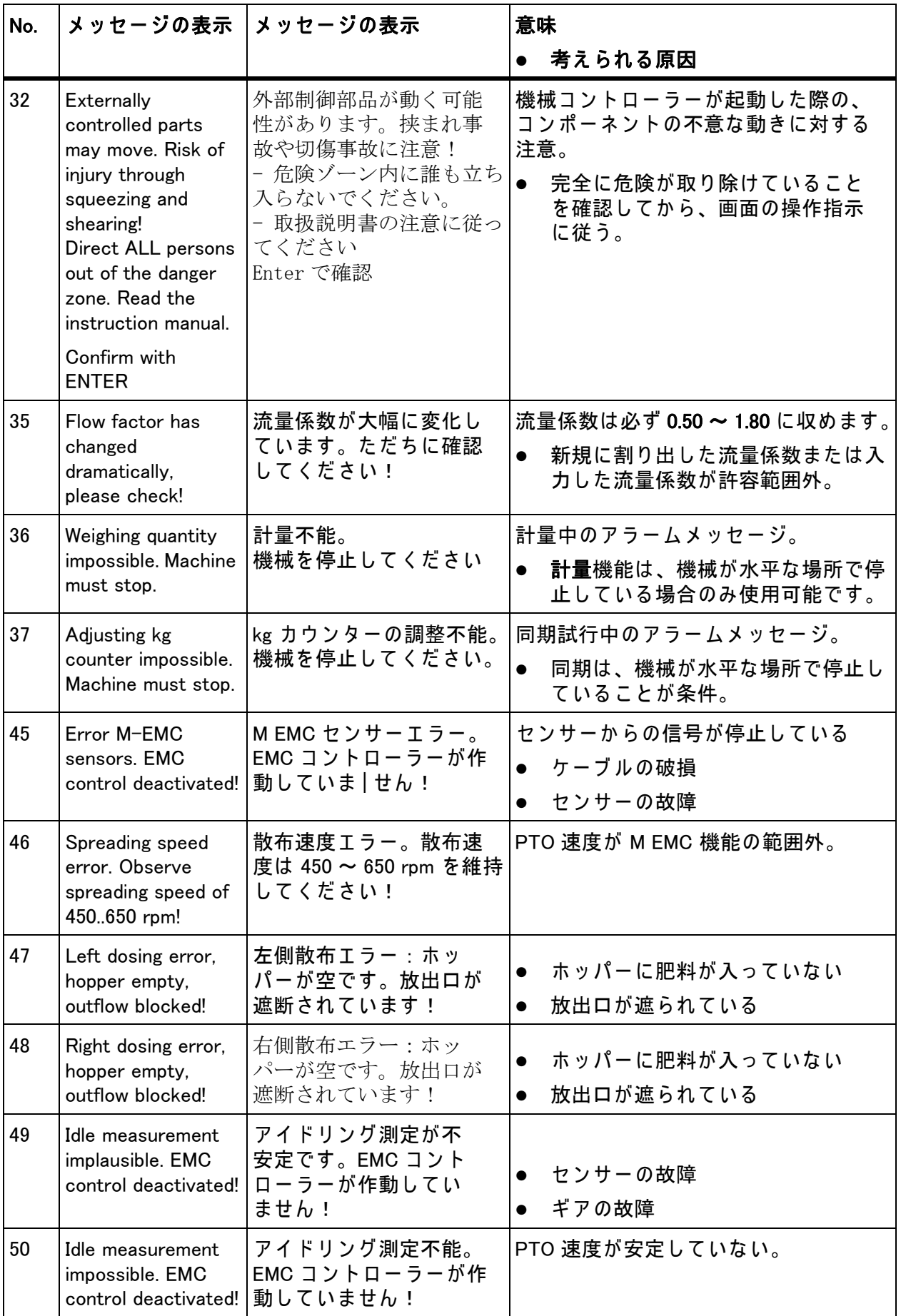

<span id="page-101-0"></span>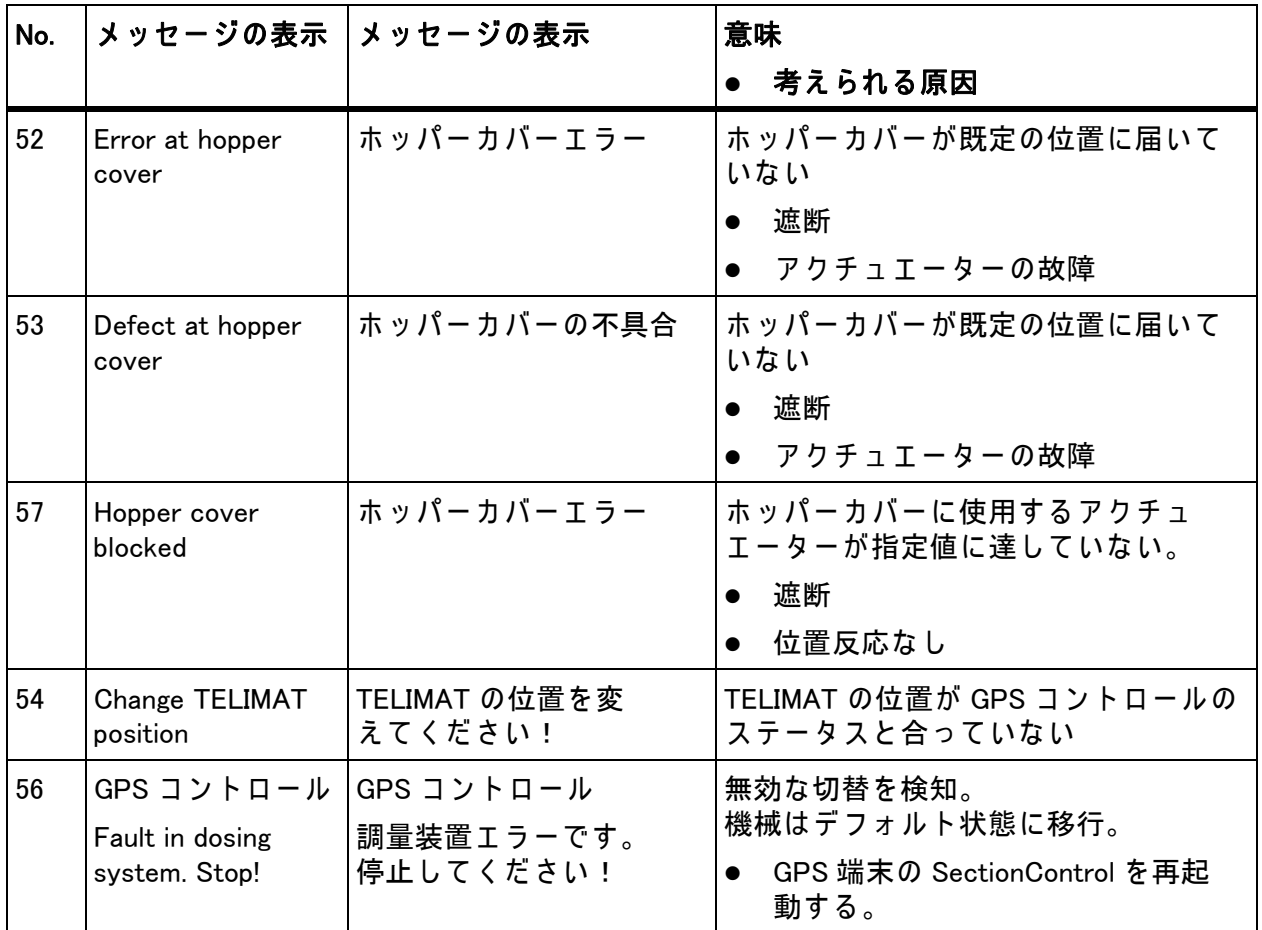

## 6.2 アラームメッセージを確認する

п

<span id="page-102-1"></span>画面に表示されるアラームメッセージは、警告マーク付きで強調表示されます。

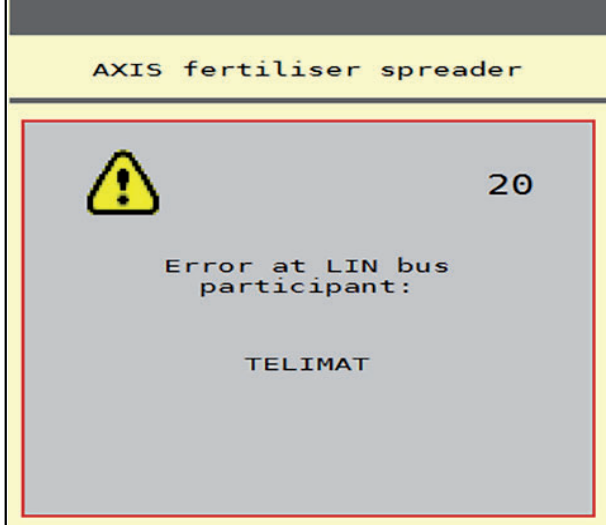

Bild 6.1: アラームメッセージ (一例)

1. アラームメッセージの表示原因を解消します。 機械の取扱説明書の指示と、6.1 : アラームメッセージの意味、93 ページに 記載された内容を守ってください。

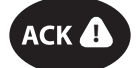

2. ACK キーを押します。

▷ アラームメッセージが消えます。

<span id="page-102-0"></span>注記

使用す る ISOBUS 端末の種類に よ っ て は、 ア ラ ー ム メ ッ セ ー ジ の確認方法が 異なる場合があります。

黄色い枠で囲まれた、他のメッセージを終了する際に使用できるキーは複数存 在します。

- **•** Enter
- Start/Stop

画面の案内に従 っ て操作し て く だ さ い。

# <span id="page-104-0"></span>7 オプション装備

<span id="page-104-2"></span><span id="page-104-1"></span>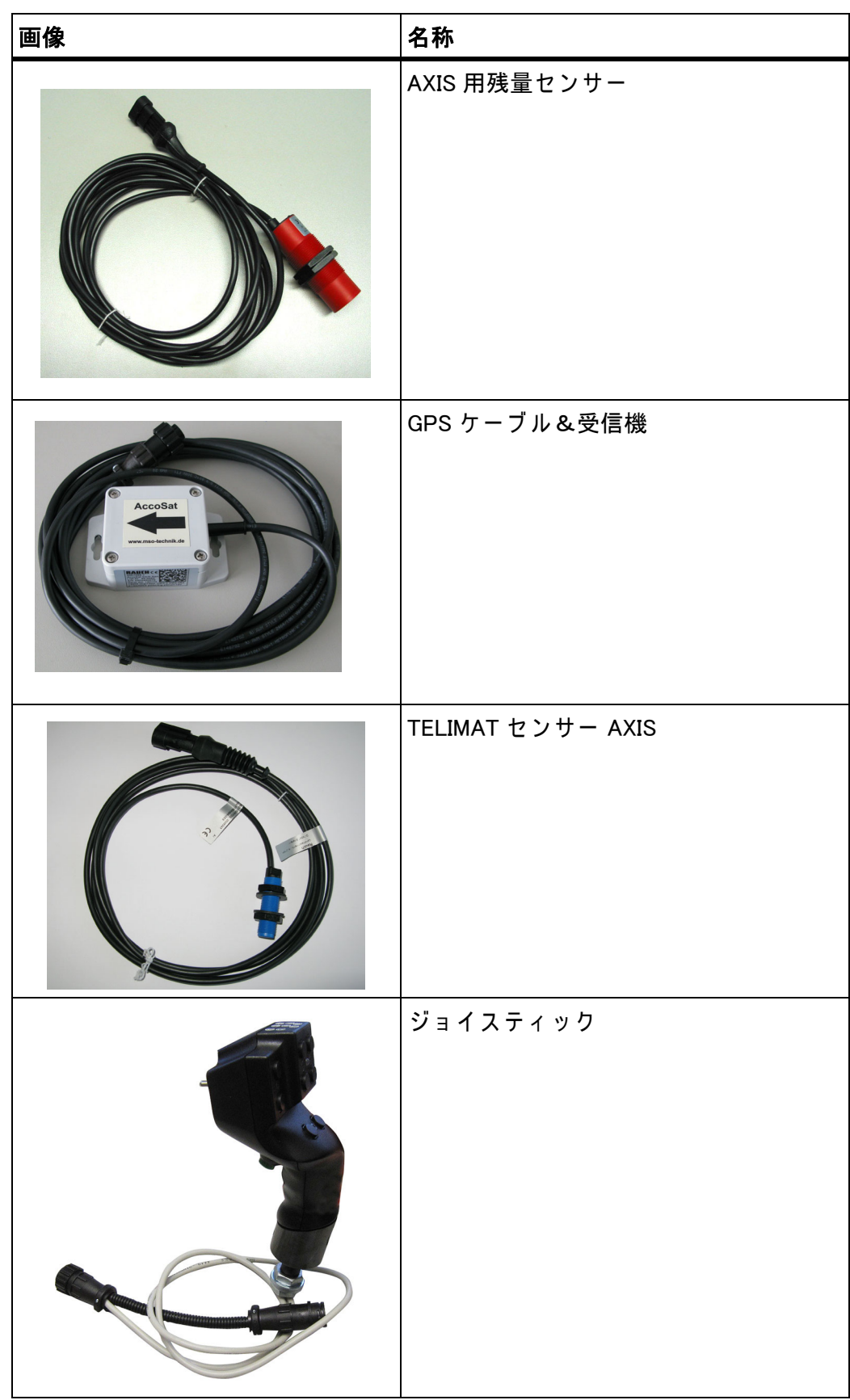

# 索引

## A

ACK  $\pm -97$  $\pm -97$ AGP 肥料放出ポイントを参照

# G

GPS コ ン ト ロ ー ル *[88](#page-93-0)* 開始距離 *[26](#page-31-0)*, *[90](#page-95-1)* 情報 *[36](#page-41-0)* 走行戦略 *[90](#page-95-1)* –*[91](#page-96-1)* 停止距離 *[26](#page-31-0)*, *[91](#page-96-1)*

## M

M EMC 機能 *[21](#page-26-0)*, *[42](#page-47-1)*, *[48](#page-53-0)* –*[51](#page-56-2)*, *[82](#page-87-0)* PTO シャフト [51](#page-56-3) ア イ ド リ ン グ時間 *[83](#page-88-0)* ア イ ド リ ン グ測定 *[82](#page-87-1)* 散布ディスク [51](#page-56-4) 設定 *[48](#page-53-1)* –*[52](#page-57-0)* 肥料設定 *[49](#page-54-0)*

# O

OptiPoint *[34](#page-39-1)* –*[91](#page-96-2)*

# P

PTO シ ャ フ ト *[25](#page-30-1)*, *[49](#page-54-0)*, *[51](#page-56-3)*

## S

SpreadLight *[68](#page-73-0)*

# $\tau$

TELIMAT *[25](#page-30-0)*, *[56](#page-61-0)*, *[74](#page-79-0)* 分量 *[34](#page-39-2)*

## $\mathbf{v}$

VariSpread *[77](#page-82-0)*

# あ

アイコン 一覧 *[10](#page-15-0)* –*[14](#page-19-0)* ア イ ド リ ン グ測定 *[51](#page-56-4)*, *[82](#page-87-1)* アラームメ ッセージ *[93](#page-98-2)* 一覧 *[93](#page-98-2)* –*[96](#page-101-0)* 終了 *[97](#page-102-1)*

# お

オ プ シ ョ ン装備 *[99](#page-104-1)*

# か

カウンター トリップ *[60](#page-65-0)* メーター *[60](#page-65-0)* カウントファイル *[23](#page-28-0)*

# き

キー ACK *[97](#page-102-0)* キャ リブレーシ ョ ンテスト *[25](#page-30-0)*, *[31](#page-36-0)*, *[50](#page-55-0)* 実行 *[32](#page-37-0)* 速度 *[31](#page-36-1)* 流量係数の計算 *[32](#page-37-1)*

# さ

サービス *[55](#page-60-0)*

## し

システム/ テスト *[23](#page-28-0)*, *[55](#page-60-0)* –*[56](#page-61-0)* サービス *[55](#page-60-0)* テ ス ト / 診断 *[55](#page-60-0)* 合計デ ー タ カ ウ ン タ ー *[55](#page-60-0)* ジョイスティ ック *[100](#page-104-2)* キ ー配列 *[71](#page-76-0)*

# せ

セクション *[8](#page-13-0)*, *[31](#page-36-2)*, *[76](#page-81-0)* –*[77](#page-82-0)* 表示 *[9](#page-14-0)*

# そ

ソフトウェア バージ ョ ン *[21](#page-26-1)*

た タッチスクリーン *[6](#page-11-0)*

# て

ディスプレイ *[5](#page-10-0)* テ ス ト / 診断 *[55](#page-60-0)* –*[56](#page-61-0)* TELIMAT *[56](#page-61-0)* テストポイント *[56](#page-61-0)* ロードセル *[56](#page-61-0)* 計測ス ラ イ ド *[56](#page-61-0)* –*[58](#page-63-0)* 残量センサー [56](#page-61-0) 電圧 *[56](#page-61-0)* 肥料放出ポ イ ン ト *[56](#page-61-0)*

## $\mathcal{L}_{\mathcal{L}}$

トラクター *[40](#page-45-0)*, *[52](#page-57-1)* 必要条件 *[17](#page-22-0)* トリ ップメーター *[60](#page-65-0)*

ふ

フ ァ ンクシ ョ ンキー *[6](#page-11-0)*

## ほ

ボタン メニュー *[22](#page-27-0)* ホッパーカバー *[69](#page-74-0)*

## ま

マスフローコントロール [M EMC 機能参照](#page-87-0)

## め

とト ト ふフ ぼボ ホ まマ めメ フ フ メ メ ろ口 を運 り 開 日 B メインメニュー *[23](#page-28-0)*, *[53](#page-58-0)*, *[55](#page-60-0)* SpreadLight *[68](#page-73-0)* カウントファイル *[23](#page-28-0)* システム/ テスト *[23](#page-28-0)* ホッパーカバー *[69](#page-74-0)* メニューボタン *[22](#page-27-0)* 機械設定 *[23](#page-28-0)* 高速排出 *[23](#page-28-0)* 作業用ライト [68](#page-73-0) 情報 *[23](#page-28-0)* 肥料設定 *[23](#page-28-0)* メニュー ナビゲーショ ン *[3](#page-8-0)*, *[22](#page-27-1)* メ ニ ュ ー概要 *[15](#page-20-0)*

## ろ

ロードセル *[5](#page-10-1)*

## を

運転モ ー ド *[6](#page-11-0)*, *[40](#page-45-0)*, *[42](#page-47-2)*, *[52](#page-57-1)* AUTO km/h + Stat. kg *[44](#page-49-0)*, *[84](#page-89-0)* AUTOkm/h *[45](#page-50-0)*, *[85](#page-90-0)* AUTOkm/h+AUTOkg *[43](#page-48-0)*, *[52](#page-57-2)*, *[80](#page-85-0)* MANkm/h *[45](#page-50-1)*, *[86](#page-91-0)* MAN ス ケ ー ル *[45](#page-50-2)*, *[87](#page-92-0)*

開始距離 *[26](#page-31-0)*

## 漢

機械設定 *[21](#page-26-2)*, *[23](#page-28-0)*, *[42](#page-47-3)*, *[48](#page-53-2)* トラクター *[40](#page-45-0)*, *[52](#page-57-1)* 運転モ ー ド *[40](#page-45-0)*, *[42](#page-47-2)*, *[52](#page-57-1)* 量 *[40](#page-45-0)*, *[52](#page-57-1)* 境界散布 *[25](#page-30-1)* 境界散布モ ー ド *[79](#page-84-0)* 計測スライド [35](#page-40-0) ステータス *[8](#page-13-0)* テストポイント *[56](#page-61-0)* –*[58](#page-63-0)* 高速排出 *[23](#page-28-0)*, *[53](#page-58-0)* 合計デ ー タ カ ウ ン タ ー *[55](#page-60-0)* 作業幅 *[25](#page-30-0)*, *[27](#page-32-0)* 作業用ライト [68](#page-73-0) 散布チ ャ ー ト *[25](#page-30-0)*, *[37](#page-42-1)* 作成 *[37](#page-42-1)*–*[38](#page-43-0)* 散布デ ィ ス ク *[51](#page-56-4)* タイプ *[25](#page-30-0)* 散布量 *[25](#page-30-0)* –*[26](#page-31-1)* 残量 *[73](#page-78-0)* 残量センサー [56](#page-61-0) 取付高 さ *[25](#page-30-1)* 重量ト リ ッ プ メ ー タ ー *[60](#page-65-0)* 重量計 ゼロスケール *[61](#page-66-0)*, *[67](#page-72-1)* 情報 *[23](#page-28-0)* GPS コ ン ト ロ ー ル *[36](#page-41-0)* 接続 *[17](#page-22-1)*–*[18](#page-23-0)* 接続部 ソケット *[17](#page-22-1)* 電源 *[17](#page-22-1)* 例 *[19](#page-24-0)* 組成 *[25](#page-30-1)* 操作 *[21](#page-26-3)* 操作ユニット アラームメ ッセージ *[93](#page-98-2)* ソフトウ ェ アバージ ョ ン *[21](#page-26-1)* ホルダー *[18](#page-23-1)* 起動 *[21](#page-26-4)* 構造 *[5](#page-10-1)* 取り付け *[17](#page-22-0)* 接続図 *[19](#page-24-0)* 接続部 *[17](#page-22-1)*–*[18](#page-23-0)* 操作 *[21](#page-26-3)*
操作画面 *[5](#page-10-0)* 表示エリア [7](#page-12-0) 速度 *[31](#page-36-0)*, *[34](#page-39-0)* 端末 ジ ョ イ ス テ ィ ッ ク の使用 *[71](#page-76-0)* 通常散布 *[25](#page-30-0)* 停止距離 *[26](#page-31-0)* 電圧 *[56](#page-61-0)* 肥料 *[21](#page-26-0)* 名前 *[25](#page-30-1)* 肥料散布 *[73](#page-78-0)*–*[91](#page-96-0)* AUTO km/h + Stat. kg *[84](#page-89-0)* AUTOkm/h *[85](#page-90-0)* AUTOkm/h+AUTOkg *[80](#page-85-0)* M EMC 機能 *[82](#page-87-0)* MANkm/h *[86](#page-91-0)* MAN スケール [87](#page-92-0) TELIMAT *[74](#page-79-0)* セクション *[76](#page-81-0)* 境界散布 *[79](#page-84-0)* 残量 *[73](#page-78-1)*

肥料設定 *[21](#page-26-1)*, *[23](#page-28-0)*–*[24](#page-29-0)*, *[42](#page-47-0)*, *[48](#page-53-0)* GPS コントロール [26](#page-31-0) M EMC 機能 *[48](#page-53-1)*–*[49](#page-54-0)* OptiPoint *[26](#page-31-0)*, *[34](#page-39-1)* PTO シ ャ フ ト *[25](#page-30-0)*, *[49](#page-54-0)*, *[51](#page-56-0)* TELIMAT *[25](#page-30-1)*, *[34](#page-39-2)* キャ リブレーシ ョ ンテスト *[25](#page-30-1)*, *[31](#page-36-1)*, *[50](#page-55-0)* メーカー *[25](#page-30-0)* 境界散布 *[25](#page-30-0)* 作業幅 *[25](#page-30-1)*, *[27](#page-32-0)* 散布チ ャ ー ト *[26](#page-31-0)*, *[37](#page-42-0)*–*[38](#page-43-0)* 散布デ ィ ス ク *[25](#page-30-1)*, *[49](#page-54-0)*, *[51](#page-56-1)* 散布量 *[25](#page-30-1)*–*[26](#page-31-1)* 取付高 さ *[25](#page-30-0)* 組成 *[25](#page-30-0)* 肥料の種類 *[25](#page-30-0)* 肥料の名前 *[25](#page-30-1)* 肥料放出ポ イ ン ト *[25](#page-30-1)*, *[30](#page-35-0)* 流量係数 *[25](#page-30-1)*, *[28](#page-33-0)*, *[49](#page-54-0)* 肥料放出ポ イ ン ト *[25](#page-30-1)*, *[30](#page-35-0)*, *[56](#page-61-0)* 表示欄 *[6](#page-11-0)*–*[7](#page-12-0)* 分量 計量 *[61](#page-66-0)*, *[84](#page-89-1)* 末期追肥 TELIMAT *[25](#page-30-0)* 流量係数 *[25](#page-30-1)*, *[28](#page-33-0)*, *[49](#page-54-1)* 計算 *[32](#page-37-0)* 量 残量 *[61](#page-66-1)*, *[73](#page-78-1)* 変更 *[40](#page-45-0)*, *[52](#page-57-0)*

## 保証

RAUCH ユニットは近代的な製造方式で十分な注意を払って製造されており、 数々の検査を受けています。

そのため、RAUCH では下記の下記の条件が満たされている場合 12 ヶ月の保 証期間を設けています:

- 購入日が保証期間の初日に当たります。
- この保証の対象は、素材と製造上の故障です。第三者の製品(油圧システ ム、電気機器)に関しては、各機器メーカーの保証責任とします。保証期 間中は製造上の不良や材質不良に対し、故障部分の交換や修理を無料で行 います。上記の範囲を超えた改造に対する補償、納入品以外で生じた損傷 の緩和・交換などの保証請求権は明確に除外されています。保証サービス は RAUCH 代理工場、または工場によって認可された工場で行われます。
- 以下は保証範囲から除外されます:自然消耗、汚れ、腐食や誤った取扱 い・外部要因により生じた故障。納入品のオリジナルの状態に修理や改良 が勝手に加えられた場合には、保証は無効になります。また、保証請求は RAUCH オリジナルスペアパーツが使用されなかった場合も無効になり ます。このため、取扱説明書の指示に従ってください。疑問点がございま したら、代理工場や工場に直接ご連絡ください。保証請求は遅くとも問題 発生から 30 日間以内に工場で行ってください。この際、購入日とシリア ルナンバーが必要になります。保証枠内で修理が必要となる場合には、 RAUCH か指定販売代理店に相談してから認可された工場、または正規代 理工場で行ってください。ちなみに、期間内に作業を行っても保証期間が 延長されることはありません。配送時の不良は工場の責任ではないため、 メーカーの保証責任には含まれません。
- RAUCH 肥料散布機の一部ではない破損に対する保証の請求は受けつけて おりません。これはつまり、散布ミスによって生じた損傷に対する責任は ここに含まれないことを意味します。また、RAUCH 肥料散布機の勝手な 改良は間接的損害を引き起こすことがあるため、納入業者はこうのような 損害に対して責任を持たないものとします。万一経営者や上司の故意、過 失によって納入品の故障が人的損傷、または私有財産の物的損傷を引き起 こした場合にも納入業者の責任の限りは適応されません。同じく、明確に 保証された特性の不良に対しても、納入品以外に起因する損傷から購入者 を保護する目的の保証がある場合にも、これは適用されません。

**RAUCH Streutabellen RAUCH Fertilizer Chart** Tableaux d'épandage RAUCH **Tabele wysiewu RAUCH RAUCH Strooitabellen** RAUCH Tabella di spargimento **RAUCH Spredetabellen RAUCH Levitystaulukot RAUCH Spridningstabellen RAUCH Tablas de abonado** 

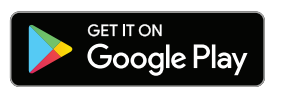

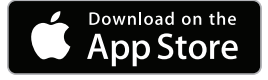

http://www.rauch-community.de/streutabelle/

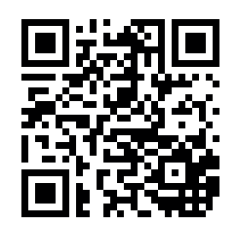

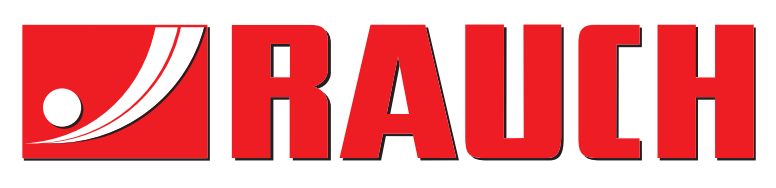

## **RAUCH Landmaschinenfabrik GmbH**

Landstraße 14 · D-76547 Sinzheim Victoria-Boulevard E200 · D-77836 Rheinmünster

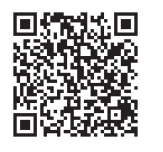

info@rauch.de · www.rauch.de

Phone +49 (0) 7221/985-0 Fax +49 (0) 7221/985-200